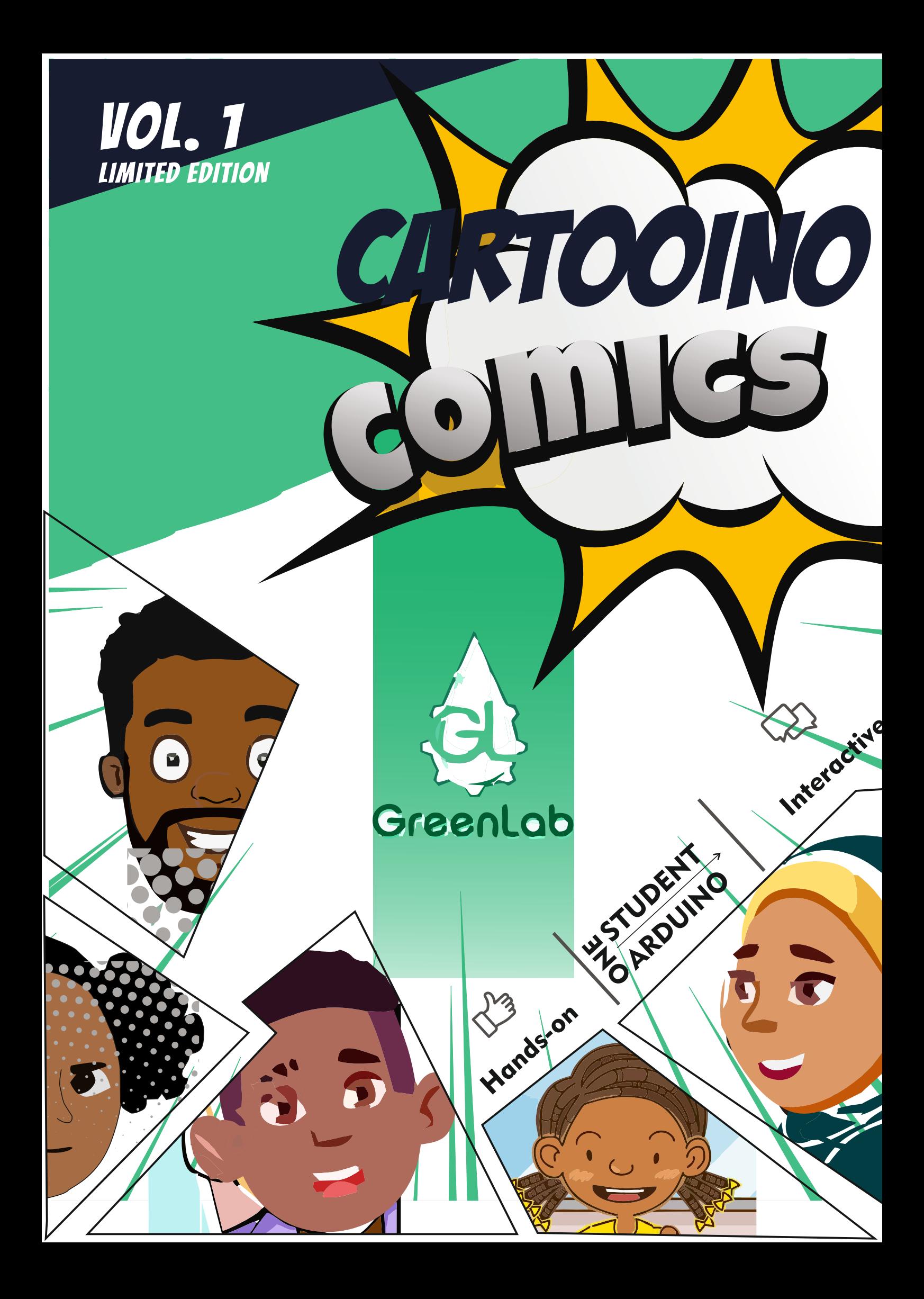

### Acknowledgement

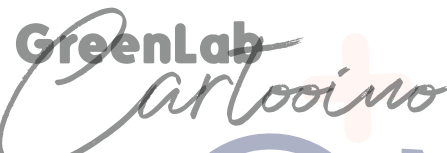

### **Acknowledgement**

**The cartooino Book is a comical adaptation of the Arduino Projects Book. The Book was developed by Greenlab Microfactory for use for her "One student, One Arduino" project. The essence of which is to create a more relatable learning approach for the participants. Therefore, the Microfactory would like to acknowledge Arduino LLC for their selflessness and contribution to the body of knowledge by fortifying the open source community with their products and projects.**

1

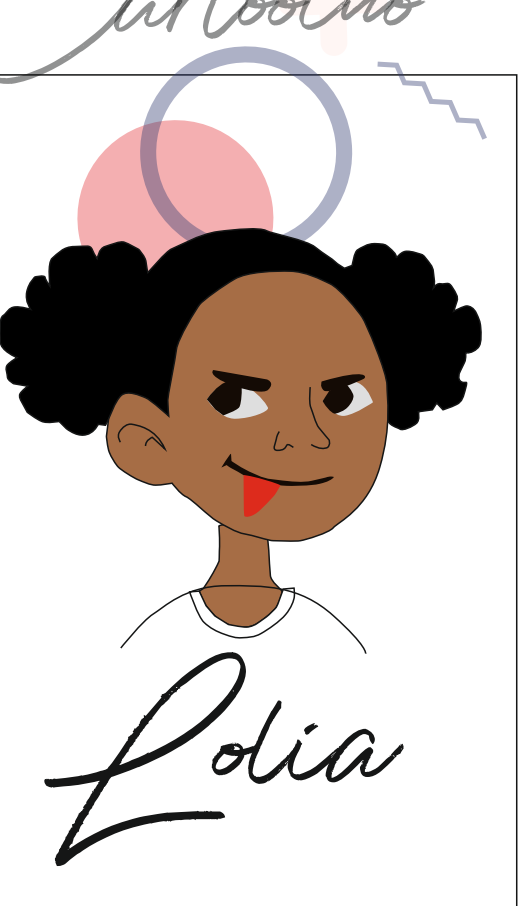

**In addition, Greenlab Microfactory will also like to acknowledge that some of the content of this book were derived and adapted from the online platforms of Tutorials Point etc.**

### **Disclaimer**

**.**

**This book was not created for commercial purposes, and the contents of the cartooino projects Book are licensed under a Creative Commons Attribution -ShareAlike (CC BY-SA) by Greenlab Microfactory.This means that you can copy, reuse, adapt and build upon the text of this book non-commercially while attributing the original work(but not in any way that suggests that we endorse you or your use of the work) and only if the result are transmitted under the same Creative Common license.** Momide

# **Stack of Content**

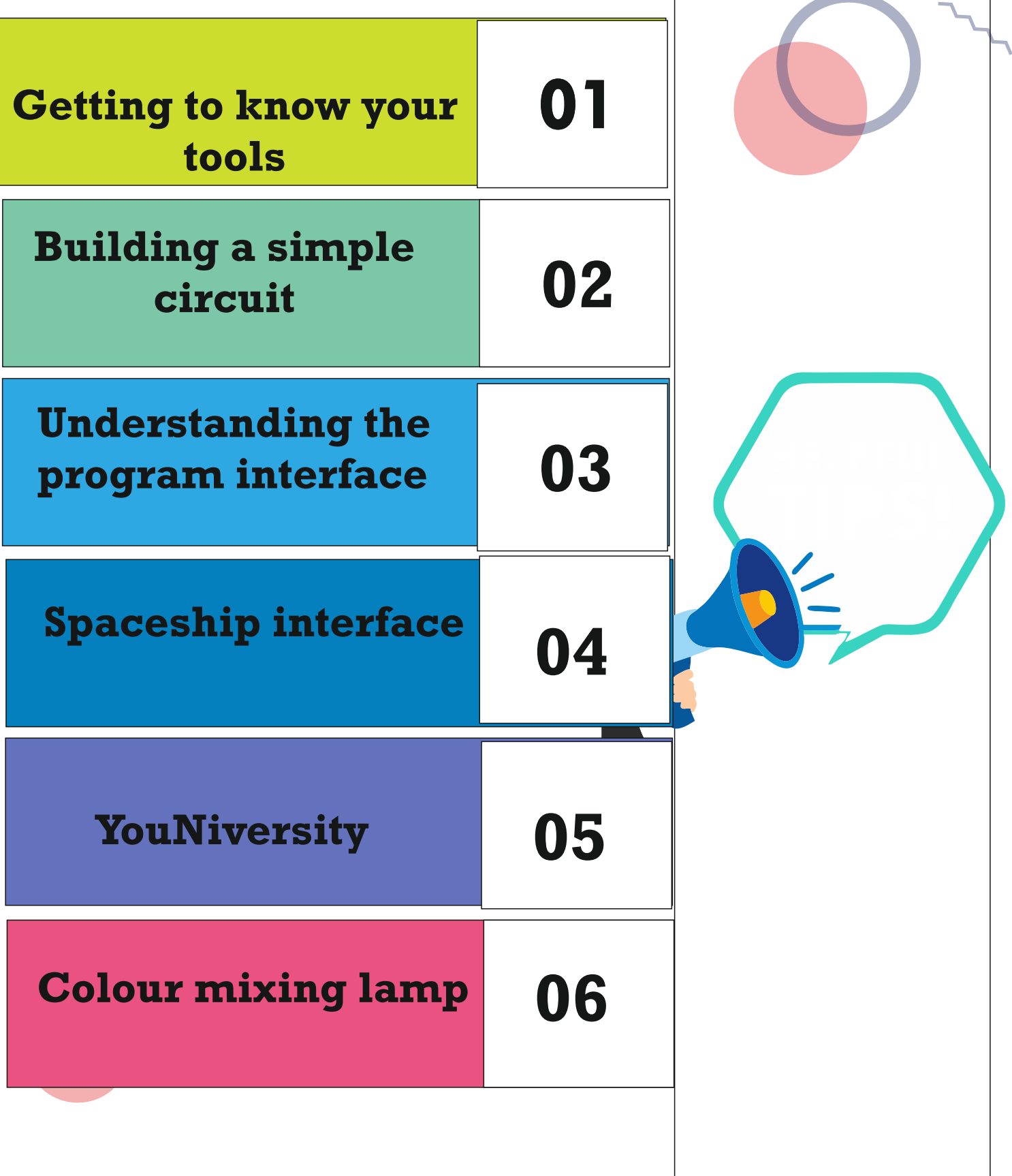

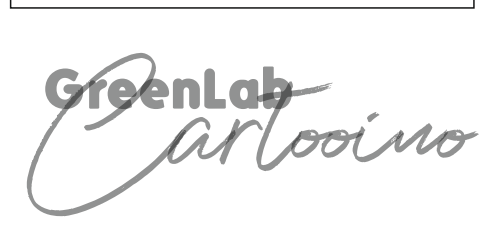

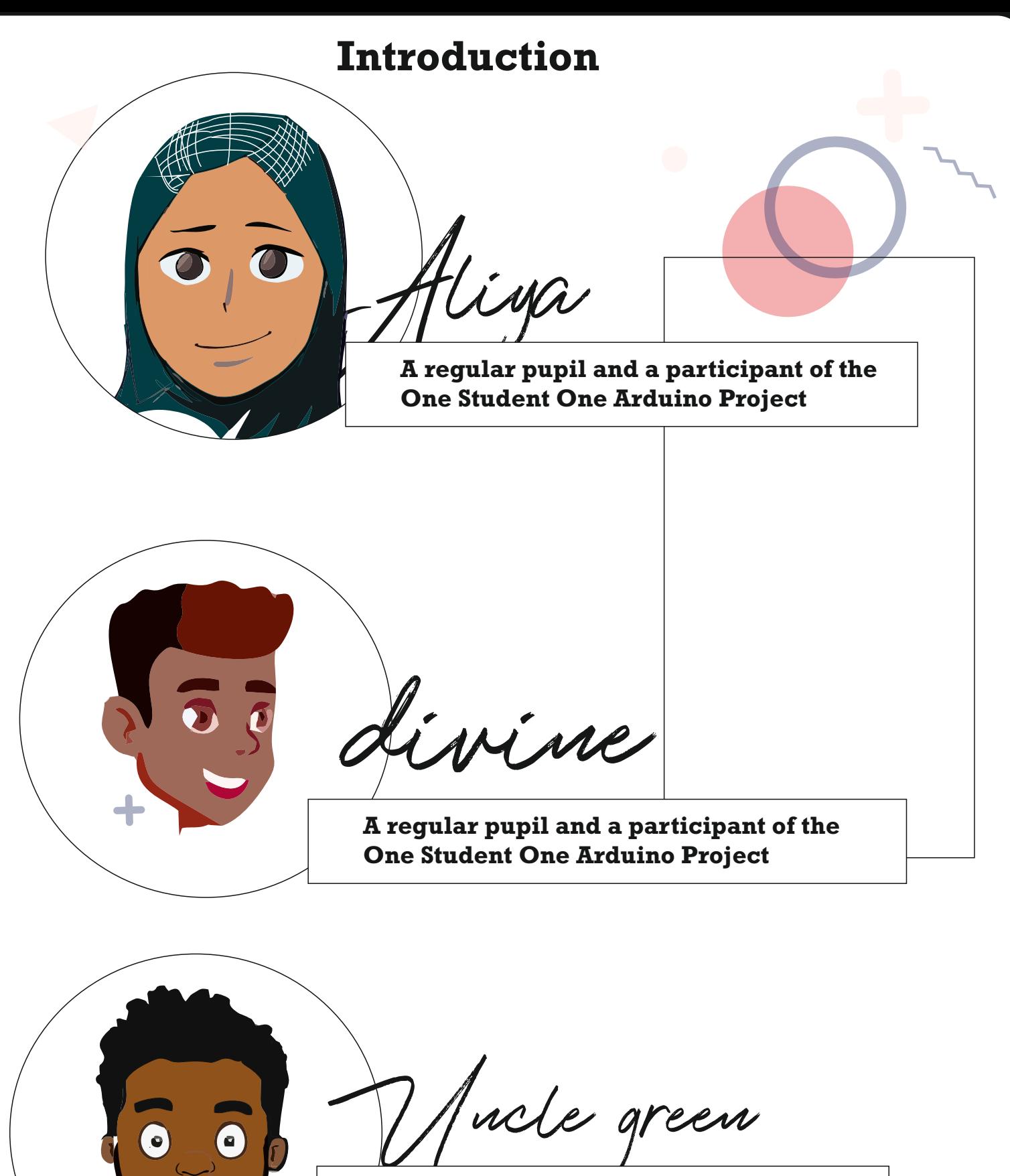

**Lead facilitator of theOne Student One Arduino Project**

PenLab

## **Introduction**

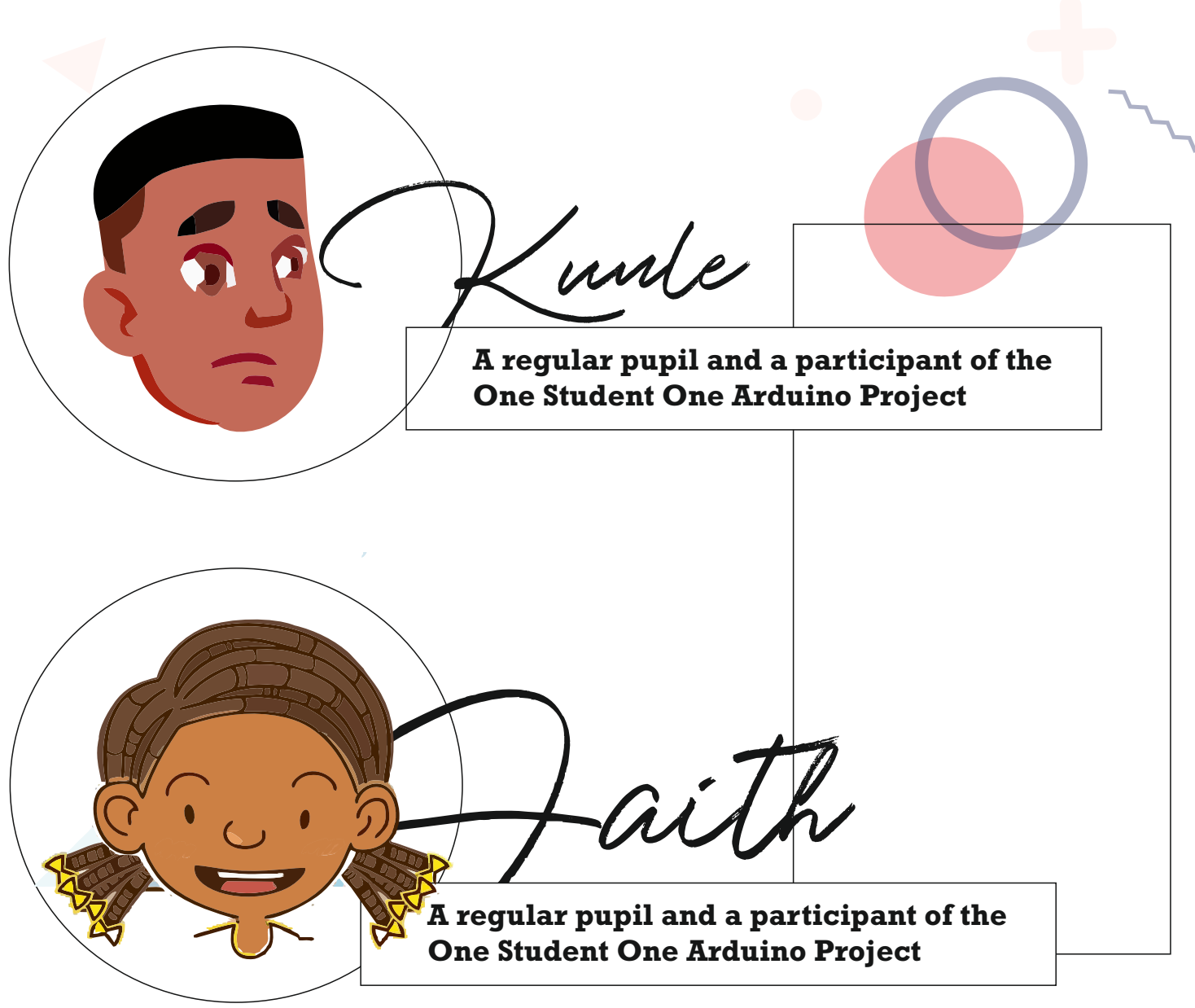

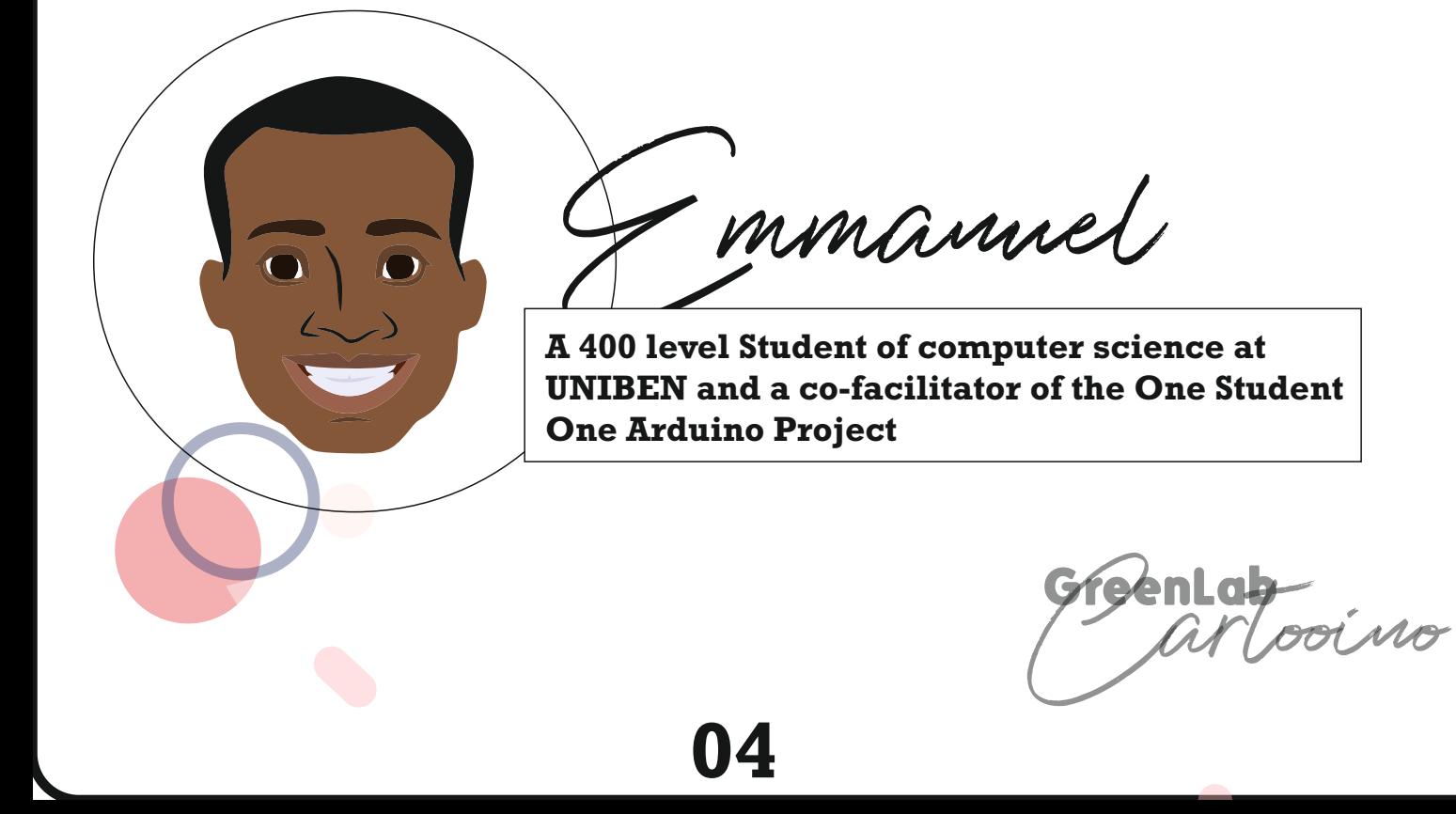

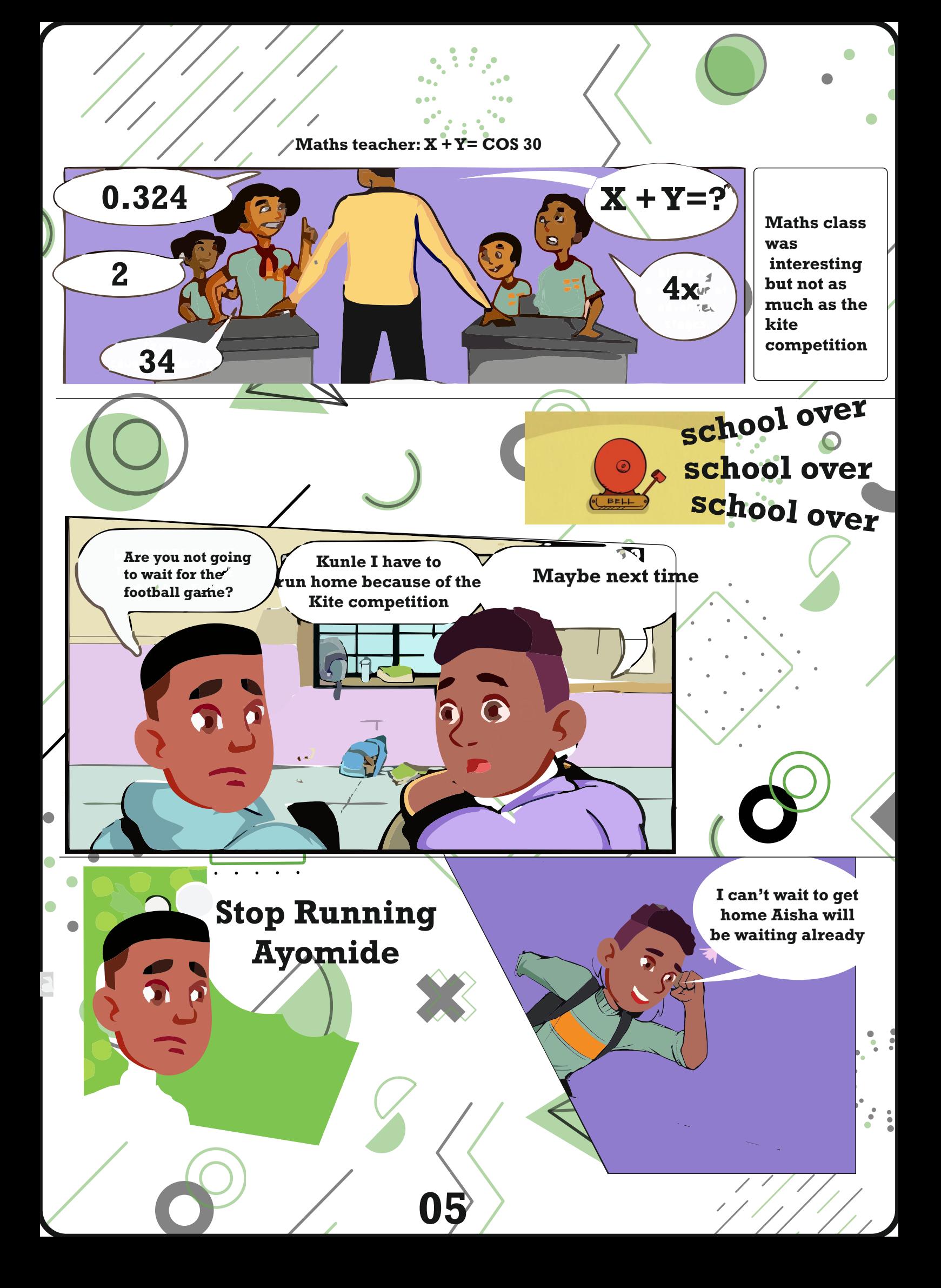

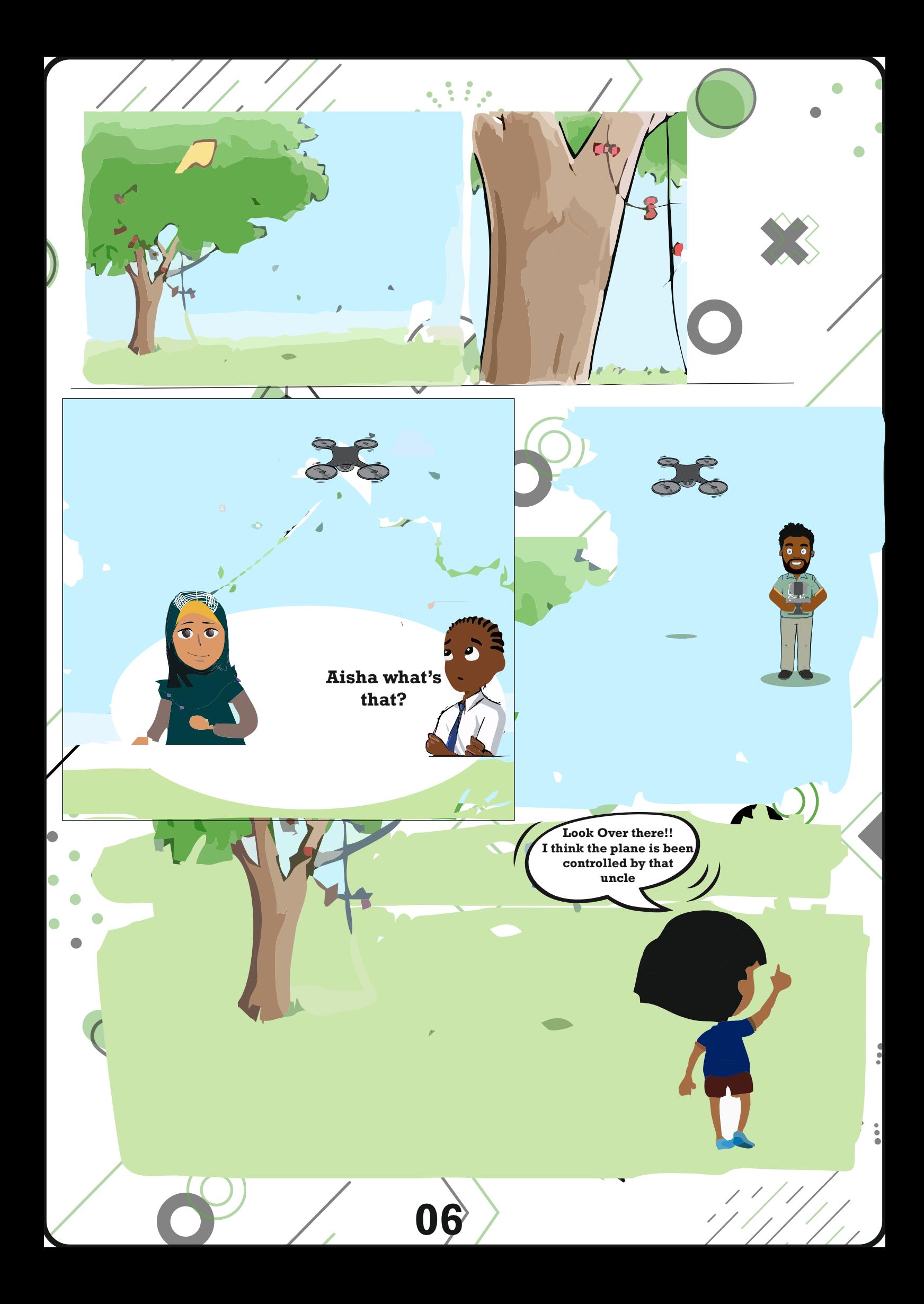

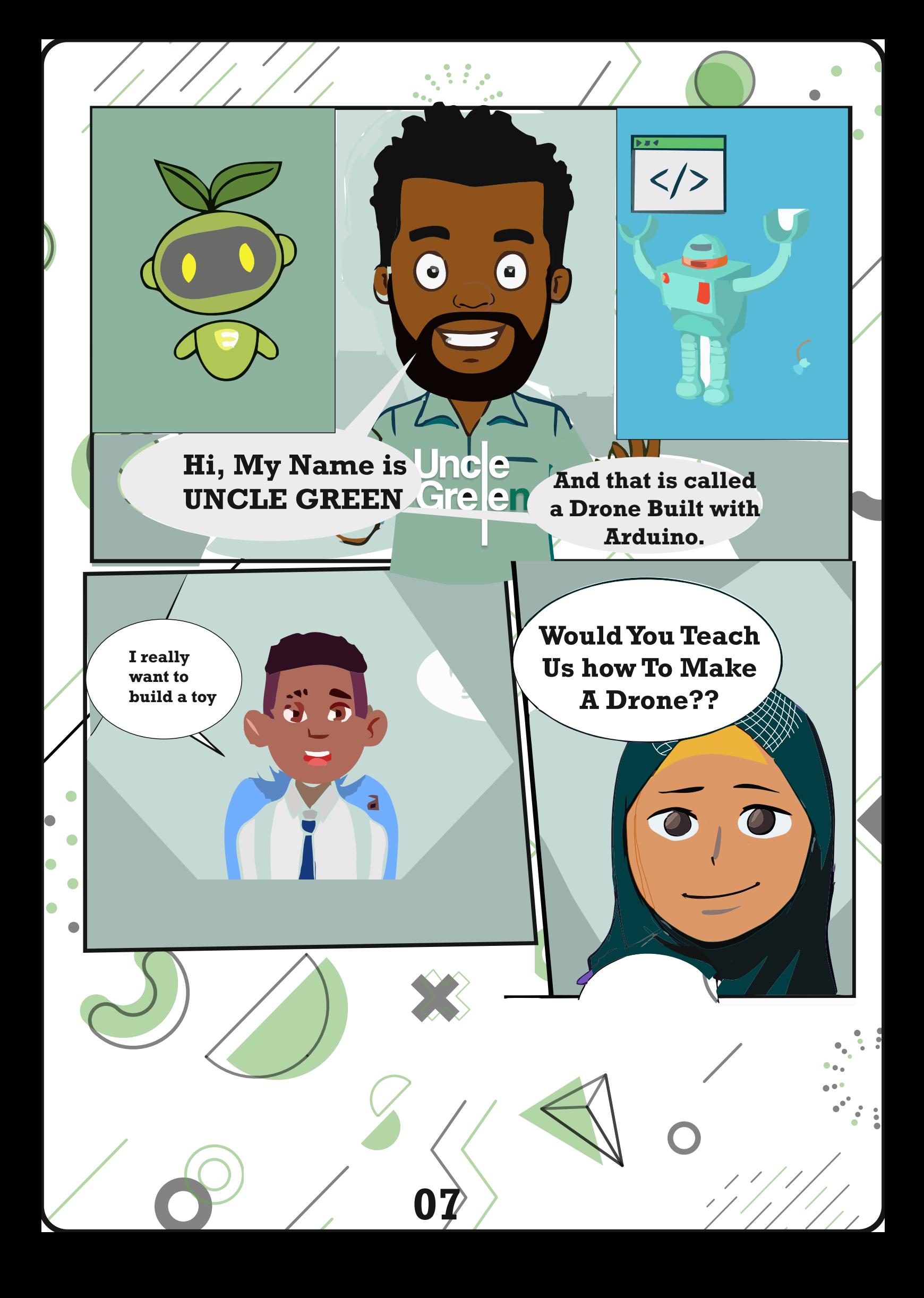

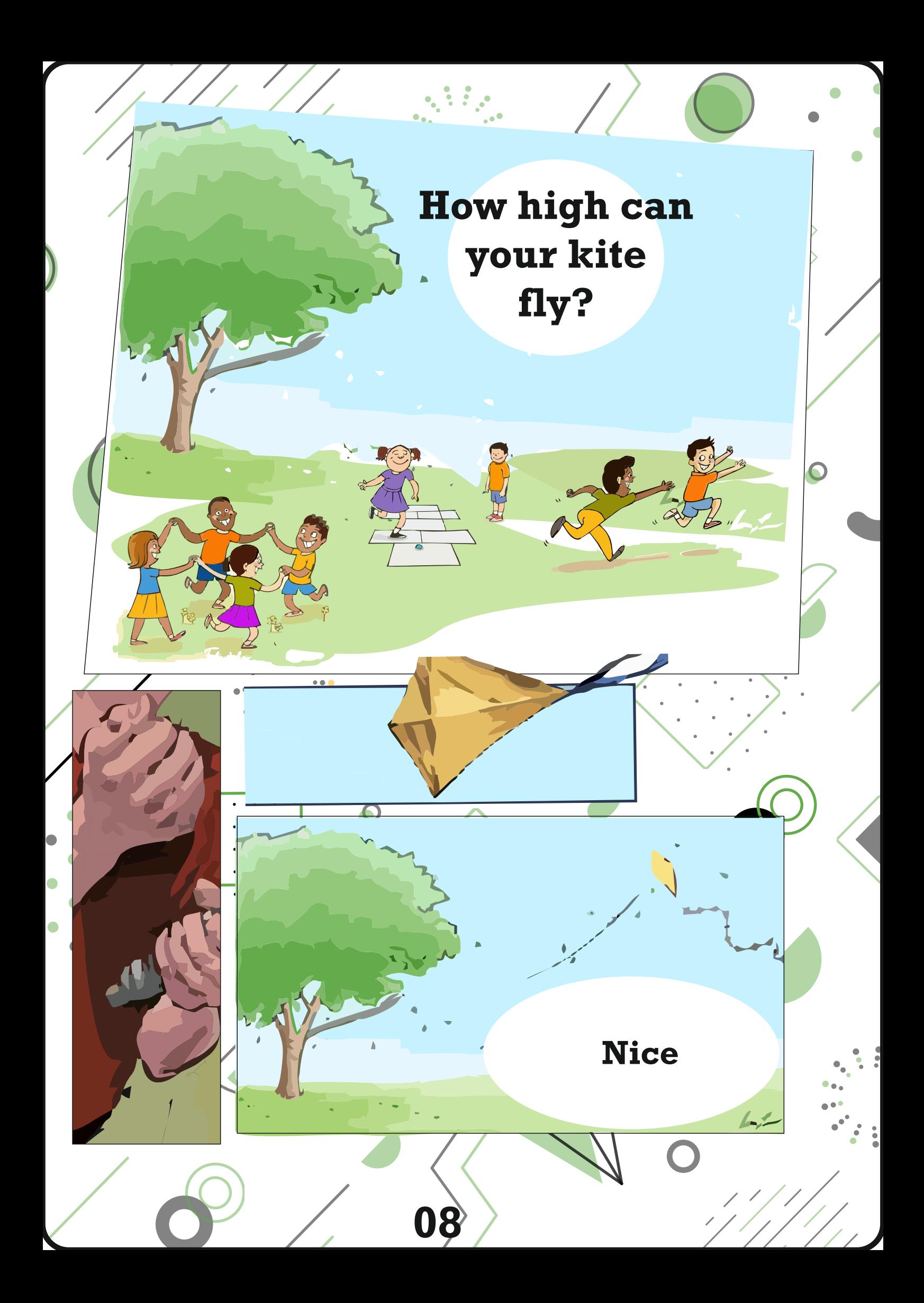

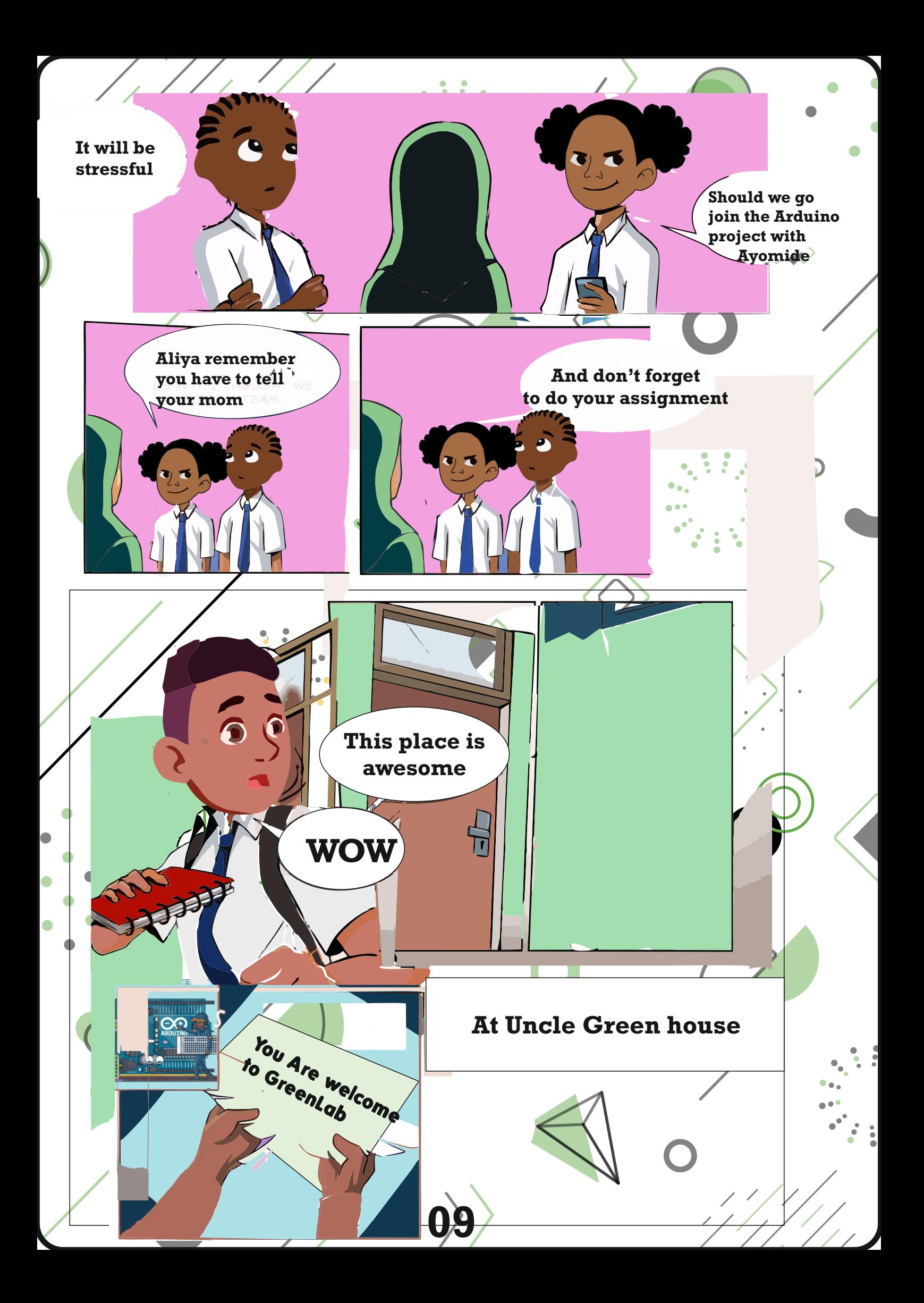

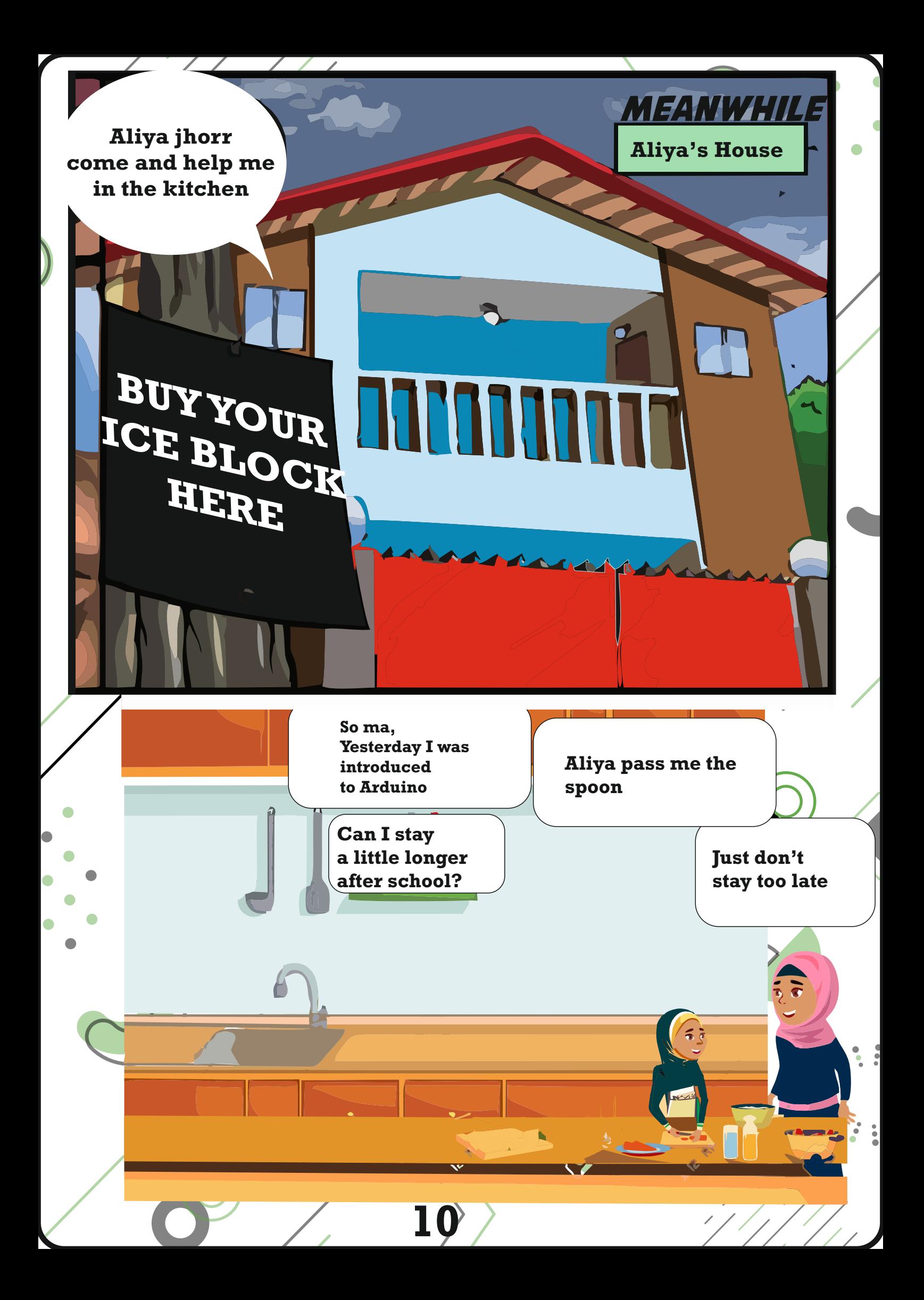

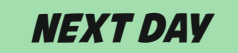

# **Episode 01**

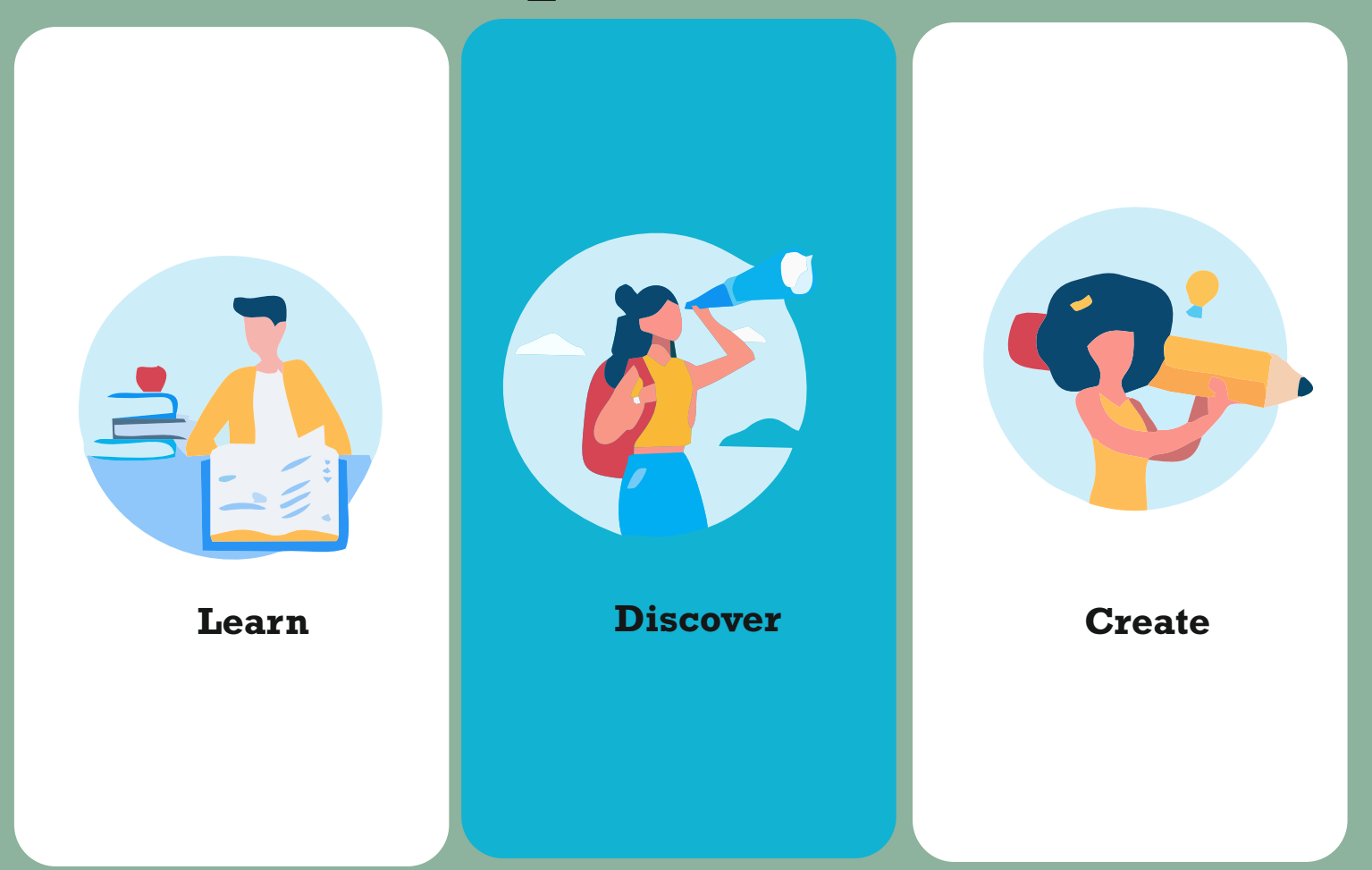

## **Getting to know your tool**

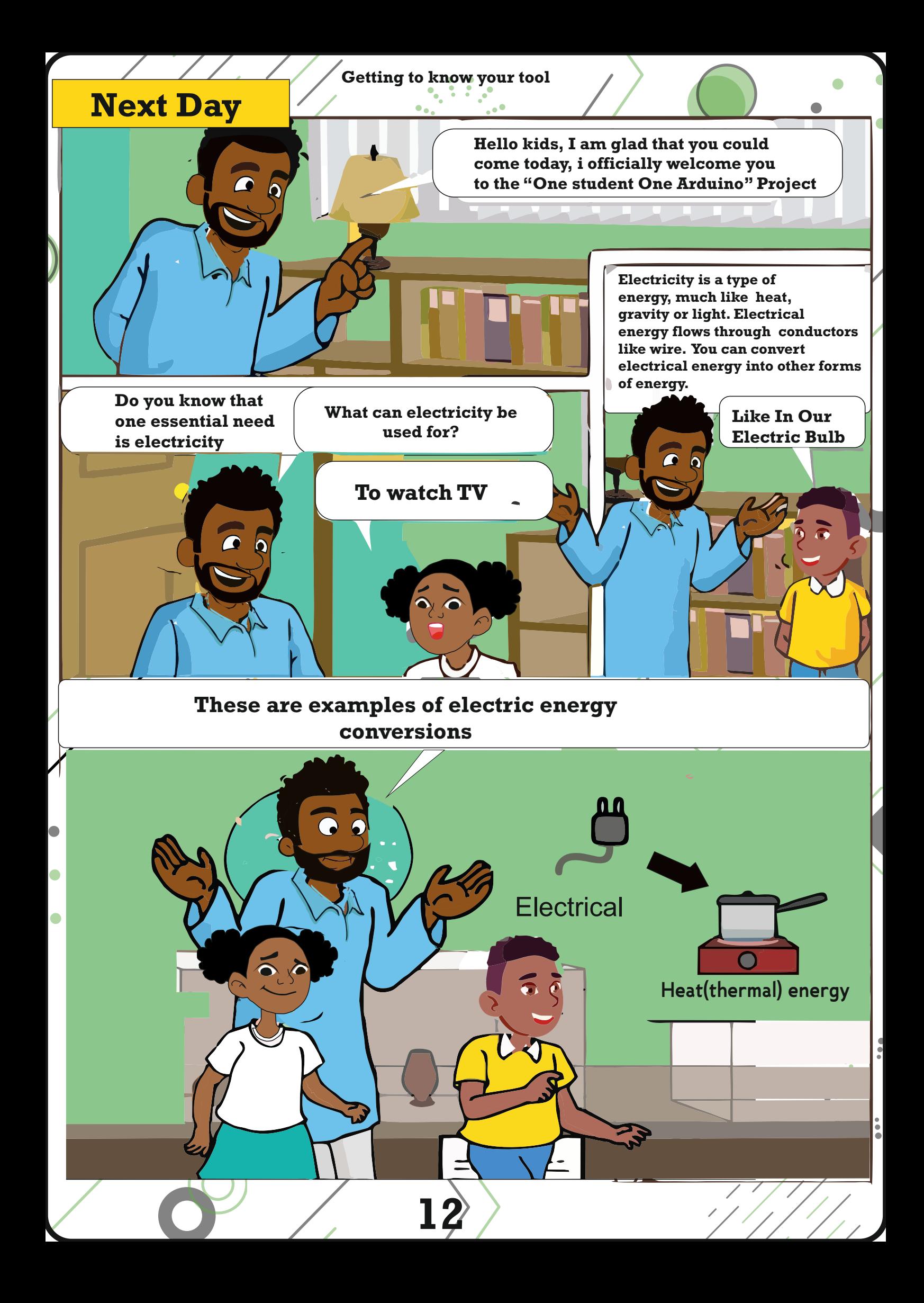

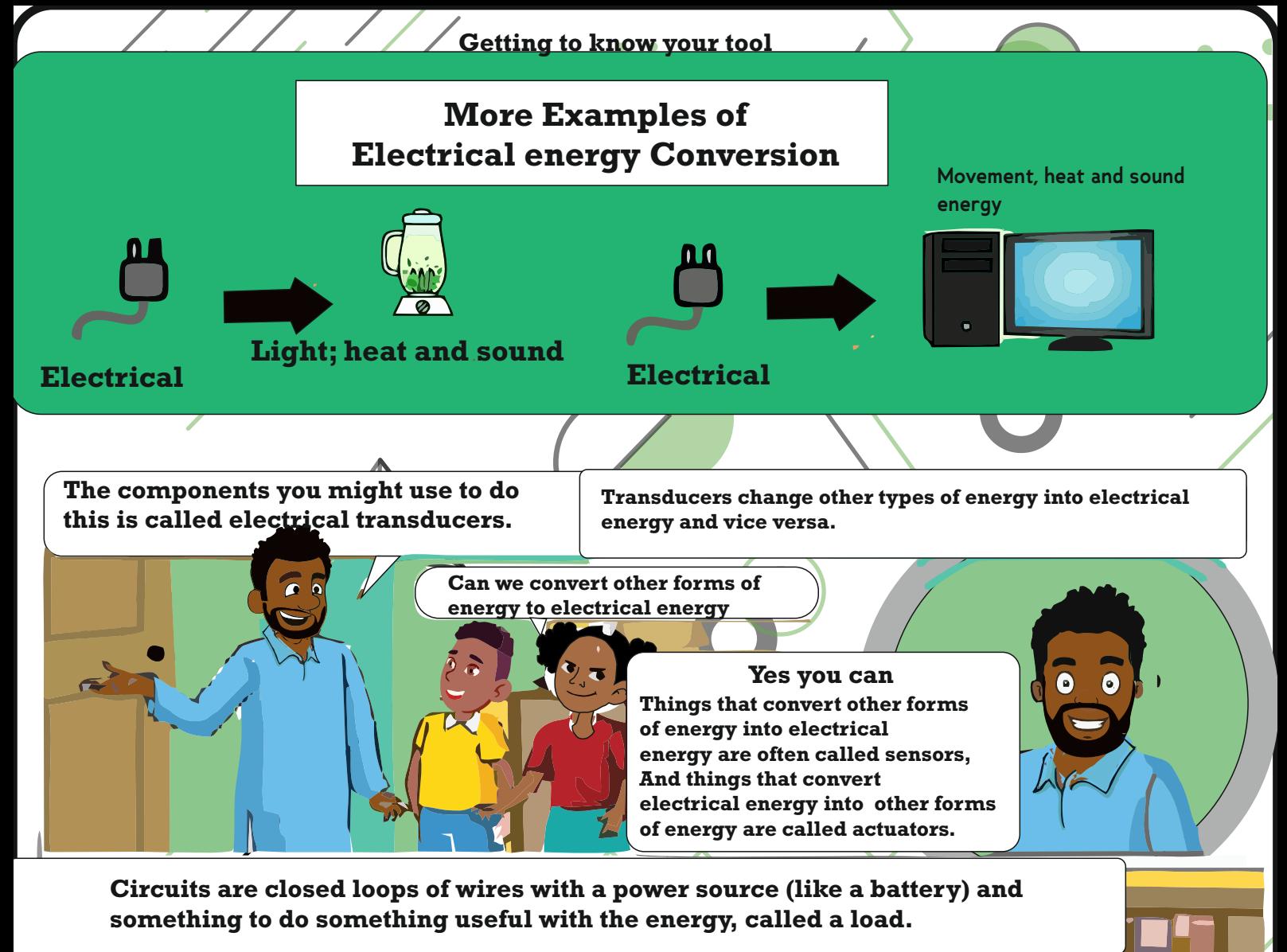

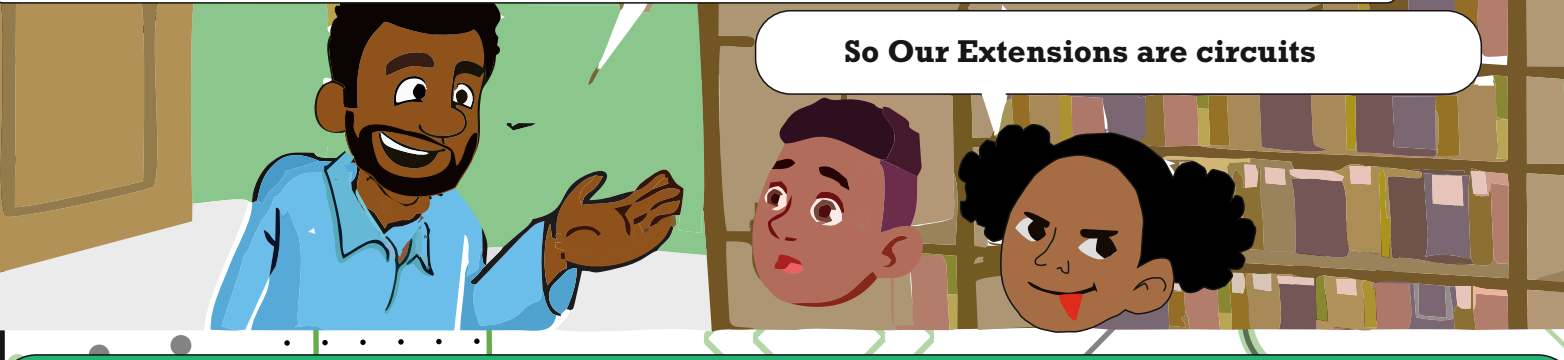

**In a circuit, electricity from a point of higher potential energy (usually referred to as power or +) to a point of lower potential energy. Ground(often represented with. a - or GND) is generally the point of least potential energy in a circuit. In the circuit you are building, electricity only flows in one direction. This type of circuit is called direct current, or DC. In alternating current(AC) the circuit changes its direction 50-60 times a second(depending on where you live). This type of electricity that comes from your wall socket.**

**I will give you guys a little assignment. look up these terms Current, Voltage and finally resistance 13**

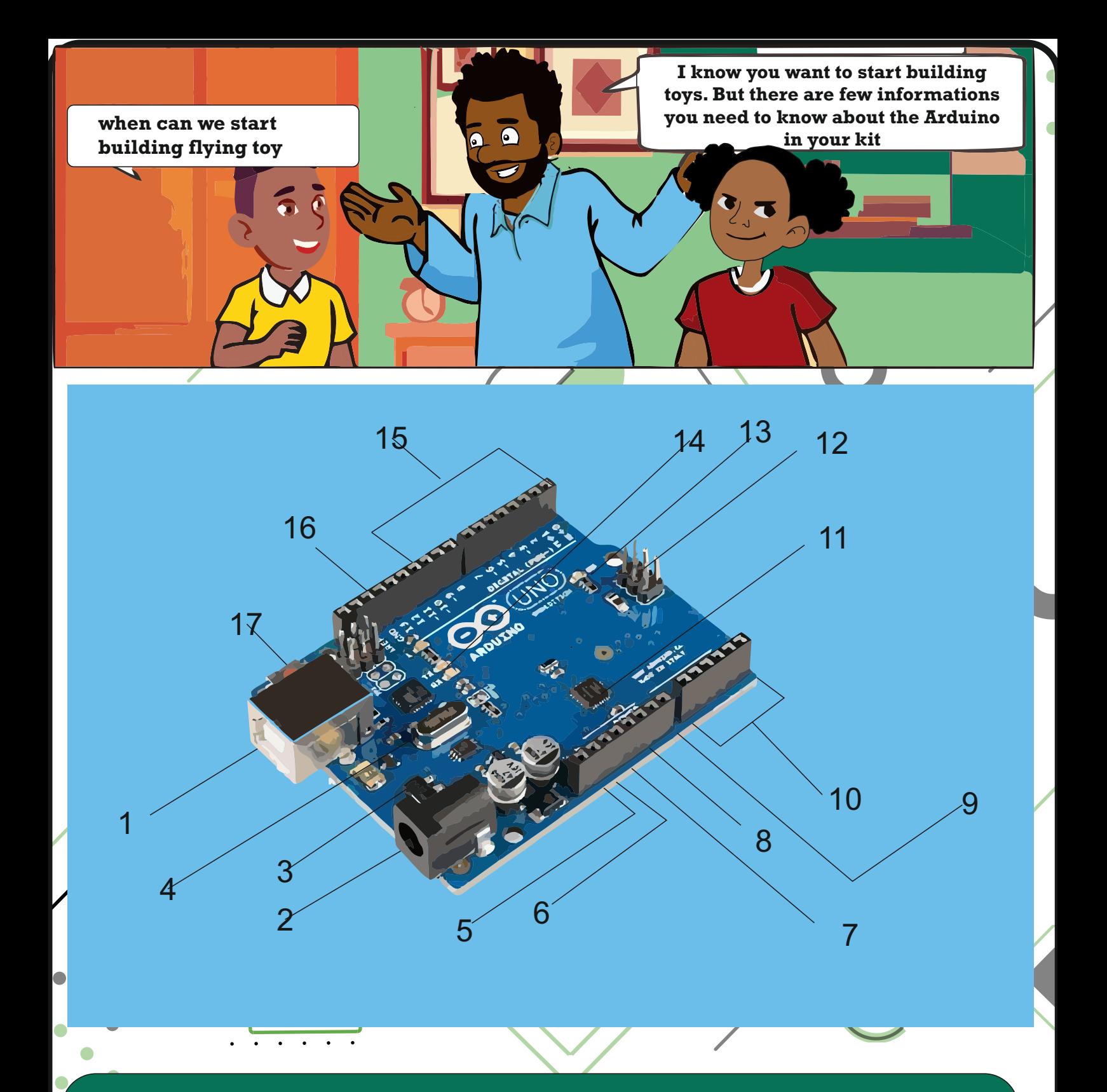

1. Power USB- it gives power to the Arduino board power when you connect the USB cable to the USB connection

**2.Power(Barrel jack) you can also power the board from AC mains power by connecting it to the barrel jack** 

 $\ddot{\phantom{a}}$ 

**Other parts of the Arduino board are**

**NUT** 

**3.Voltage Regulator-The function of the voltage regulator is to control the voltage given to the Arduino board and stabilize the DC voltage used by the processor and other elements.**

**4.Crstal Oscillator -The crystal Oscillator helps Arduino in dealing with time issues. How does Arduino calculate time? The answer is by using the oscillator. The number printed on top of the Arduino crystal is 16,000H9H. It tells us the frequency is 16,000,000 Hertz or 16Mhz.** 

### 11. Main microcontroller

### Each Arduino board has its own microcontroller

 $\overline{\mathbf{C}}$ 

The Arduino UNO board has five analog input A0 through A5. These pins can read the signal from an analog sensor like the humility sensor or temperature sensor and convert it into digital value that can be read by the micro-processopr

### 12. ICSP pin

 Mostly, ICSP(12) is an AVR, a tiny programming header for the Arduino consisting of MOSI, MISO, SCK, RESET, VCC and GND. It Is often referred to as an SPI (Serial Peripherial Interface), which could be considered as an "expression" of the output. Actually, you are slaving the output device to the master of the SPI bus.

### 13. Power LED indicator

 This LED should light up when you plug your arduino into a power source to indicate that your board is powered up correctly. If this light does not turn on, then there is something wrong with the connection.

### **15. Digital I/O**

 **The Arduino UNO board has 14 digital I/O pins (15) (of which 6 provide PWM (Pulse Width Modulation) output.) These pins can be configured to work as input digital pins to read logic values (0 or 1) or as digital output pins to drive different modules like LEDs, relays, etc.** The pins labelle<sup>n</sup>" " can be used to generate PWM.

### **16. AREF**

 $\bullet$ 

 **AREF stands for analog Reference. It is sometimes used to set an external volatge (between 0 and 5 volts) as the upper limit for the analog input pins.**

**Arduino Reset -You can reset your Arduino board i.e, start your program from the beginning.You can reset the UNO board in two ways.The first, by using the reset buton (17) on the board. Second you can connect an extenal reset buttom to the arduino pin labelled RESET(5)**

**Pins(3.3,5, GND, Vin)**

**3.3V(6)-supply 3.3 output volt 5V(7)- Supply 5 output volt Most of the components used with Arduino board works fine 3.3 volts and 5 volts.**

> **These are the parts with tag 15-16**

**Getting to know your tool**

4-band color code

5-band color code

6-band color code

**First Digit** 

BLK-0 BRN-1

**RED-3** 

ORN-3

YEL-4

GRN-5

BLU-6

**VIO-7** 

**Before we proceed further, it is worthwhile to read a resistor.**

Ō

**How can we read Resistors**

**Let us look below**

10K Ohms  $\pm$  5%

47.5 K Ohms ± 1%

 $276$  Ohms  $\pm 5\%$ 

Temperature

Coefficient

BRN-100ppm RED-50ppm

ORN-15ppm

YEL-25ppm

Tolerance

 $SLV \pm 10\%$ 

 $GLD \pm 5\%$ 

 $BRN \pm 1\%$ 

 $RED \pm 2\%$ 

 $GRN \pm 0.5\%$ 

 $BLU - **± 0.25**$ 

 $VIO \pm 0.1\%$ 

П

**Resistor Color Code** 

**Multiplier** 

**SLV 0.01** 

**BLK-1** 

**GLD 0.1** 

**BRN-10** 

**RED-100** 

ORN-1K

**YEL-10K** 

GRN-100K

BLU-1M

**VIO-10M** 

**Third Digit** 

BLK-0

**BRN-1** 

RED-2

ORN-3

YEL-4

GRN-5

**BLU-6** 

 $VIO-7$ 

**Resistors are measured in ohms.The values of resistors are represented by colour codes.As Presented as follows The resistors are of 4-band (colour) , 5-band or 6-band. In the 4-band resistor, the first two colours indicate the first two values, while the third band indicates the numbers of Zeros.The last band represents tolerance in the picture here, Gold has a value of 5% which means that the resistor can tolerate a load of plus or minus 5%, Therefore, this particular 4-band has a value of 10,000 or 10Kohms +5**

**house** 

GRY-8 GRY-8 GRY-8 WHT-9 WHT-9 WHT-9 **For your assignment, go through your Arduino project kit and perform the following: 1. Identify the resistors in your kit 2. Calculate the values of each type. Can we do it**  Maybe I will come to your **the compact of the contract of the contract of the contract of the contract of the contract of the contract of the contract of the contract of the contract of the contract of the contract of the** 

**Second Digit** 

BLK-0

BRN-1

RED-2

ORN-3

YEL-4

GRN-5

**BLU-6** 

 $VIO-7$ 

**17**

 $\overline{6}$ 

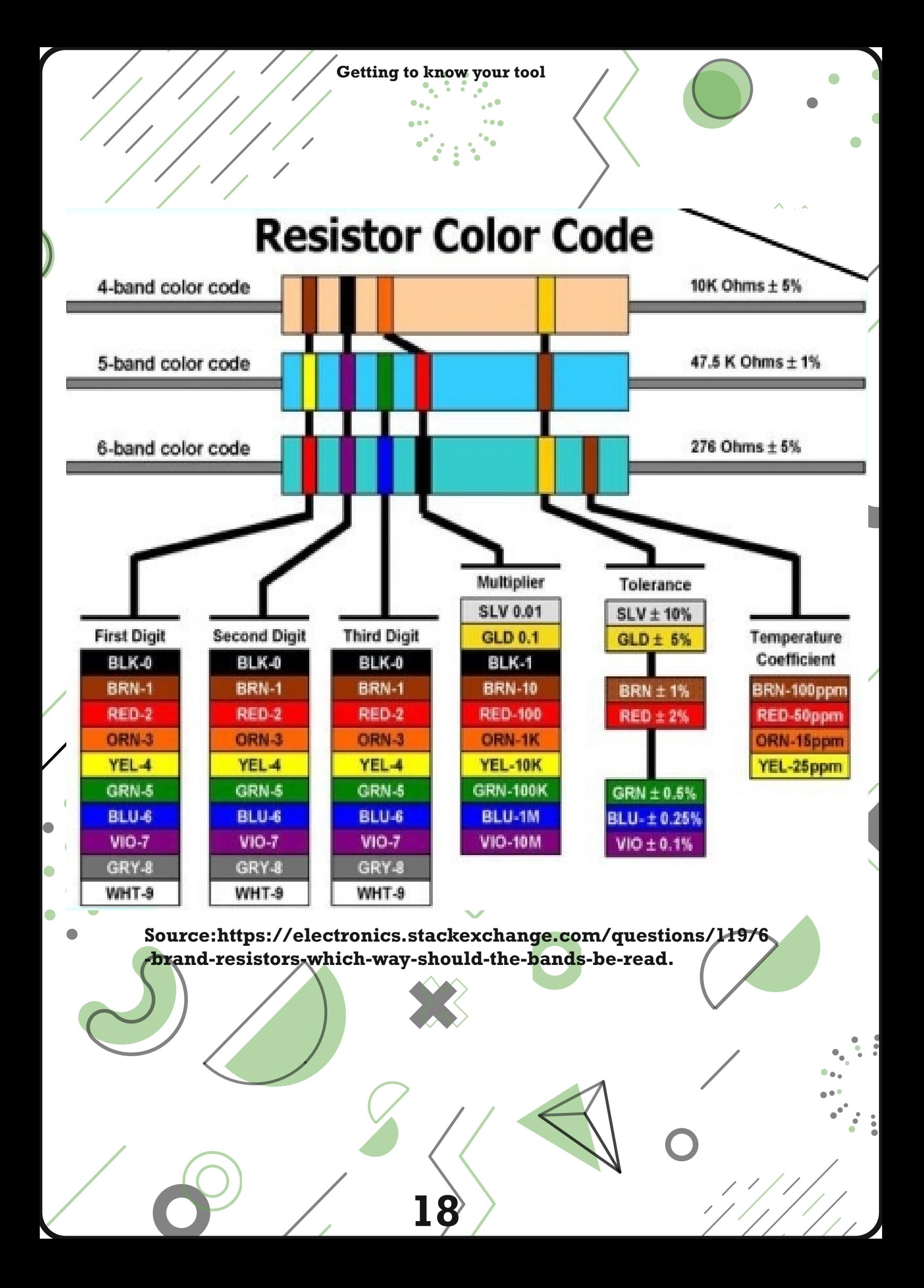

**We are a step closer to real Fun. In order to build your toys, you will need to download, install and setup the ARDUINO IDE on your computer.**

 $\overline{a}$   $\overline{a}$ 

**We are going to use your computer**

**Oh I know how to use one**

**Getting to kno Getting to know your tools** 

**Good Question IDE means Integrated Development Environment, and it is a software that tells the Arduino board what you want to do. As a developer you will be writing and testing software. So the IDE allows you to write and test your code** 

**What is an IDE**

 $\overline{6}$ 

**But Uncle!**

**I know you would also like to know what a code is ? A code is any collection of computer instructions, possibly with comments, written using humanreadable programming language. 19**

## **Episode 1.2**

GreenLab .

**Getting to know your tool-How to Download, Install and set up the Arduino IDE software**

**20**

 $\mathbf{I}_{\text{net}}$  $\mathbf{I}$  $Am<sub>l</sub>$ Interested

ted

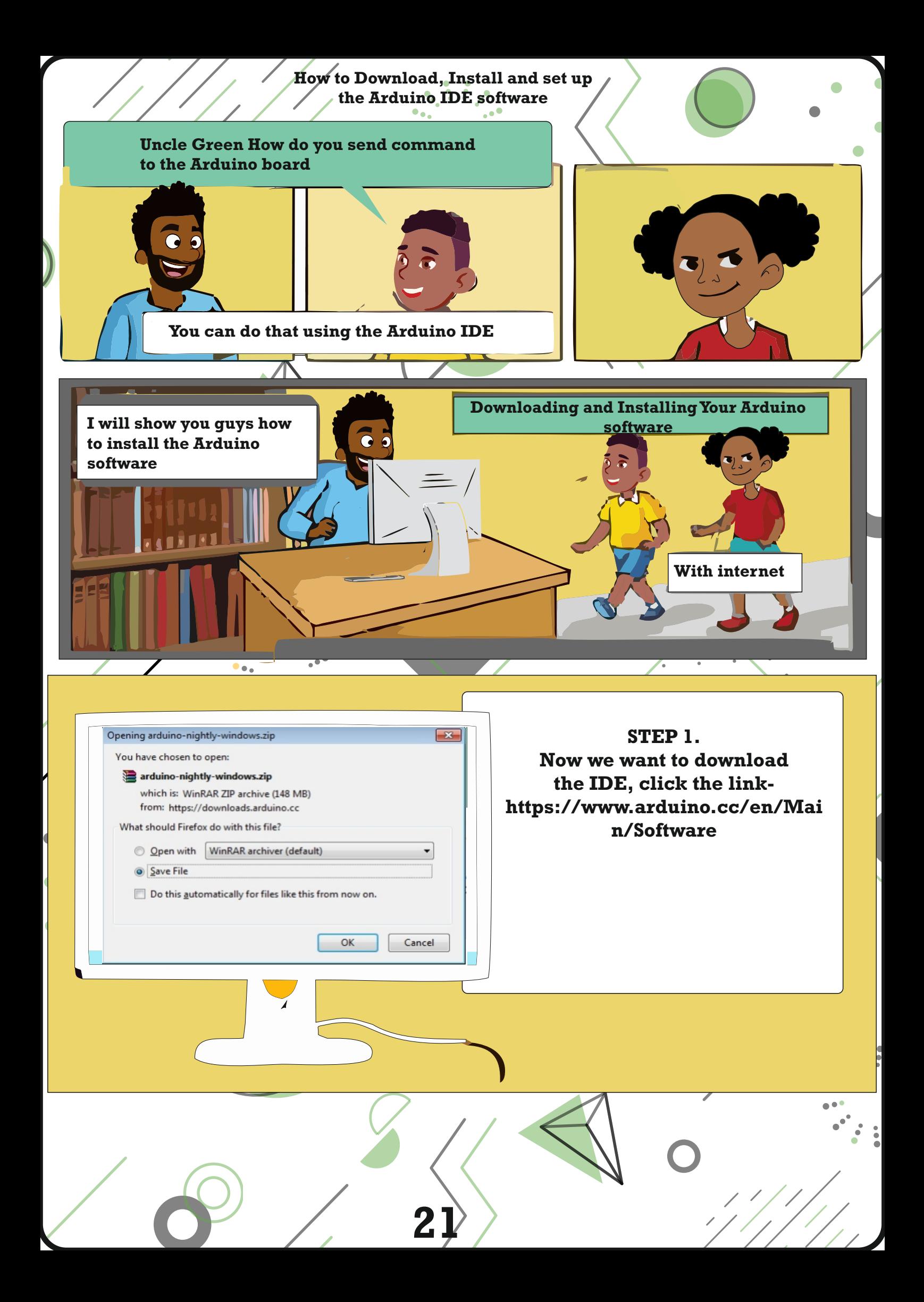

**How to Download, Install and set up the Arduino IDE software**

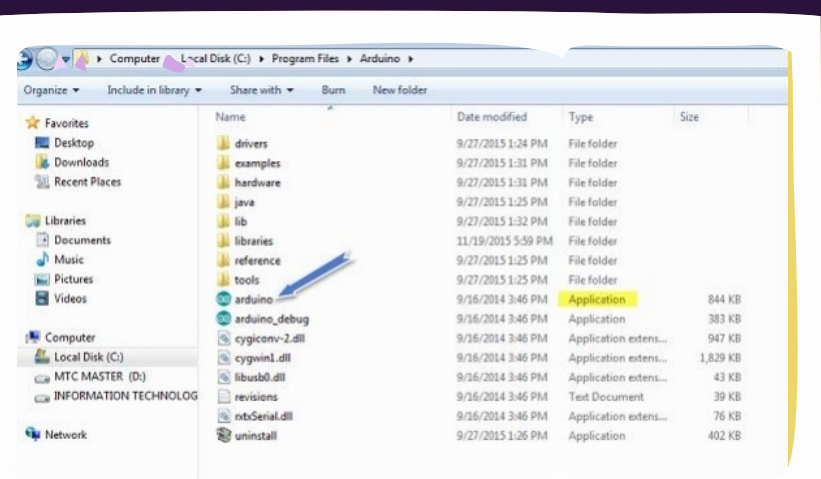

**Step 2: After the download the next step is to power your Arduino Board.**

**The Arduino Uno automatically draw power from either, the USB extension to the computer or an external power supply.To power up your Arduino, connect the Arduino board to your computer using the USB cable.The green power LED(Labelled PWR)should glow.**

**Step 3: Now launch the Arduino IDE**

◠

**After you download your IDE, you need to unzip the folder. Inside the folder, you would find the application icon with and infinity( )label(application.exe).Double-click the icon to start the IDE. As shown**

**22**

**Now it is time to open your first project. Once the software starts, you have two options, (1)Create a new project, or (2) Open an existing project example. The next picture explains how to do these. But before you can create your project, you need to do step 5 and 6. So do these first then create your project.**

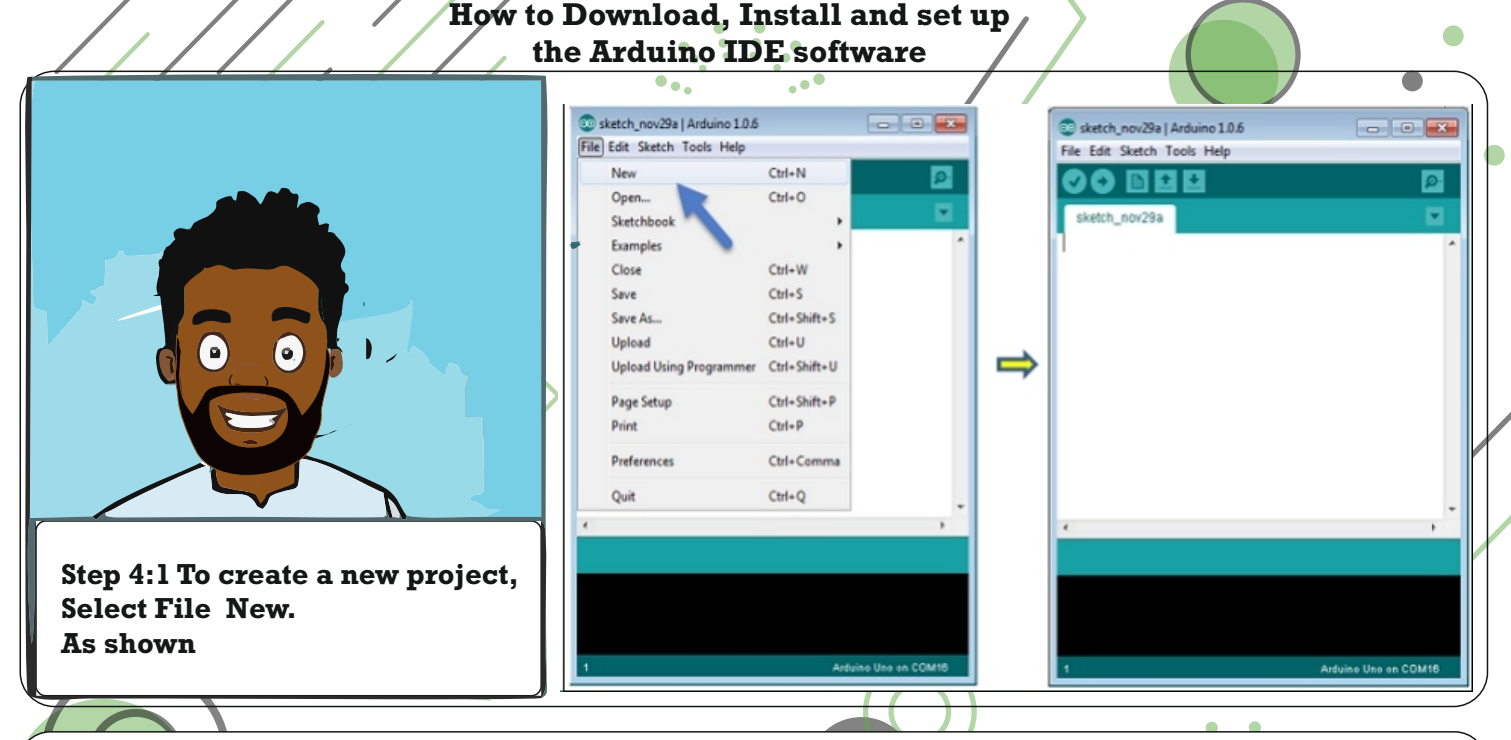

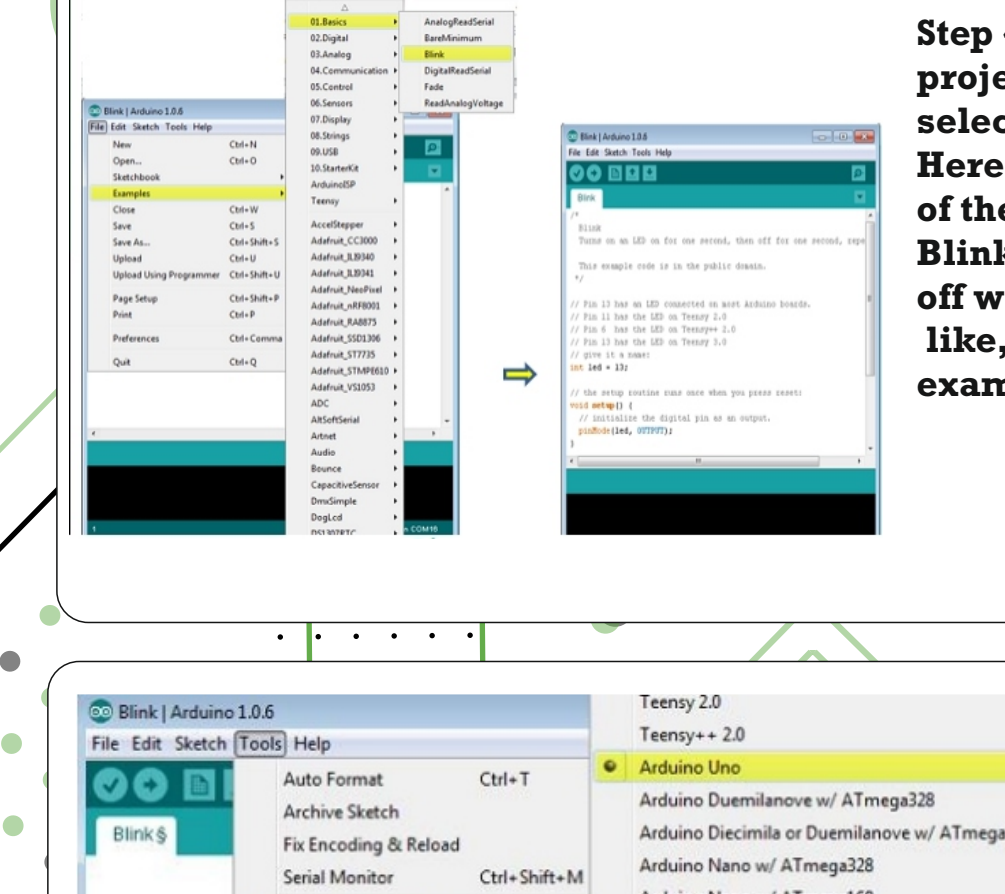

**Step 4.2:To open an existing project example, select File Example Basics Blink. Here, you are selecting just one of the examples with the name Blink.This turns the LED on and off with some time delay. If you like, you can select any other example from the list.**

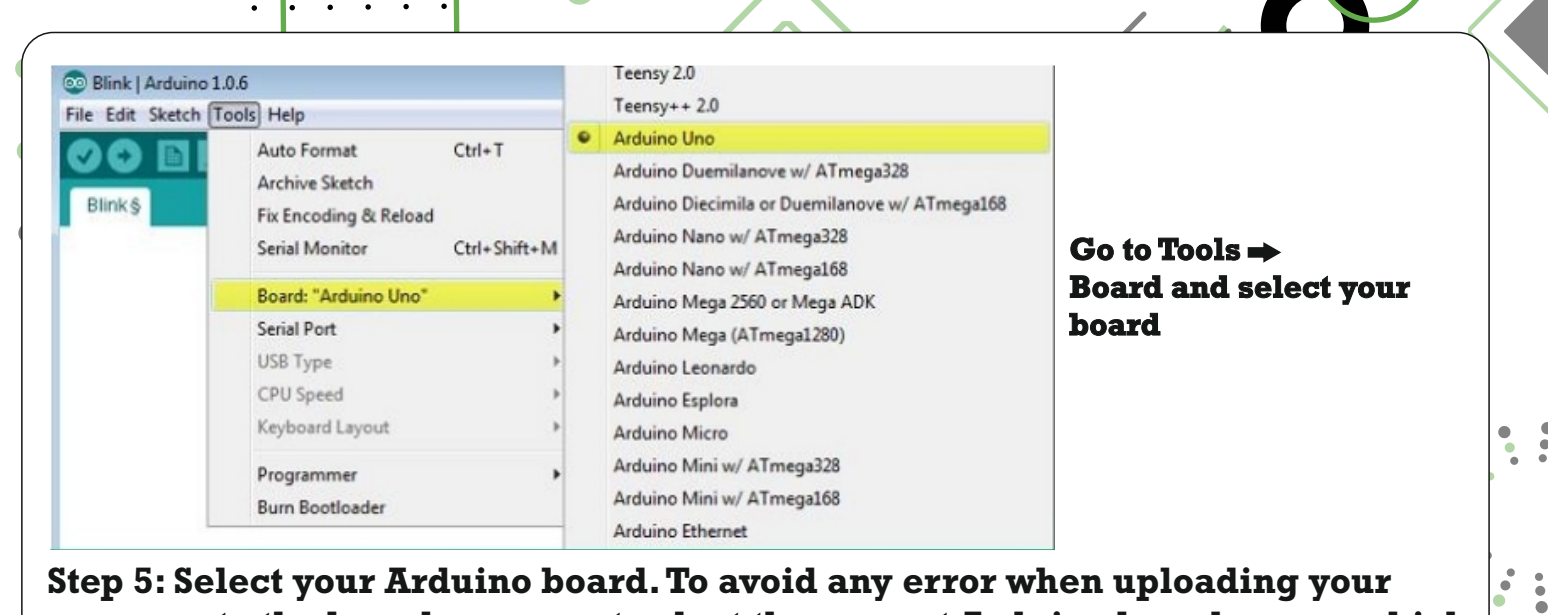

**Step 5: Select your Arduino board.To avoid any error when uploading your program to the board, you must select the correct Arduino board name, which matches with the board connected to your computer.**

**How to Download, Install and set up the Arduino IDE software**

 $\bullet$ 

 $\bullet$ 

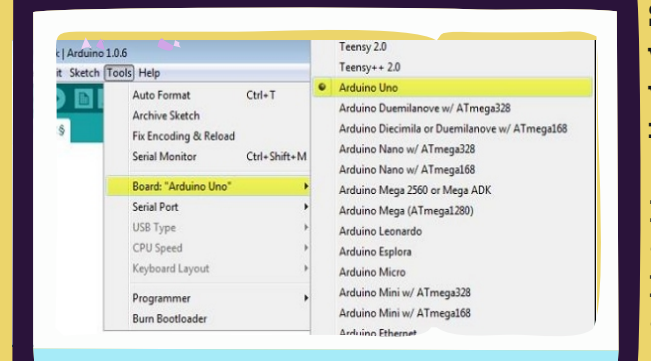

**Step 5: Select your Arduino board.To avoid any error while uploading your program to the board, you must select the correct Arduino board name, which matches with the board connected to your computer.** *Go to Tools Board and select your board.*

**In the picture below, we have**

**selected Arduino Uno board according to our tutorial, but if you are using another Arduino board you must select the name that matches the board you are using.**

**A- Used to check if there is any compilation error.**

- **B- Used to upload a program to the Arduino board.**
- **C- Shortcut used to create a new sketch.**

**24**

- **D- Used to directly open one of the example sketch.**
- **E- Used to save your sketch.**

Arduino IDE toolbar.

**F- Serial monitor used to receive serial data to the the board.**

**Now, simply click the "Upload" button in the environment. Wait a few seconds you will see the RX and TX LEDs on the board, Flashing if the upload is successful, the message "Done uploading" will appear in the status bar.**

> **Congratulations! You have successfully installed your Arduino IDE.You are now ready to embark on a memorable adventure**

**How to Download, Install and set up the Arduino IDE software**

## **Step 6: Select your serial port**  Auto Format  $Ctrl+T$ Archive Sketch Fix Encoding & Reload **Select the serial device of the Arduino board** Serial Monitor Ctrl+Shift+M **Go to Tools--- Serial Port Menu.** Board: "Arduino Uno" **This is likely to be COM3 or higher (COM1 and Serial Port COM1** USB Type COM<sub>2</sub> **COM2 are usually reserved for hardware serial**  CPU Speed COM3 **ports).To find out, you can disconnect your Arduino**  Keyboard Layout Programmer **board and re-open the menu, the entry that Burn Bootloade** disappears should be the Arduino board. Reconned  **the board and select the serial port. Read out the next step lolia**  $\bullet$ ø **CODING**

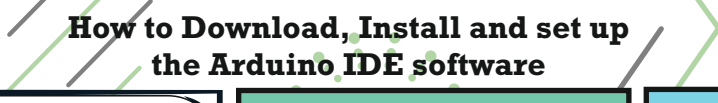

#### **Lets look at what we have here**

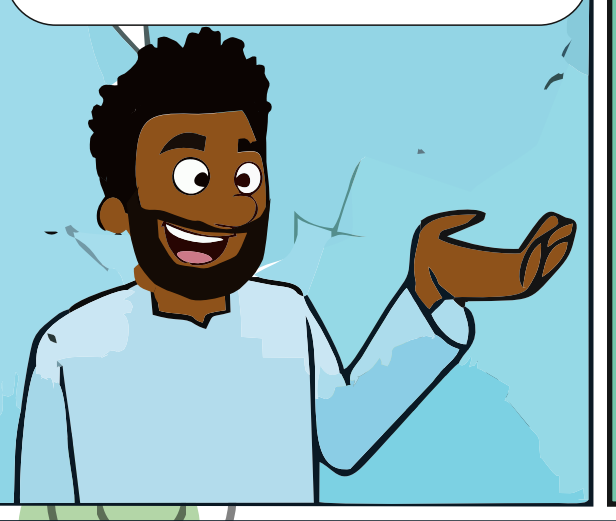

### **Piezo**

**This is an electrical component that can be used to detect vibrations and create noises.**

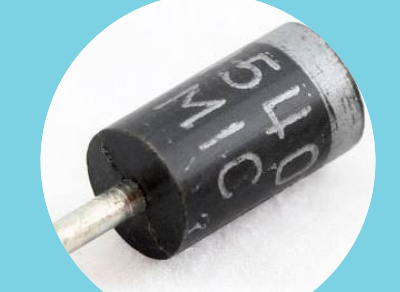

### **Resistors**

**This resist flow of electrical in a circuit, changing the voltage and current as a result. Resistor values are measured in ohms (represented by the**  greek Omega character: Ω ) **The coloured stripes on the sides of the resistors indicate their value( see resistor colour table)** 

**The Arduino Uno is what we will be using for our project** 

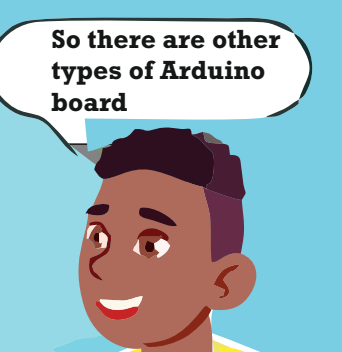

#### **Arduino Uno**

**This picture shows the Arduino Uno microcontroller development board that will be at the centre of your projects. It's a simple computer, which you will use to build circuits and interfaces for interaction, and to tell the micro controller how to interface with other components.**

### **What is that?**

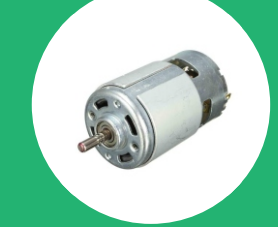

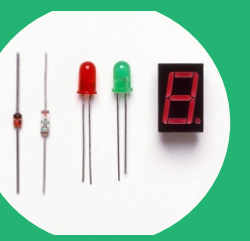

**26**

#### **DC motor:**

**This converts electrical energy to mechanical energy when electricity is applied to its leads. Coils of wire inside the motor become magnetized when current flows through them**

**Light Emitting Diodes(LEDs) A type of diode that illuminates when electricity passes through it.**

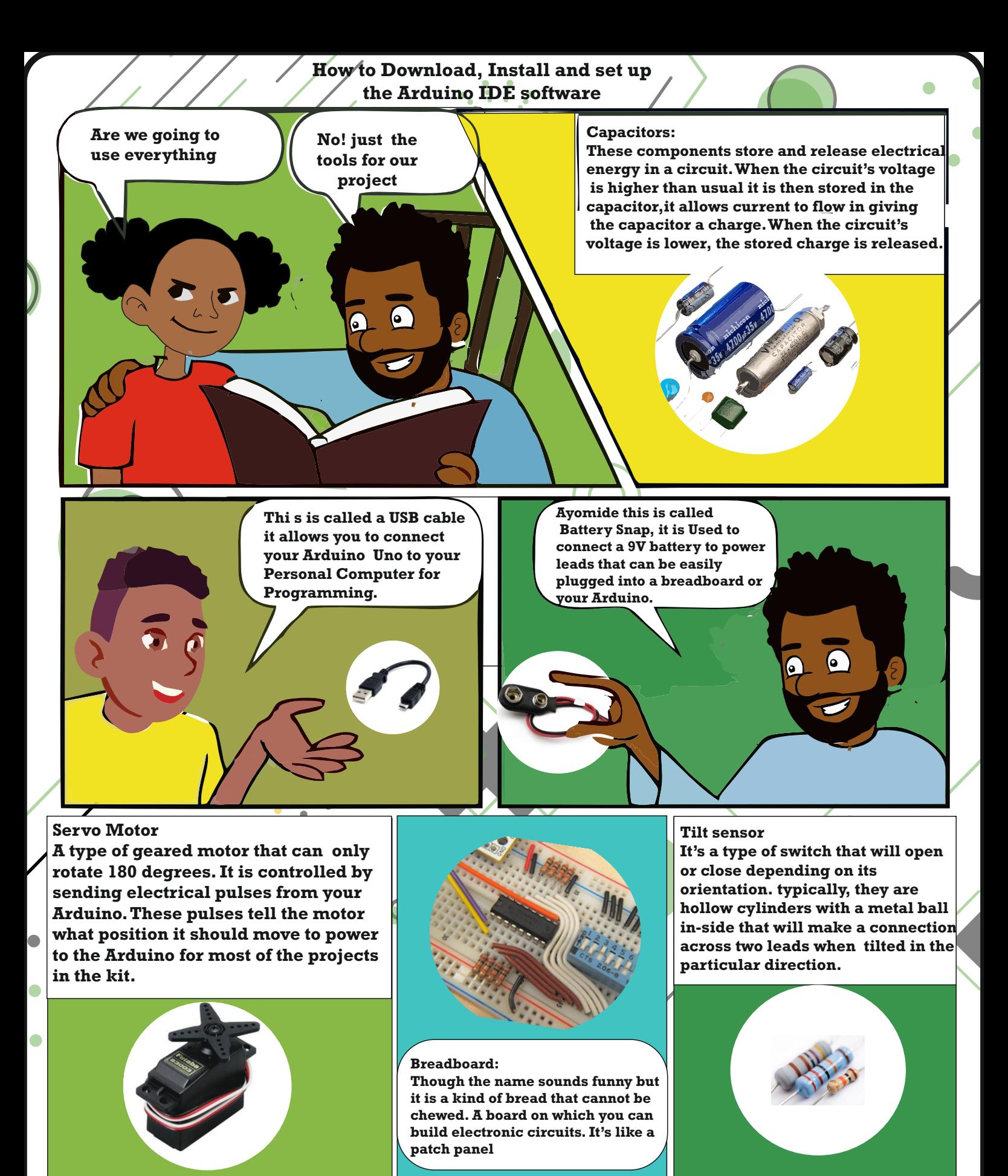

#TIP **A resistor is a device that restrict the flow of electric current in a system**

**27**

 $\nabla$   $\nabla$ 

**How to Download, Install and set up the Arduino IDE software**

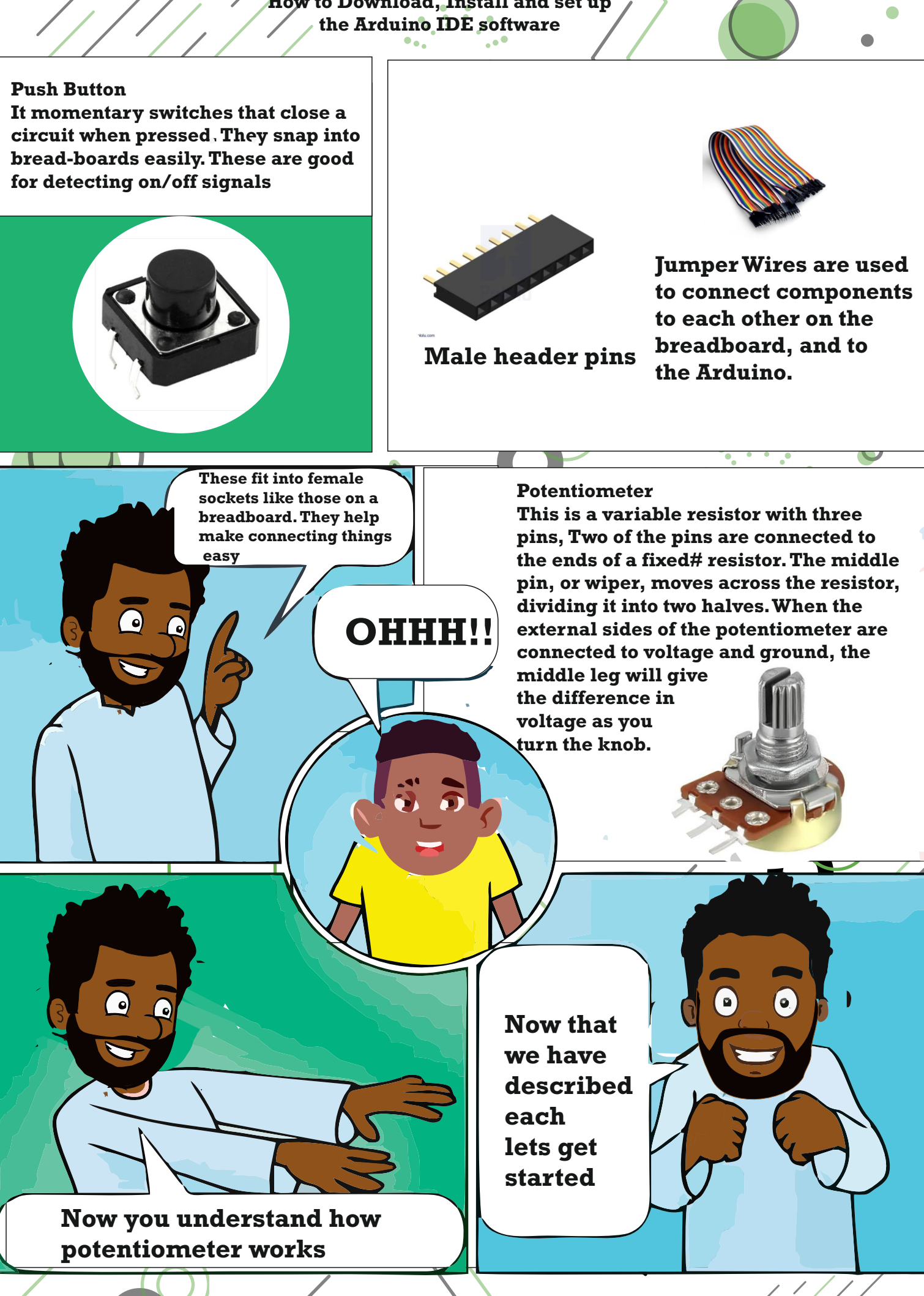

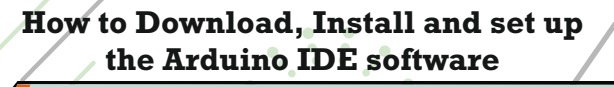

**We have gotten to the end of this project, you created your first arduino program to control the behaviour of some LEDs based on a switch.You have used variables, and if()...else statements and functions to read the state of an input and control outputs.**

**Uncle! What is a function? and I also need more information about variables.**

 $\bullet$ 

**Good Question! When we meet next I will explain everything better for you** 

 $\bullet$ 

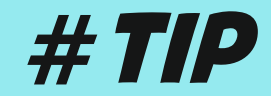

 $\bullet$ 

# OHM'S LAW

**WON!** 

CURRENT = VOLTAGE/RESISTANCE  $(I = V/R)$ 

RESISTANCE = VOLTAGE/CURRENT  $(R = V/I)$ 

VOLTAGE = RESISTANCE \* CURRENT

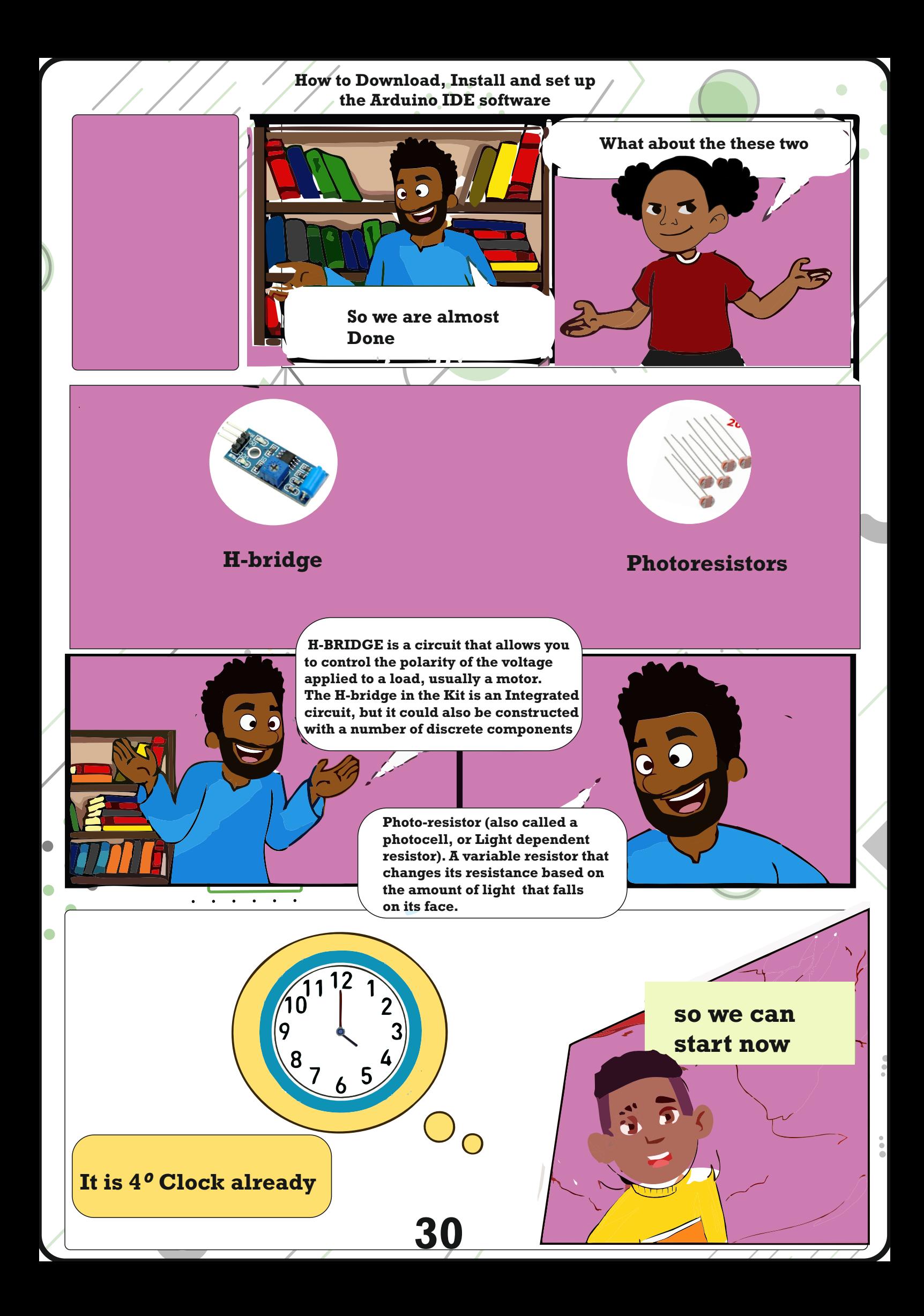

# **Practice Question**

## **What does IDE stand for?**

**answer choices** 

 **In Deep Environment**

 **Internal Deep Escape**

 **Integrated Development Environment**

 **Integrated Device Environment**

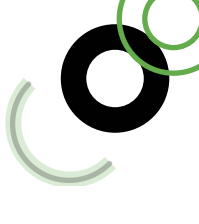

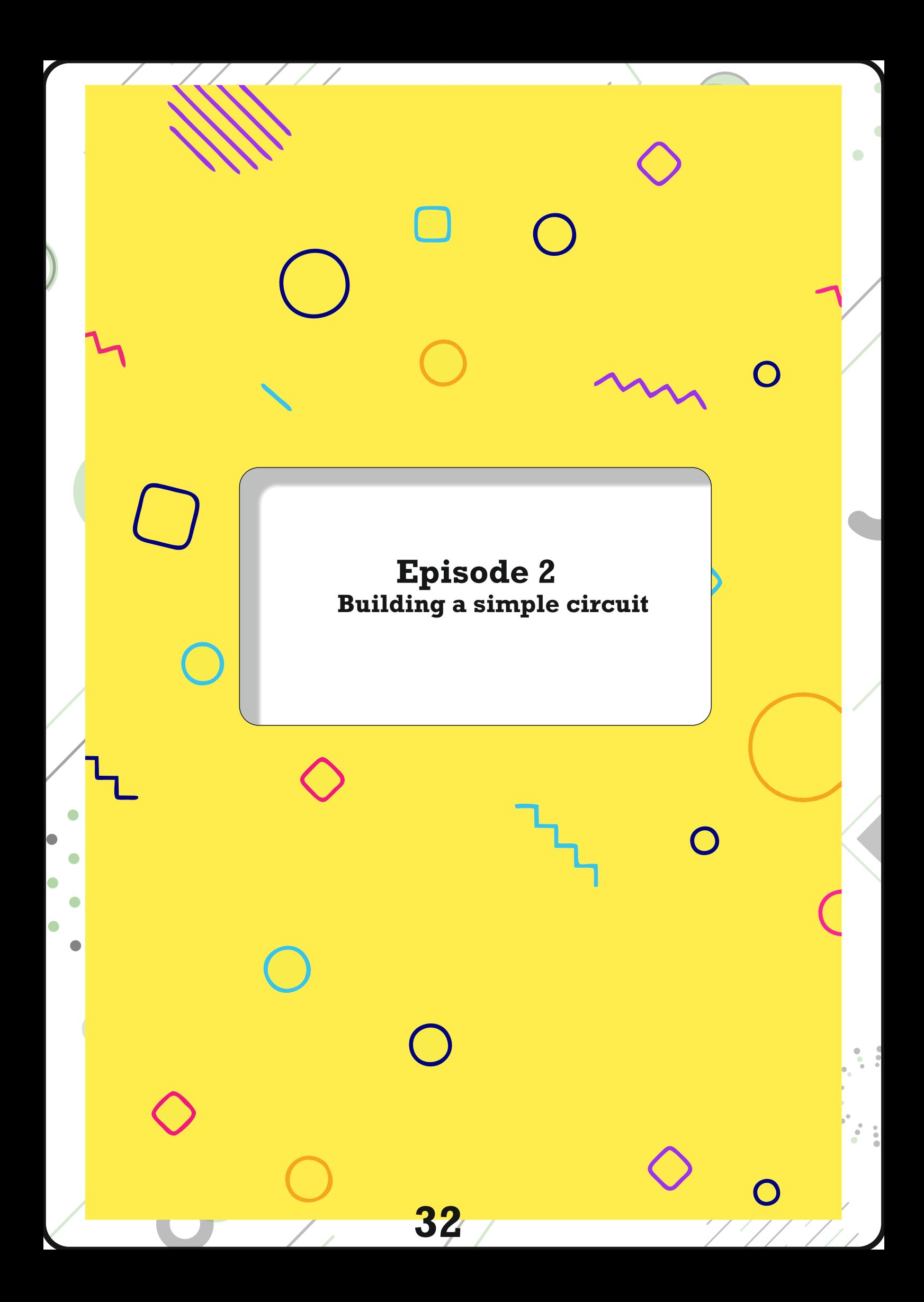

#### **Building a simple circuit**

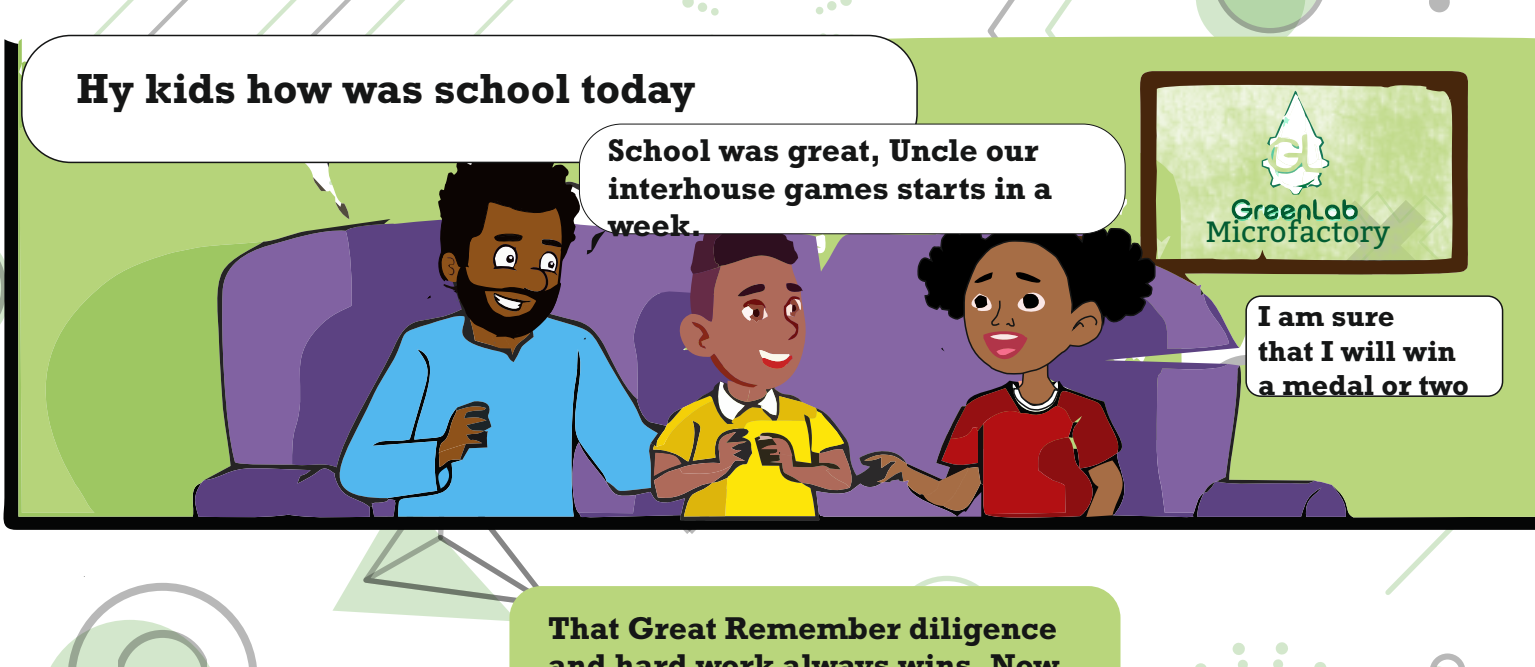

**and hard work always wins, Now today we will discover some basic electrical theory and how to connect components in series and parallel. So if you are ready let's start.**

#### **The Basic Electrical Theory**

**Electricity is a type of energy, much like heat, gravity or light. Electrical energy flows through conductors, like wire.You can convert electrical energy into other forms of energy to do something interesting, like turn on a light or make some noise out of a speaker.The components you might use to do this, like speakers or light bulbs, are electrical TRANSDUCERS.Transducers change other types of energy into electrical energy and vice versa.Things that convert other forms of energy into electrical energy are often called SENSORS, and things that convert electrical energy into other forms of energy are sometimes called ACTUATORS. You will be building circuits to move electricity through different components. Circuits are closed loops of wire with a power source (like a battery) and something to do something useful with energy, called a load.**

**In a circuit, electricity flows from a point of higher potential energy(usuallyreferred to as power or +) to a point of lower potential energy in a circuit. In the circuits you are building, electricity only flows in one direction.This type of circuit is called direct current, or DC. In alternating current (AC) circuit electricity changes its direction 50 or 60 times a second (depending on where you live).This is the type or electricity that comes from a wall socket.**

**There are a few terms you should be familiar with when working with electrical circuits. Current(measured in amperes, or amps: with the A symbol) is the amount of electrical charge flowing past a specific point in your circuit.Voltage (measured in volts; with the V symbol) is the difference in energy between one point in a circuit and another finally, Resistance (measured in ohms, with the symbol) is how much a component resist the flow of electrical energy.**

**33**

 $\sqrt{2}$ 

**-There needs to be a complete path from the energy source(power) to the point of least energy (ground) to make a circuit. If there's no path for the energy to travel, the circuit won't work.**

**-All the electrical energy gets used up in a circuit by the components in it. Each component converts some of the energy into another form energy. In any circuit, all of the voltage is converted to another form of energy (light, heat, sound, etc.)**

**-The flow of current at a specific point in a circuit will always be same coming in and going out.**

**34**

DESETA

**-Electrical current will seek the path of least resistance to ground. Given two possible paths, more of the electrical current will go down the path with less resistance. If you have a connection that connects power and ground together with no resistance, you will cause a short circuit, and the current will try to follow that path. In a short circuit, the power source and wires converts the electrical energy into light and heat, usually as sparks for an explosion. If you've ever shorted a battery and seen sparks, you will know how dangerous a short circuit can be.**

**The diagram shows a simple circuit made from three jumper cables, a 220 ohm resistor and a LED. Please go to the information about each of these components. Don't forget that the long leg of the LED is the positive side(+) called anode, while the short leg is the negative (-) side call cathode**

**Building a simple circuit**

**35**

**MALAC TM** 

**STETTA** 

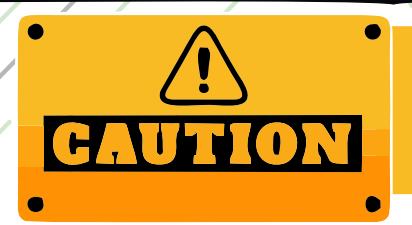

**One major warning for you to note. Always unplug your Arduino from the power source before building the circuit**

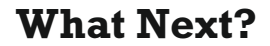

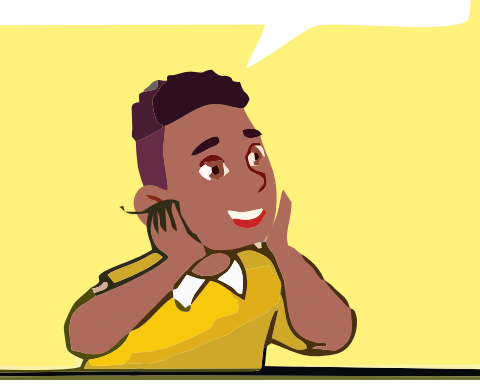

**Connect the jumper cables, push button, resistor and LED (with a jumper wire connect the long leg of the LED to the anode, and the short leg of the LED to the ground) from the Arduino board to the breadboard as shown in this picture.**

**Once you are done connecting them, now connect your Arduino to the computer using the USB cable. Now press the push button to switch on the LED . I the LED lights up then you have successfully built your first circuit. Congratulations**
**Once again do not forget to unplug the Arduino board from the computer before making any changes to the breadboard**

## **Series circuit**

**- Components in SERIES come one after another**

**To build this remove your power source, add a with next to the one already on your breadboard.Wire them together in series as shown below. Connect the LED cathode to ground, Power up the Arduino again. Now turn on the LED, you will need to press both switches. Since these are in series, they both need to be closed for circuit to be completed.** 

**36**

**After successfully building your first circuit. Now you will learn the differences between the two types of circuit you can build.Which are series circuit and a parallel circuit.**

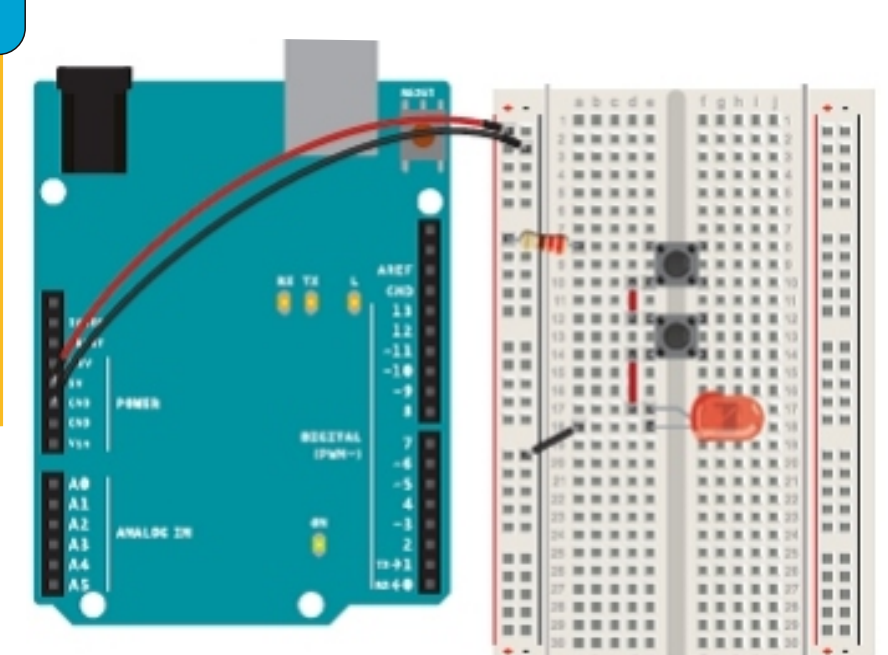

#### **Building a simple circuit**

#### **Parallel Circuit**

**- Component in PARALLEL run side by side To wire up switches in parallel, keep the switches and LED where they are, but remove the connection between the two switches.Wire both switches to resistor. Attach the other end of both switches to the LED, as shown in the diagram on the right hand side. Now when you press any of the buttons, the circuit is completed and the light turns on.**

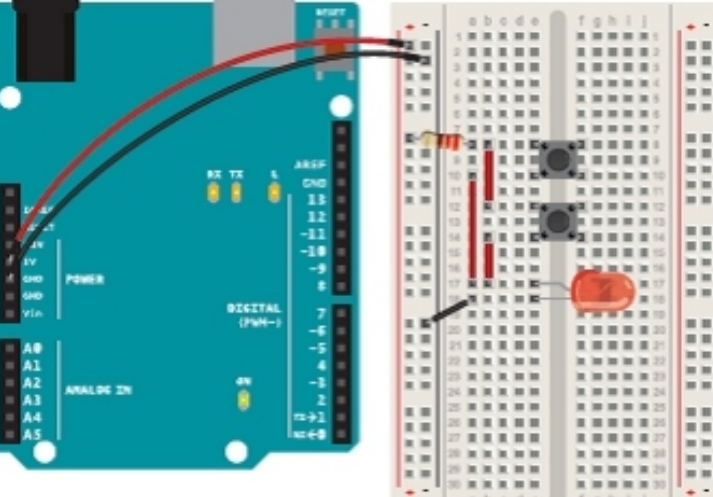

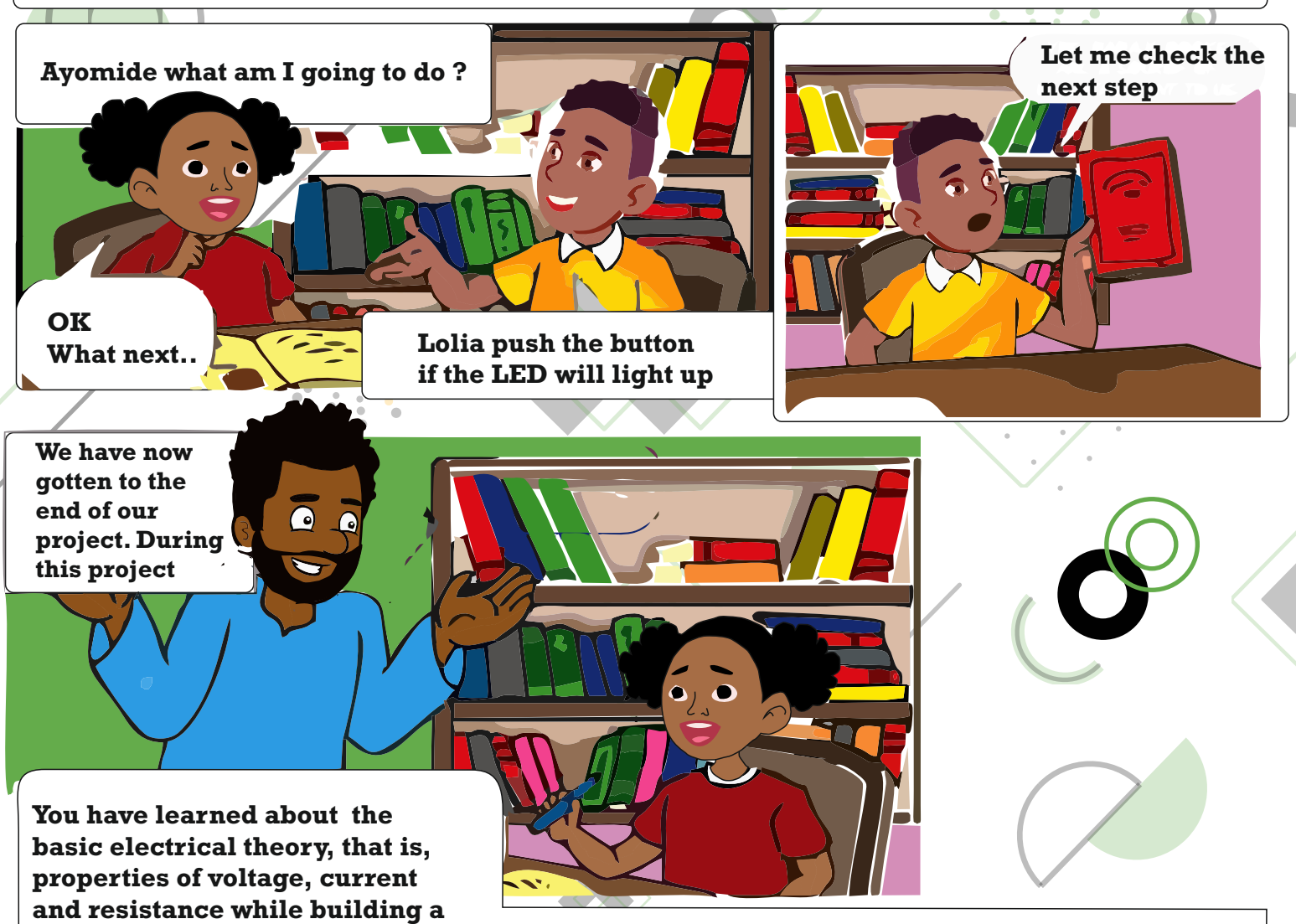

**very simple circuit on a breadboard.With basic components like led, resistor and switches, you have created the simplest interactive system where the user presses the button in order to switch on the light. these fundamental knowledge of working with electronics will be built upon in the following project. in the next project will be building a spaceship interface so you can explore and discover the galaxy. see you then.**

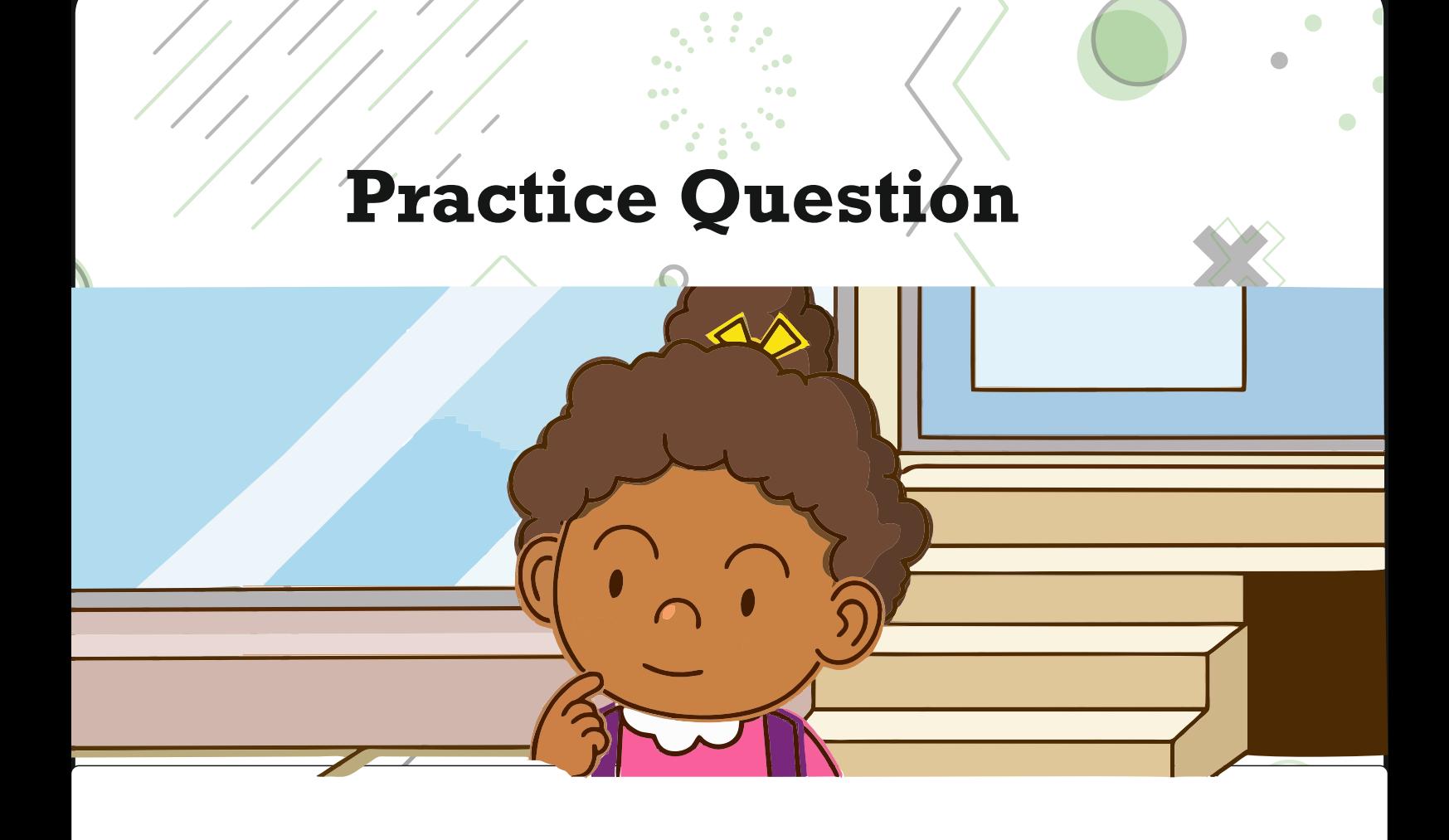

## **How do you give instructions on what the Arduino should do in an IDE?**

- **answer choices**
- **Editor**
- **Sketches**
- **Console**
- **IDE error**

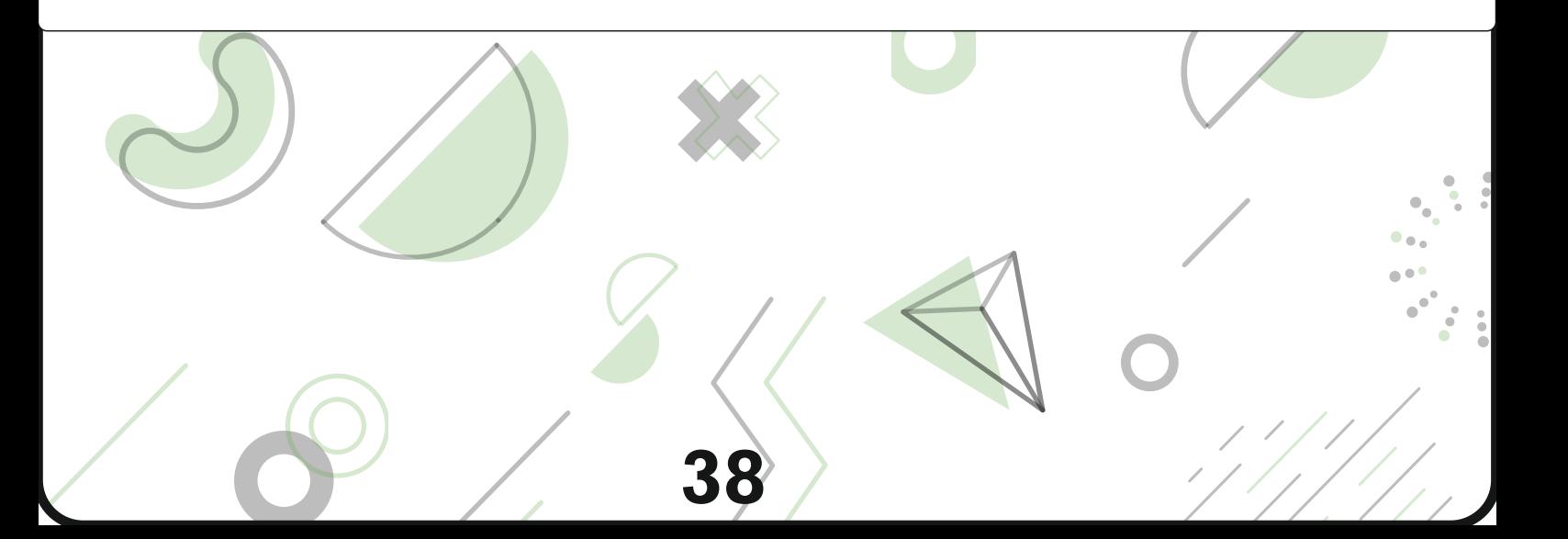

GreenLab

 $\div$ 

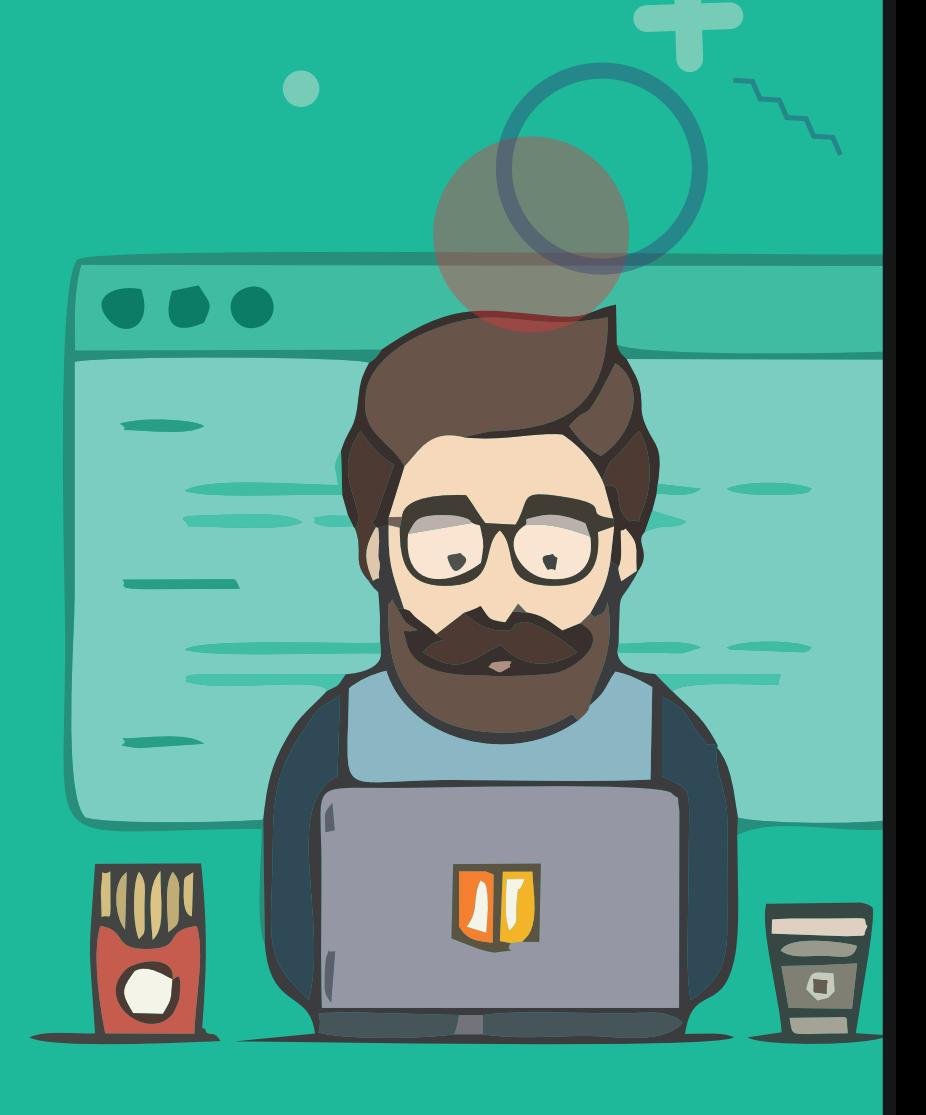

# **Episode 3 Understanding the program interface**

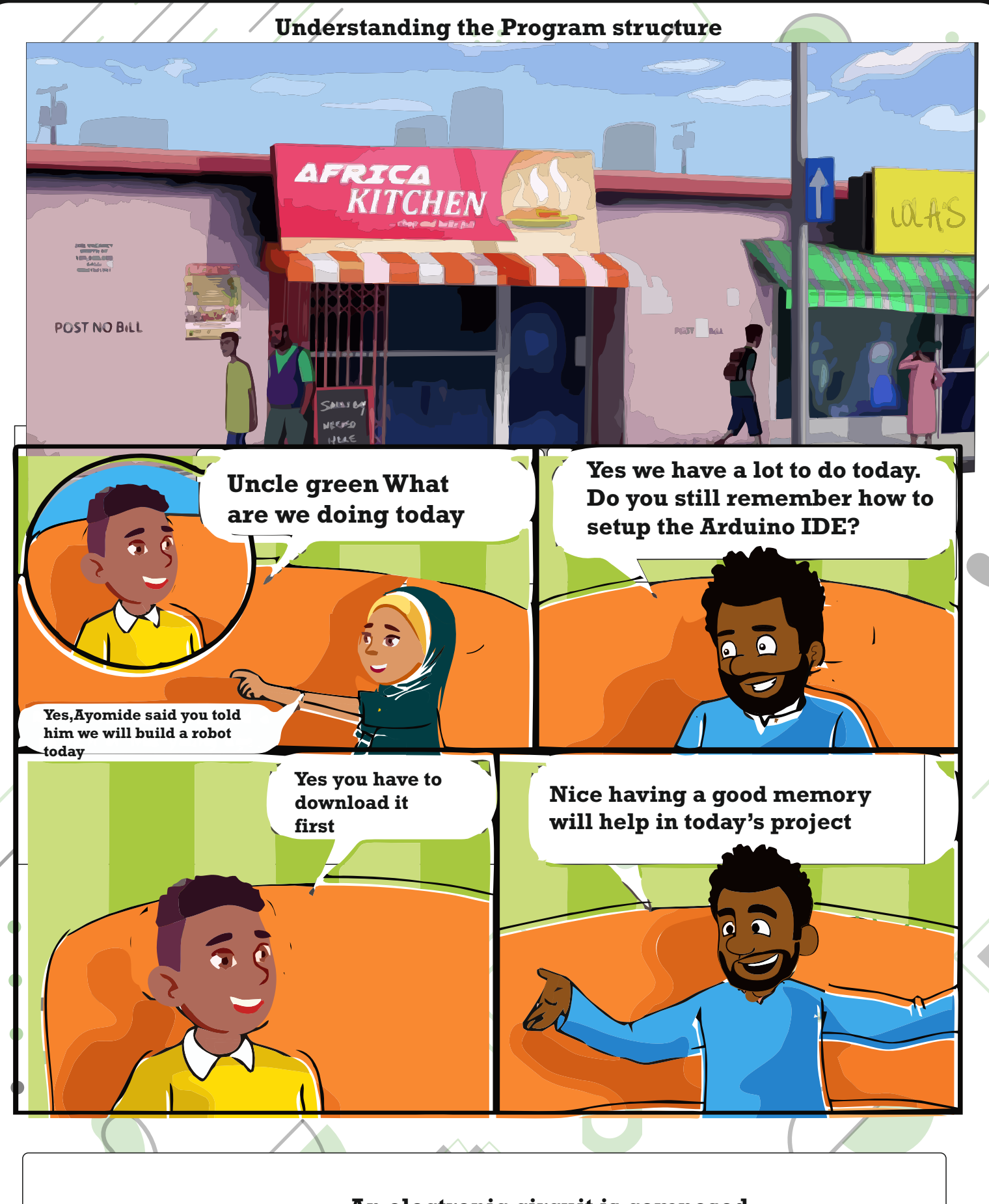

**An electronic circuit is composed of individual elctronic components, suchas resistors, transistors, capacitors inductors and diodes connected by conductive wires or traces through**

**40**

#TIP

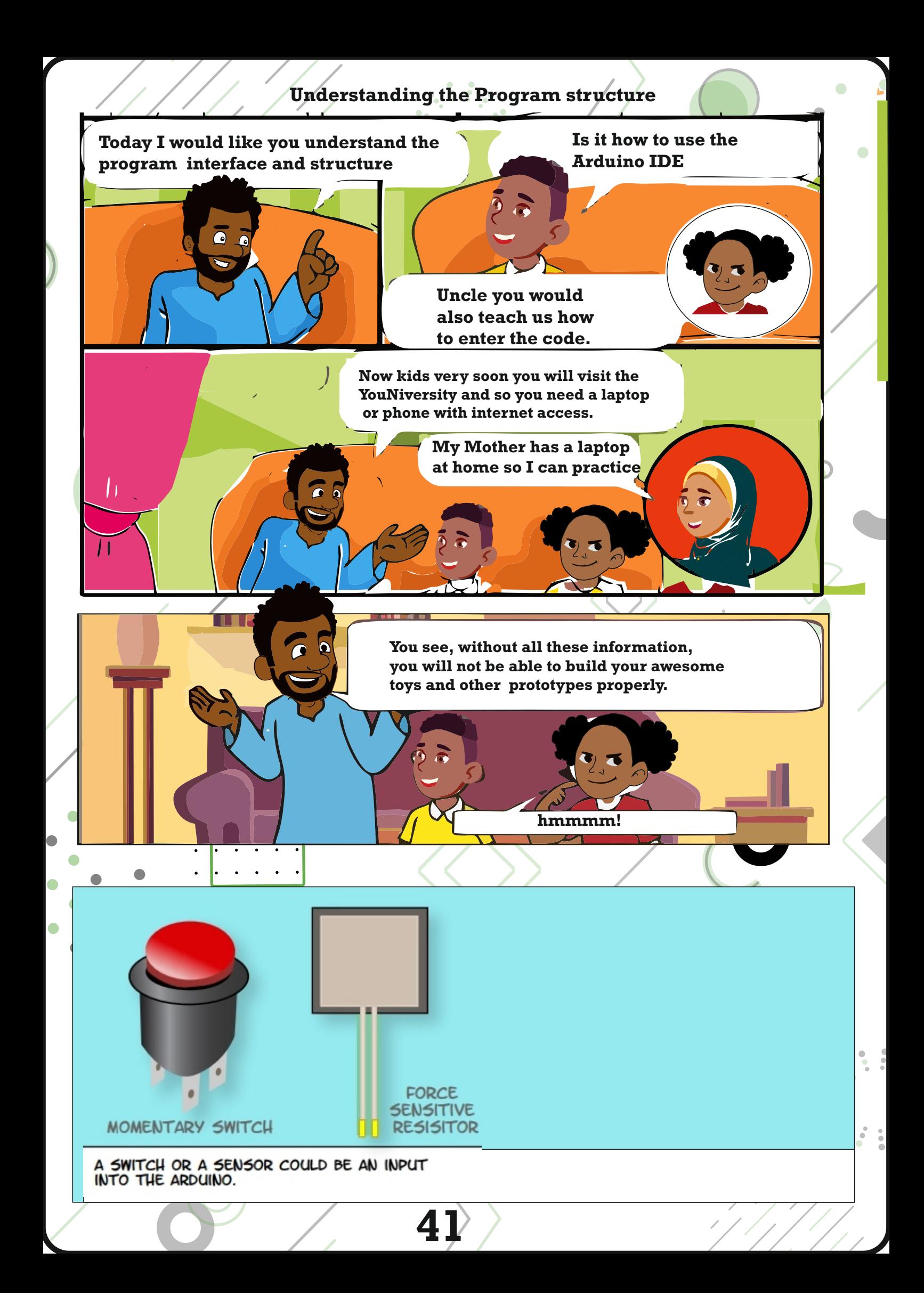

 $4,294.967.295(2432 - 1)$  $= 60$  : // de

thed int and initialize is well as

#### 47,483,648 to 2,147,483.647

#### **Unsigned int**

**Unsigned ints (unsigned integers) are the same as int in the way that they store a 2 byte value. Instead of storing negative numbers, however, they only store positive values, yielding a useful range of 0 to 65,535(2^16)-1).The Due stores a 4 byte (32 bit) value, ranging from 0 to 4,294,967,295(2^32-1). example**

**Unsigned int counter = 60 ; // declaration of variable with type unsigned int and initialize it with 60**

**Word**

**On the Uno and other ATMEGA based boards, a word stores a 16-bit unsigned number. On the Due and Zero, it stores a 32-bit unsigned number.**

**Example**

**word w = 1000 ;//declaration of variable with type word and initialize it with 1000**

#### **Long**

**Long variables are extended size variables for number storage, and store 32 bit (4 bytes), from - 2,147,483,647.**

#### **Example**

**Long Velocity = 102346 ;//declaration of variable with type long and initialize it with 102346**

#### **Unsigned long**

**Unsigned long variables are extended size variables for number storage and store 32 bits (4 bytes). Unlike standard longs, unsigned longs will not store negative numbers, making their range from 0 to 4,294,967,295 (2^32-1).**

#### **Example**

**Unsigned long Velocity = 101006 ;// declaration of variable with type Unsigned Long and intialize it with 101006 short**

**42**

**A short is a 16-bit data-type. On all Arduinos (ATMega and ARM based), a short stores a 16-bit(2-byte) value.This yields a range 0f -32,768 to 32,767(minimum value of -2^15 and a maximum value of (2^15)-1). Example**

**short val = 13 ;//declaration of variable with type short and initialize it with 13**

#### **Char**

**A data type that takes up one byte of memory that stores a character value. Character literals are written in single quotes like this 'A' and for multiple characters , strings use double quotes:"ABC". However, character are stored as numbers.You can see the specific encoding in the ASCII chart. This means that is possible to do arithemic operations on characters, in which the ASCII value of the character is used. For example, 'A' +1 has the value 66, since the ASCII value of the capital letter A is 65. Example**

### **Char chr \_a = 'a' ://declaration of variable with type char and initialize it with character a**

**Char chr\_c = 97://declaration of variable with type char and initialize it with characecter**

#### **Unsigned char**

**Unsigned char is an unsigned data type that occupies one byte of memory. The unsigned char data type encodes numbers from 0 to 255. Example**

**Unisigned Char chr \_y = 121://decalaration of values with type Unsigned char and initialize it with character y**

#### **Byte**

**A byte stores an 8-bit unsigned number from 0 to 255. Example Byte m=25;//declaration of variab;e with type byte and inialize it with 25**

#### **int**

**Intergers are the primary data-type for number storage int stores a 16-bit (2-byte) value.This yields a range of -32,768 to 3,767(minimum value of -2^15 and a minimum. value of (2^15)-1):**

**The int size varies from board to board. On the Arduino Due, for example, an int stores a 32-bit(4-byte)value.This yields a range of -2,147,483,648 to 2,147,483,647 (minimum value of -2^31 and a maximum value of (2^31)-1). Example**

**43**

**int counter =32 ;//declaration of variable with type int and initialize it with 32.** 

```
 Understanding the Program structure
```
 $\bullet$ 

 $\bullet$ .

#### **Operators**

**An Operator is symbol that tells the compiler to perform specific mathematical or logical functions.The following are the types of operators.**

#### **Arithmetic Operators**

**Assume variable A holds 10 and variable B holds holds 20 then-Example**

**void loop () { int a = 9,b = 4,c;**  $c = a + b$ ;  **c = a - b;**  $c = a * b;$  $c = a / b;$  **c = a % b;**

#### **} Result**

 $\bullet$ 

 $\bullet$ 

```
 a + b = 13
 a - b= 5
 a * b = 36
 a / b = 2
Remainder when a divided by = 1
```
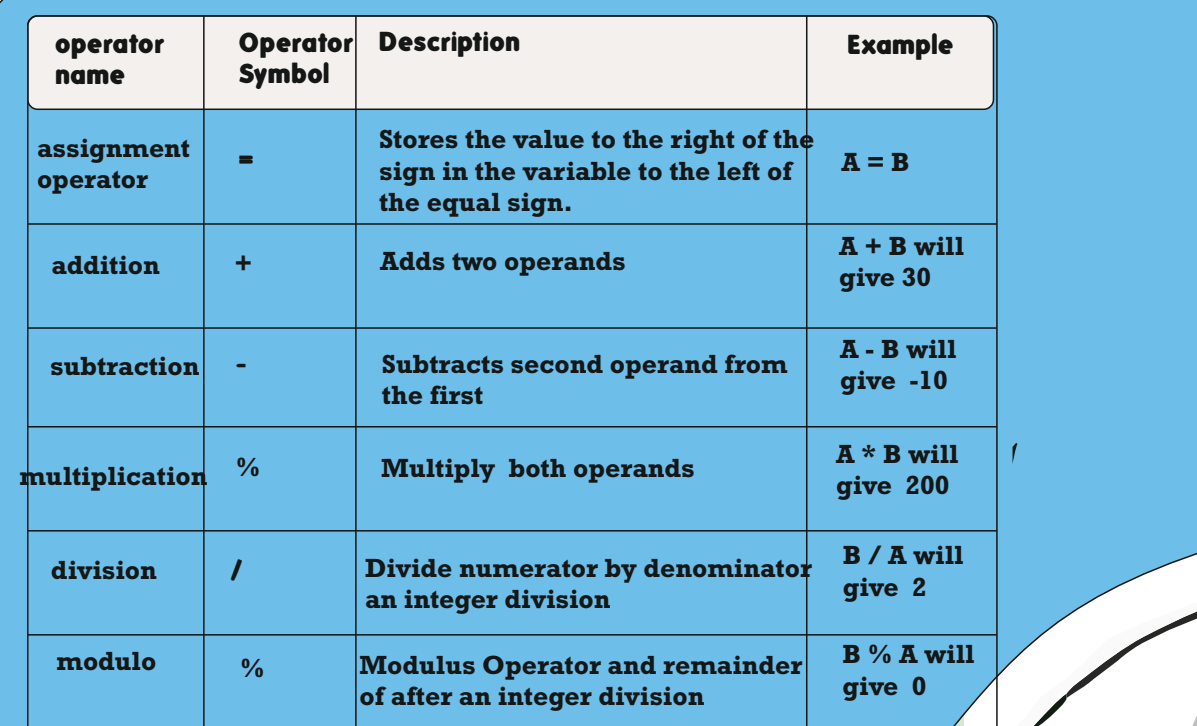

**Comparison Operators**

## **Operator table**

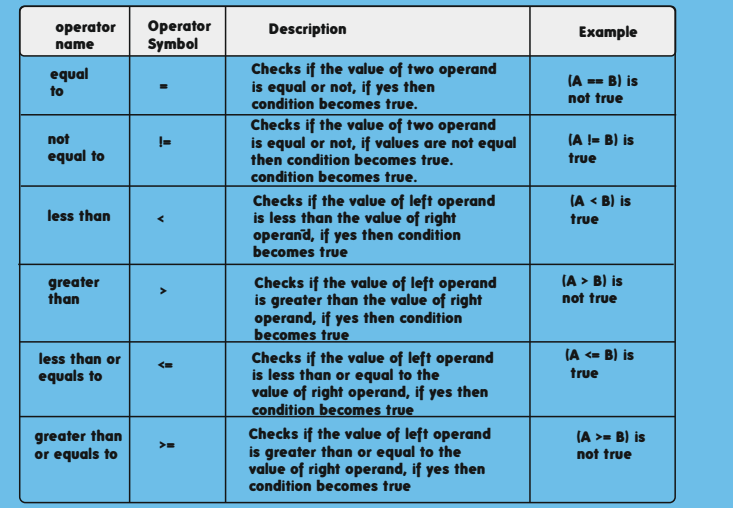

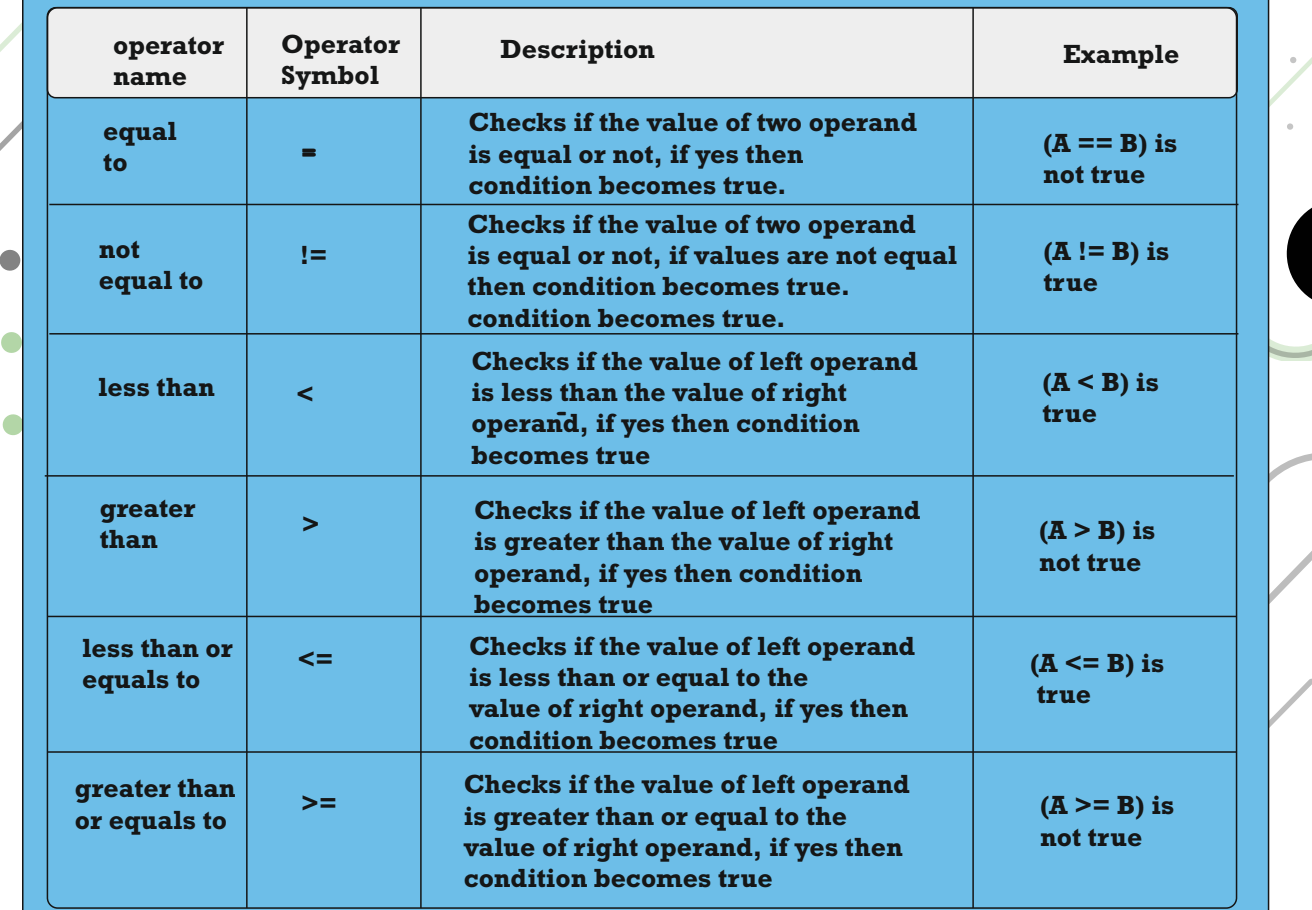

 $\bullet$   $\bullet$   $\bullet$ 

**45**

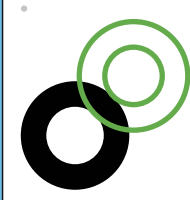

 $\bullet$ 

 $\bullet$ 

## **Bitwise Operators Assume variable A holds 60 and variable B holds 13 then-**

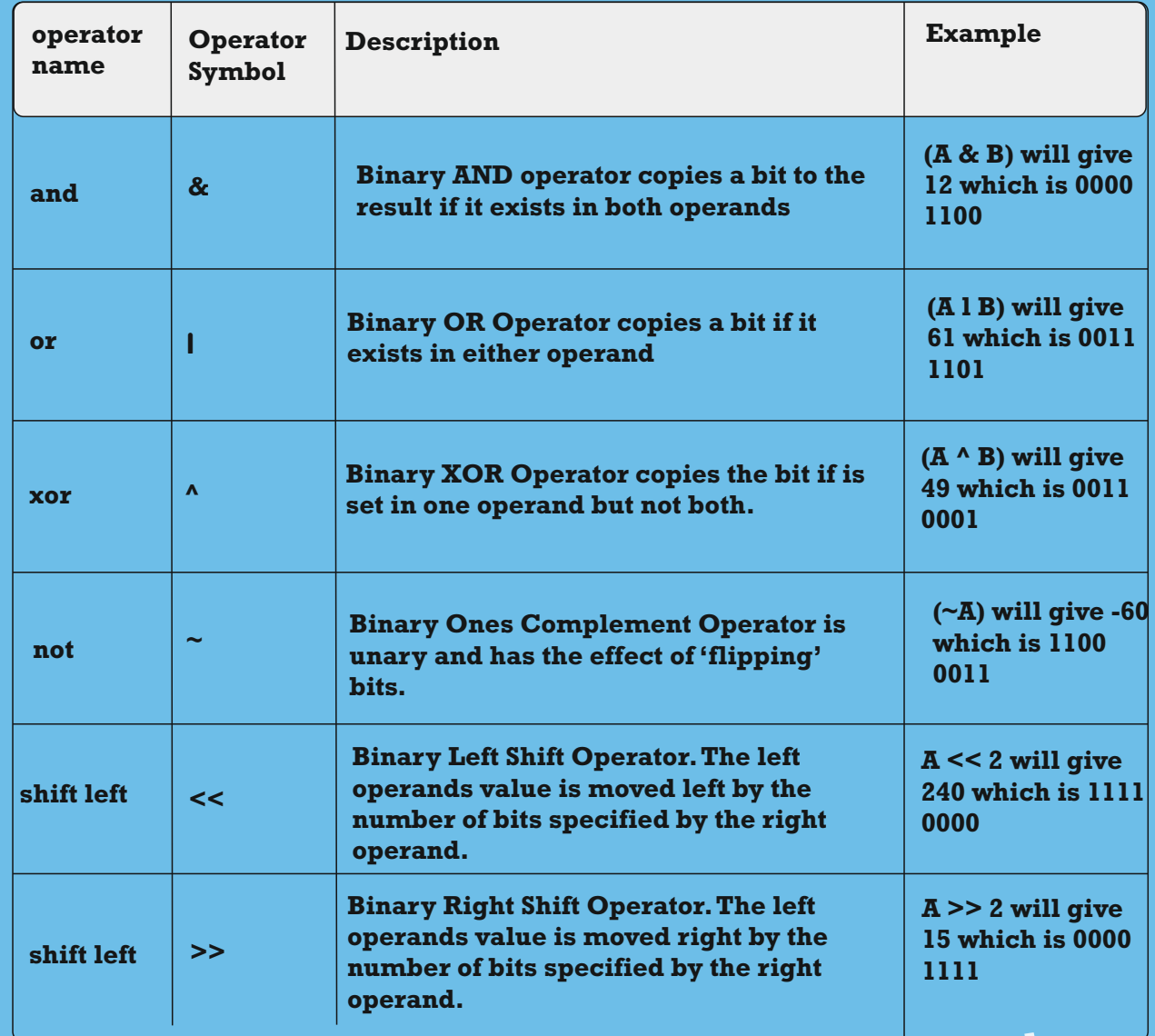

## **Example**

 $\bullet$ 

 $\bullet$ 

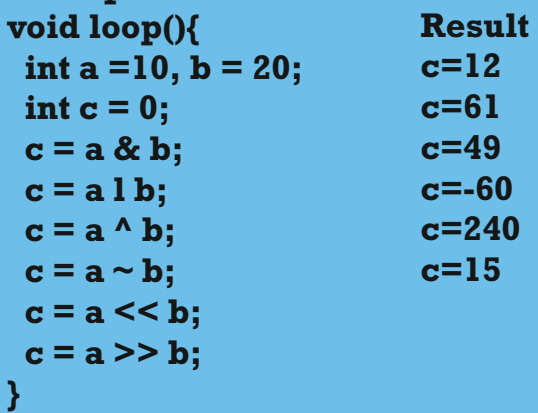

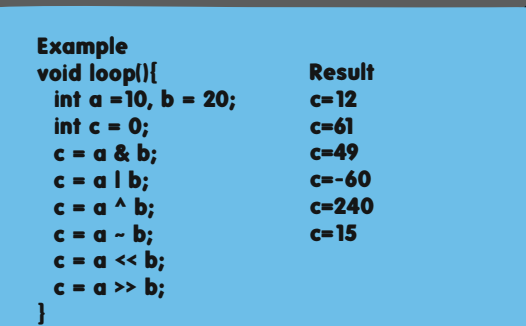

ATTA

**46**

**c=240**

#### **What is a variable a scope?**

**Variable in Arduino has a property called scope. A scope is a region of the program and there are three places where variables can be declared.They are -**

 **# inside a function or a block, whixh is called LOCAL VARIABLES.**

 **# Inside the definition of function parameters, which is called FORMAL PARAMETERS. # Outside of all functions, which is called GLOBAL VARIABLES.**

#### **Local Variables**

**These are variables that are declared inside a function or block.They can be used only by the statement that are inside that function or block of code. Local variable are known to function outside their own. Following is the example using local variables -**

```
Void setup(){
}
Void loop(){
```

```
 int x, y ;
 int z ; Local variable declaration
\mathbf{x} = \mathbf{0}:
y = 0; actual initialization
z = 10;
}
```
#### **Global varibles**

**These variabls are defined outside of all the functions, usually at the top of the program.The global variable will hold their value throughout life-time of your program. A global variable can be accessed by any information.That is, a global variable is available for use throughout your entire program after its declaration.**

**The following examples uses global and local variablesint T , S ;**

**float c = 0 ; Global variable declaration**

**Void setup(){**

```
}
Void loop(){
```

```
 int x, y ;
 int z ; Local variable declaration
x = 0:
 y = 0; actual initialization
 z = 10;
}
```
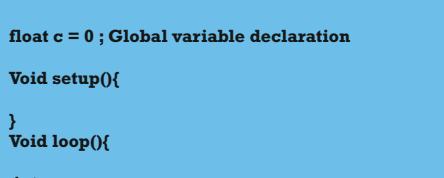

```
 int x, y ;
 int z ; Local variable declaration
 x = 0;
 y = 0; actual initialization
 z = 10;
```
**47**

**}**

 $\bullet$ 

 $\ddot{\phantom{a}}$ 

 $\bullet$  .

 $\bullet$   $\bullet$   $\bullet$ 

#### **Comparison Operators**

Assume variable A holds 10 and variable B holds 20 then -

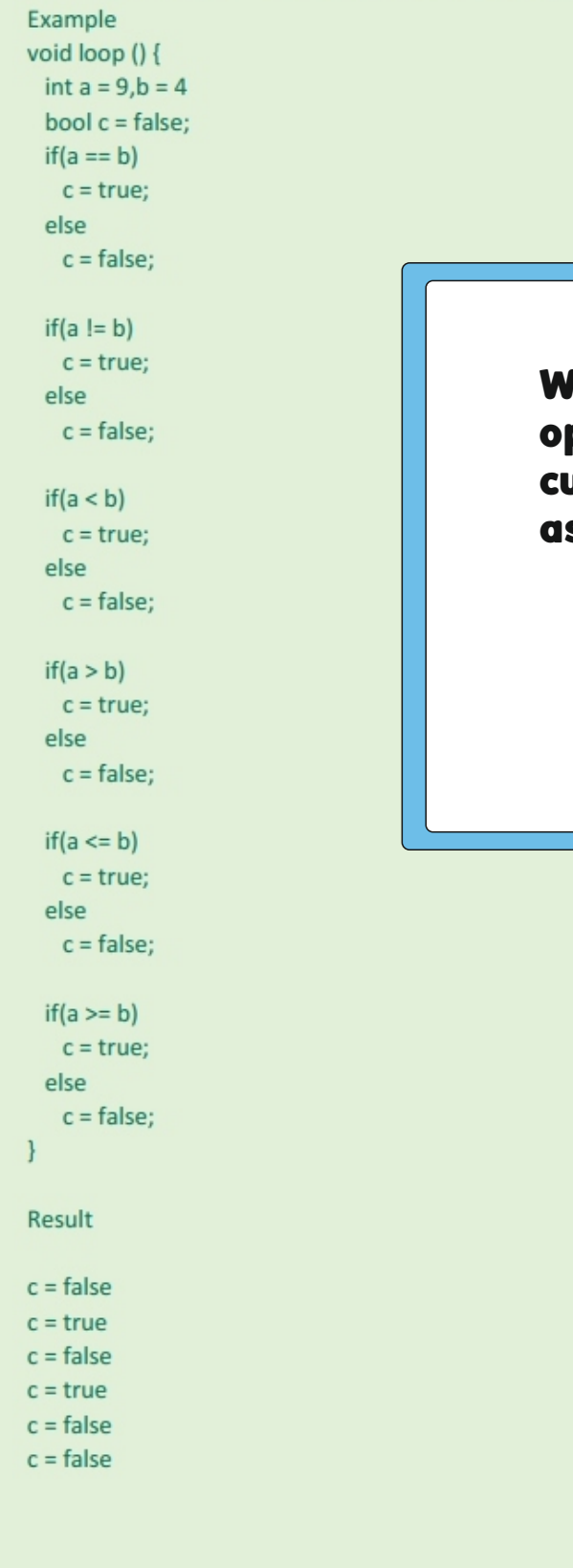

 $\blacksquare$ 

C

C

 $\bullet$ 

When input the comparison operator take note the of curly and normal brackets as they affect you code.

{ } ( )

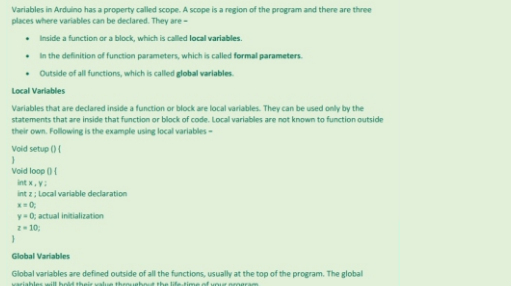

 $\overline{\mathbf{A}}$ 

 $\ddotsc$ 

 $\bullet$  or  $\bullet$ 

 $\ddot{\phantom{a}}$ 

 $\ddot{\bullet}$ 

 $\bullet$ 

**CONT** 

 $\bullet$ 

 $\ddot{\phantom{a}}$ 

#### **Boolean Operators**

#### **Assume variable A holds 10 and variable B holds 20 then-**

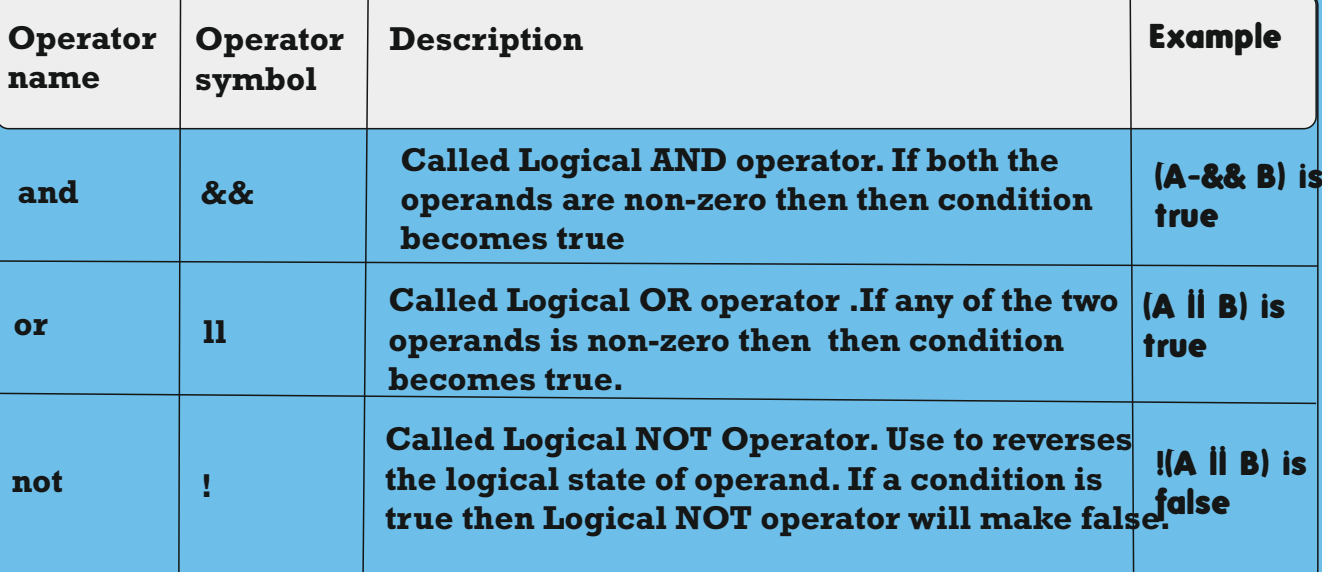

#### **Example void loop(){**

 **int a=9,b=4**

```
 bool c=false,
  if((a > b)&& (b > a))
   c= true;
  else
   c= false;
if((a== b)l l (b < a))
  c= true;
  else
  c= false;
if(!(a == b)&&(b < a))
  c= true;
  else
```
#### **c=fasle; }**

**Result**

 $\bullet$ 

 $\bullet$ 

 $\blacksquare$ 

```
c=true
c= true
c= true
```
 **if( !(a == b)&&(b < a)) c= true; else c=fasle;**

Ta

ed l

**Result**

**}**

**c=true c= true c= true**

 $\bullet_\bullet$ 

 $\bullet$  $\bullet$ <sup>.</sup>  $\ddotsc$ 

 $\ddot{\bullet}$  .

 $\ddot{\phantom{a}}$ 

 $\bullet$ 

 $\bullet$ 

 $\ddot{\phantom{a}}$ 

#### **Compound Operators**

 $\bullet$ 

 $\bullet$ 

**Assume variable A holds 10 and variable B holds 20 then-**

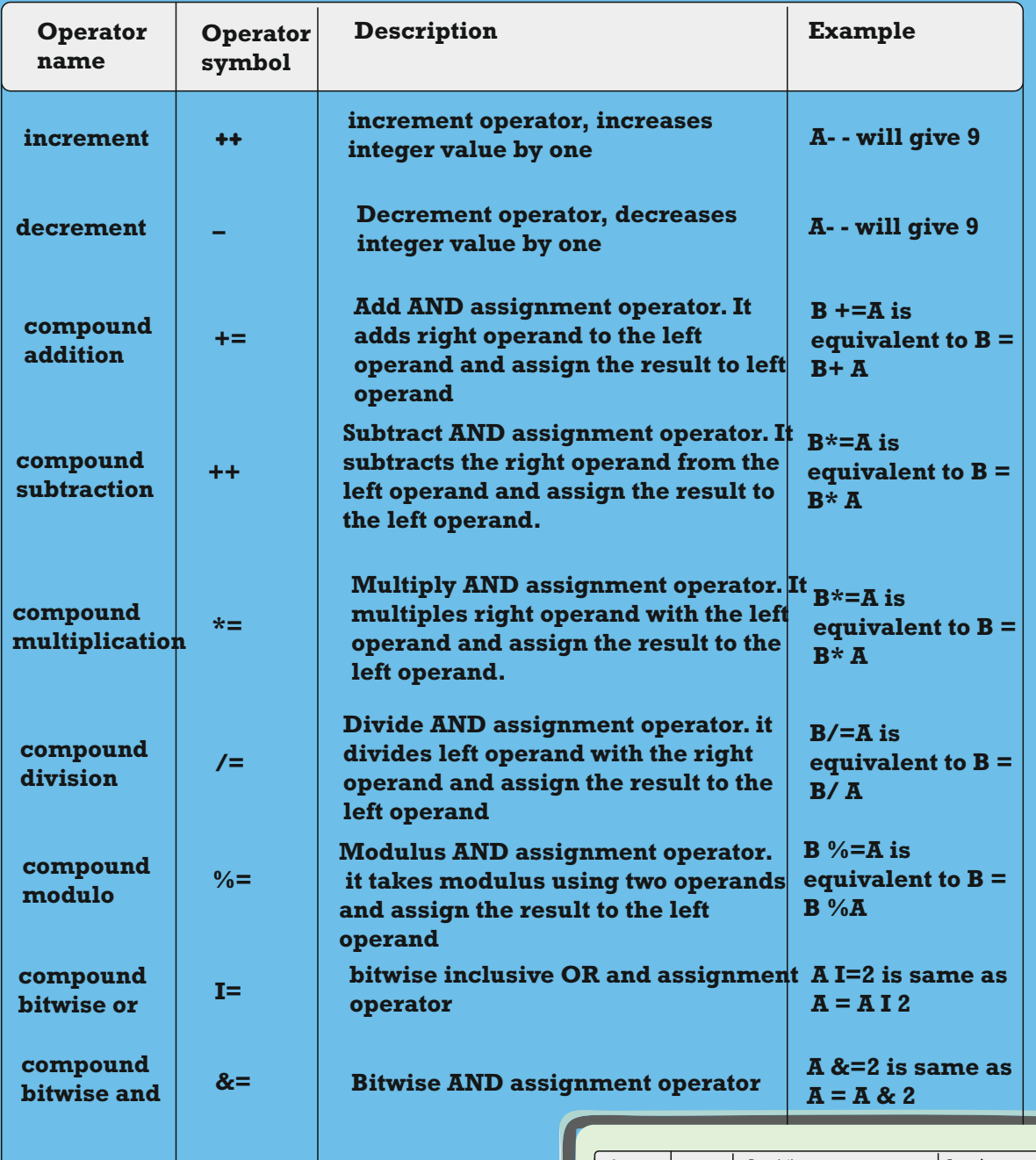

**50**

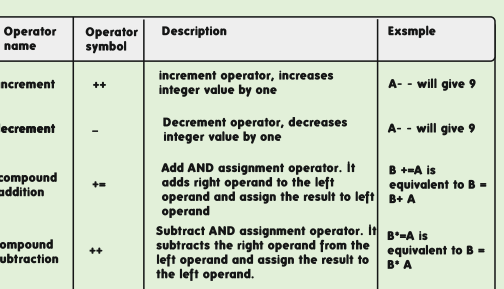

e H

 $\mathbb{Z}^T$ 

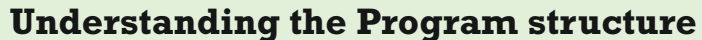

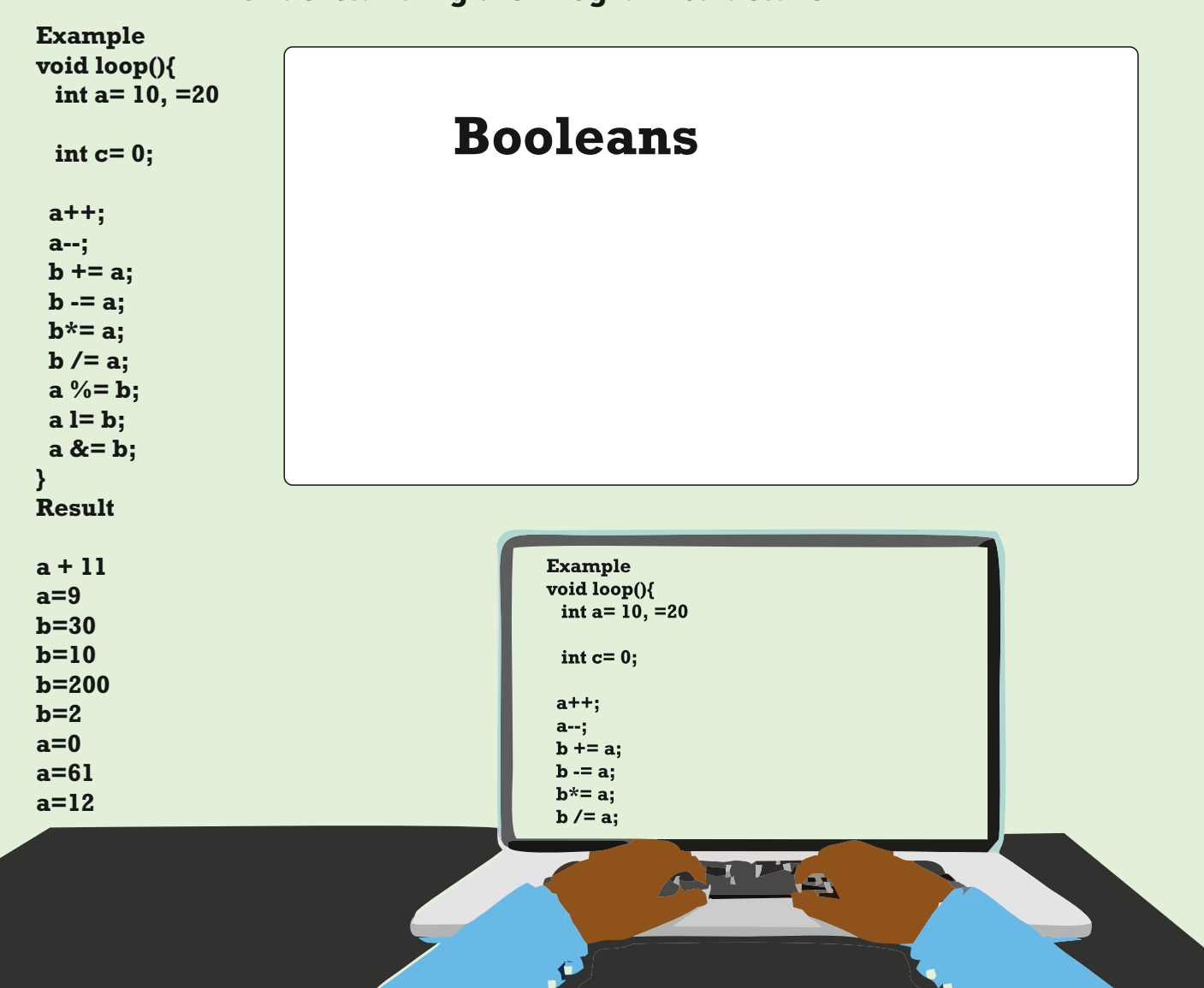

Next, you will be learning more about the control statements which are 'if-else' and switch case statements. As shown in the picture here, if the condition is true then the conditional code is executed, else it is not executed.

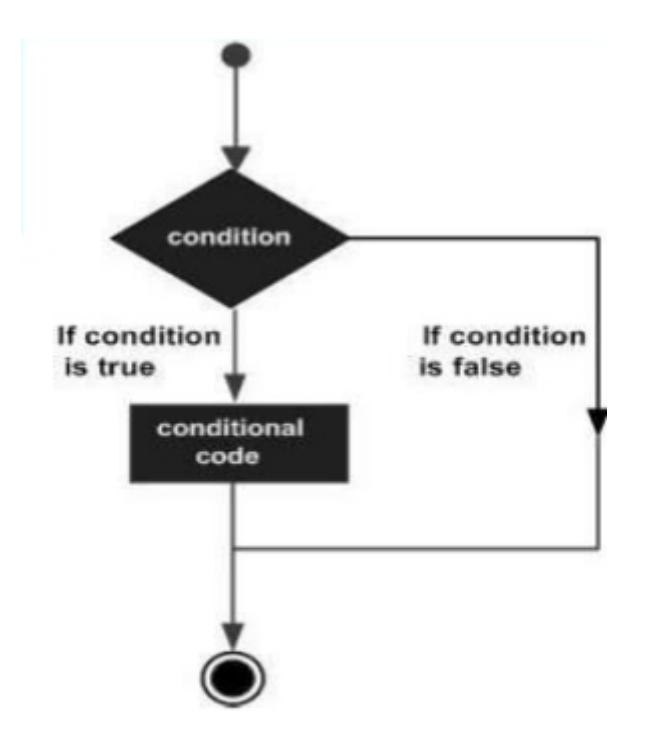

 $\bullet$ 

 $\sim$ 

 $\bullet$ 

 $\bullet$ 

۰.

 $\bullet$ 

 $\bullet$ 

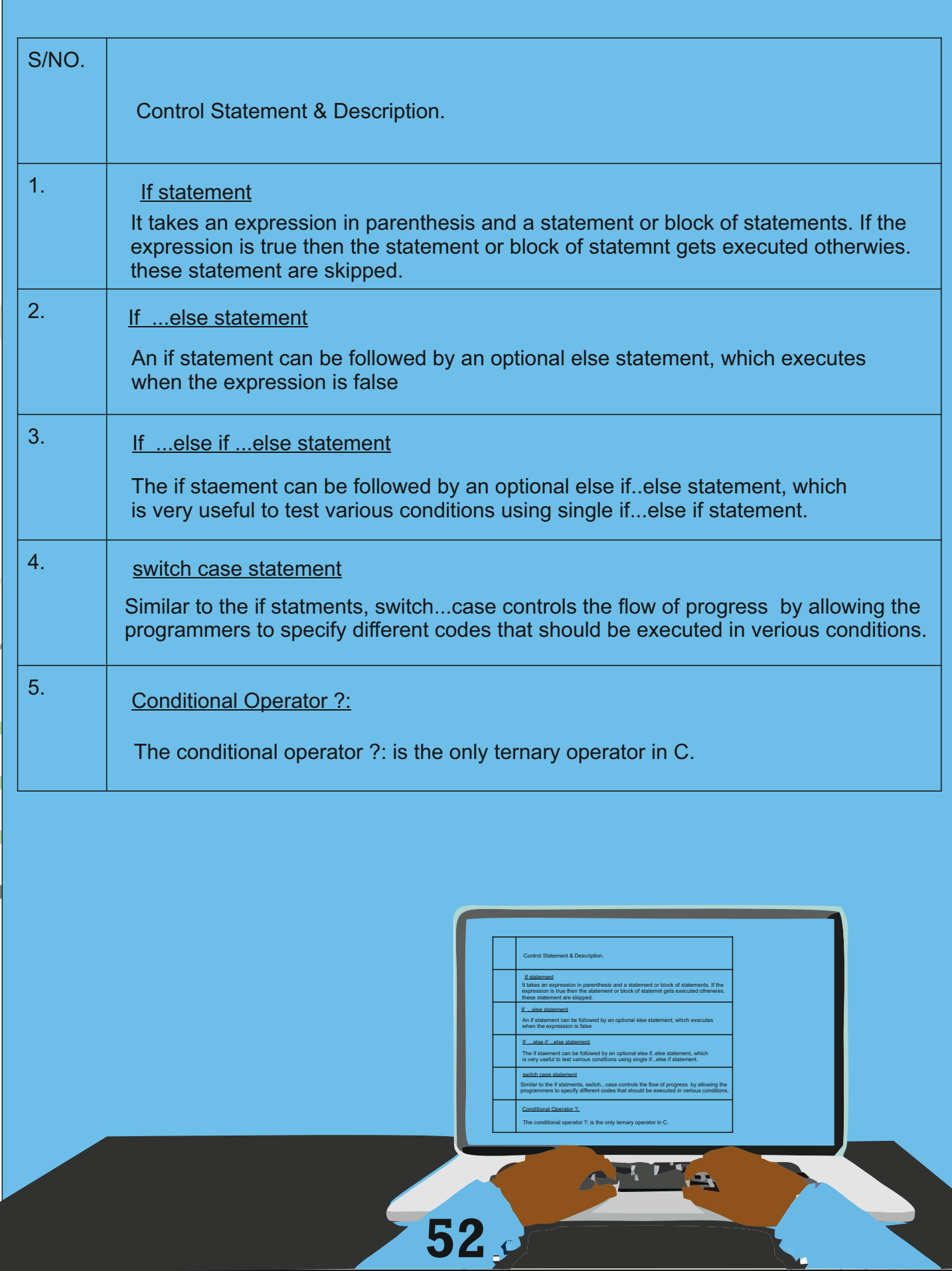

×

 $\bullet$ 

 $\bullet$ 

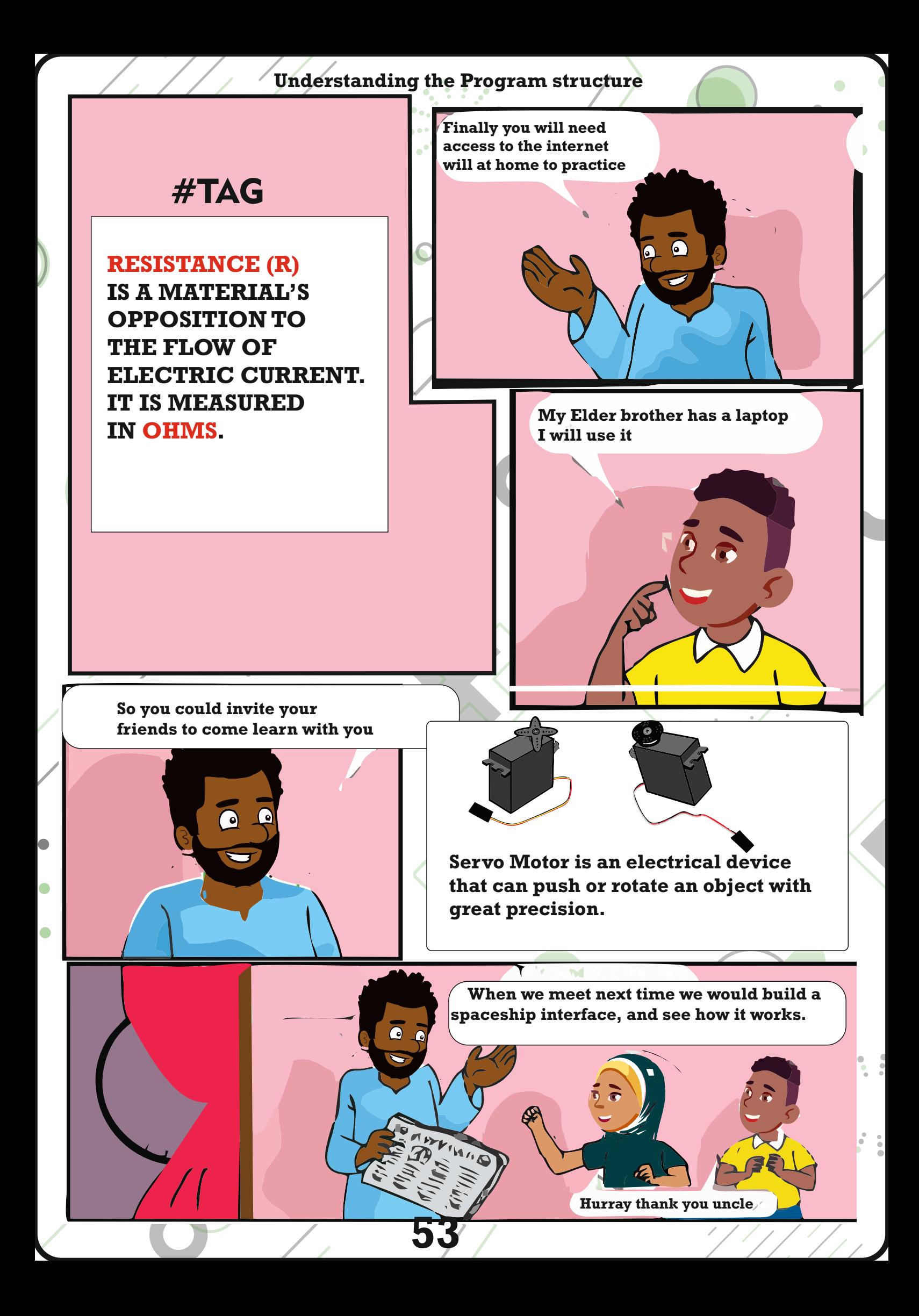

# Spaceship interface

4

Ô

54

 $\mathbf{\bar{\bullet}}$ 

**A spaceship is a craft, vehicle vessel or machine designed to take humans or things deep into the sky. just like the one here.**

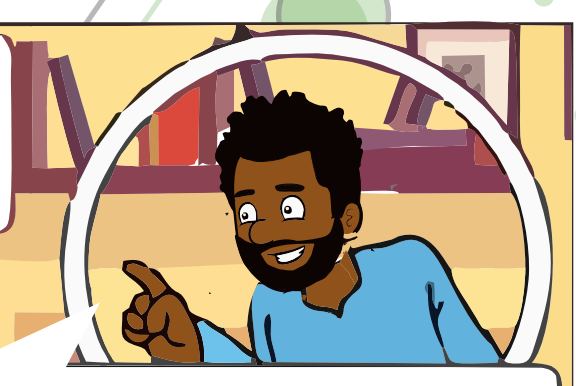

**Uncle yesterday you said we will build a spaceship interface today. But what is a spaceship?**

**So in today's class, we will learn how to build an interface to send signals deep into the galaxy.**

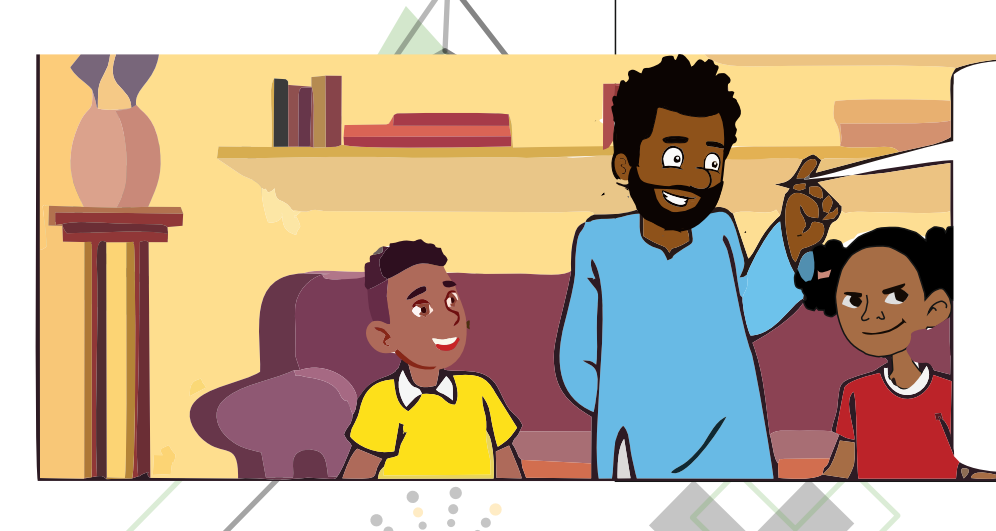

**The connection diagram here shows how you will build and connect the circuit from the Arduino board to the bread board.**

**Arduino Uno is an open source micro-controller board based on the microchip ATmega328P micro-controller and developed by Arduino.cc.**

**It has digital and analog input & output pins that may be linked with various other circuits.**

Ok Uncle

 $\bullet$ 

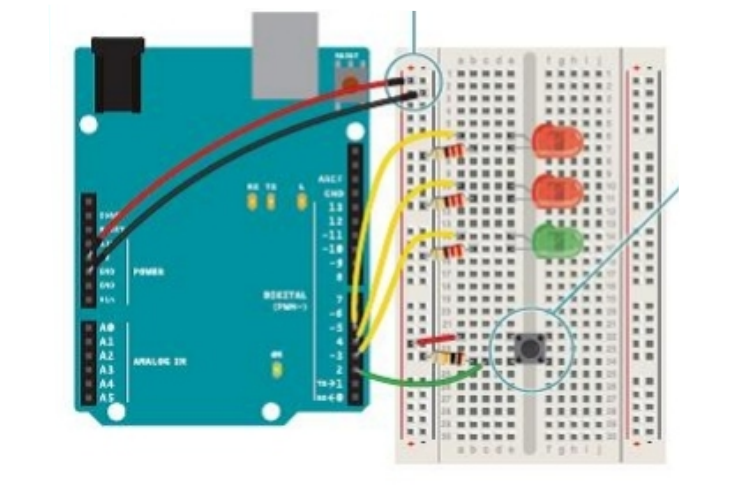

**In this class, you will learn about digital input and output, write your first code, and also about variables.**

**55**

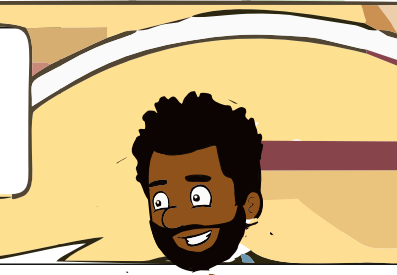

**To complete this project, you will need one switch, two red LEDs and one green LED, with three 220ohms and 10kilo-ohms resistor. Lastly , you will need at least 45minutes to complete this task.**

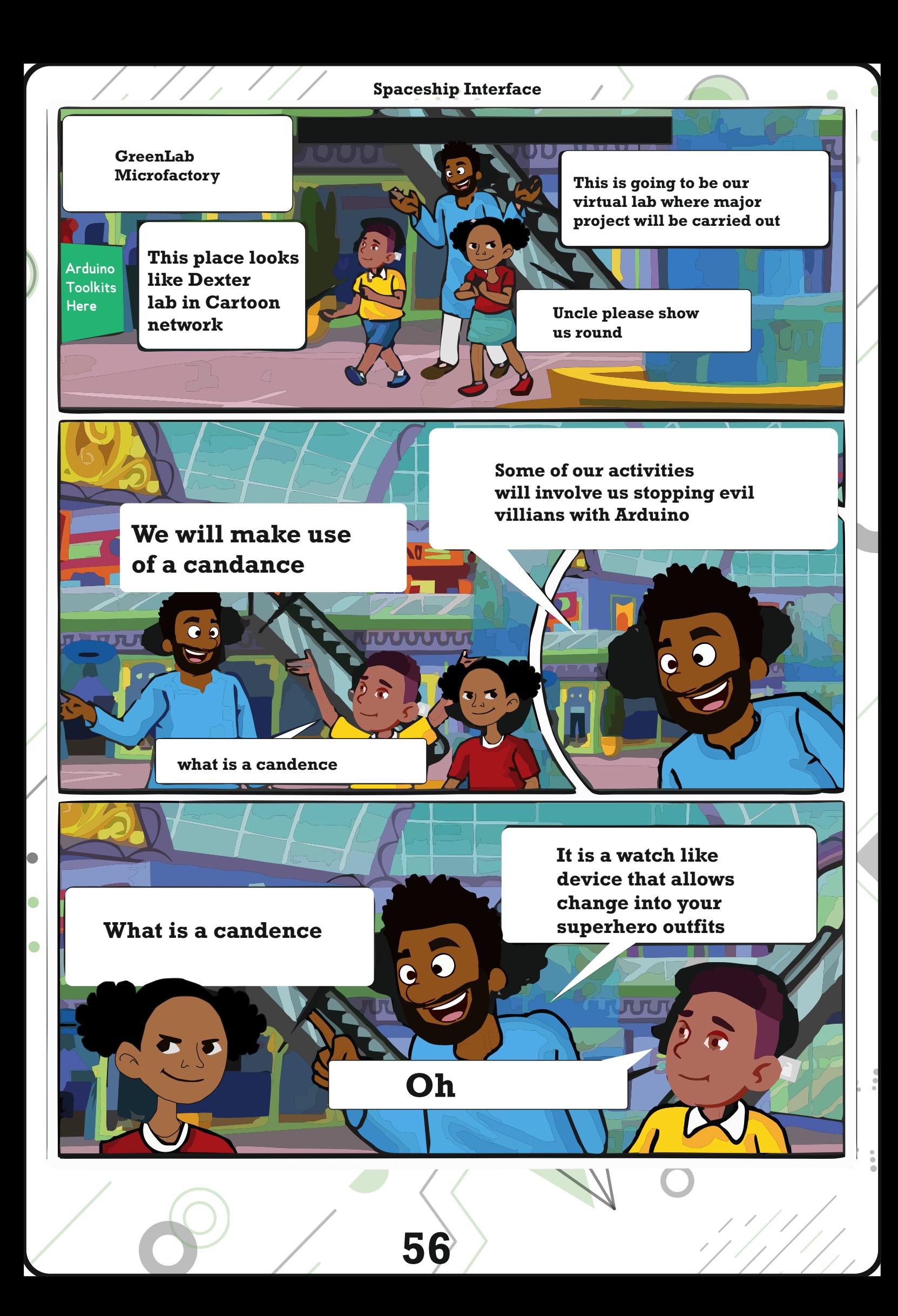

#### **Spaceship Interface**

**kids you will learn in this project how to to control things with your Arduino.You will be making a control panel with a universal switch and light that would be used to stop General ZOD With this interface a green LED will be on until you press a button.**

**When the Ardiuno gets the signal from the button the green light will turn off and two others will start blinking this should disable his plans**

**Who is general ZOD**

**General ZOD is evil inventor that creates mind freak robots. His latest invention I s set to hit lagos. we have to stop his plan.**

**The Arduino digital pins can read only two states: when there is voltage on an input pin and when there's not.This kind of input is normally called digital(or sometimes binary, for twostats).These states are commonly referred to as HIGH and LOW. HIGH is the same as saying "there is voltage here!" and LOW means "there is no voltage on this pin!".When you turn an OUTPUT pin HIGH using a command called digitalWrite(). you are turning it on. Measure the voltage between the pin and the ground, you will get 5 volts.When you turn an OUTPUT pin LOW, you are turning it off.The Arduino's digital pins can act as both inputs and outputs. In your code, you will configure them depending on what you want their function to be.When the pins are output, you can turn on components like LEDS, if you configure the pins as inputs, you can check if a switch is being pressed or not. Since pins 0 and 1 are used for communicating with the computer, it is best to start with pin2.**

**To proceed, follow the connection diagram above, wire up your breadboard to the Arduino's 5V and ground (GND) connections, just like the previous project. Place the two red LEDs and one green LED on the breadboard. Attach the cathode (short leg) of each LED to ground through a 220-ohm resistor. Connect the annode (long leg) of the green LED to pin 3. Connect the red LEDs' anodes to pin 4 and 5, respectively.**

**Place the switch on the breadboard just as you did in the previous project. Attach one side to power, and the other side to digital pin 2 on the Arduino.You will also need to add a 10k-ohm resistor from ground to the switch pin that connect to the Arduino.That pull down resistor connects the pin to ground when the switch is open, so it reads LOW when there is no voltage coming in through the switch.**

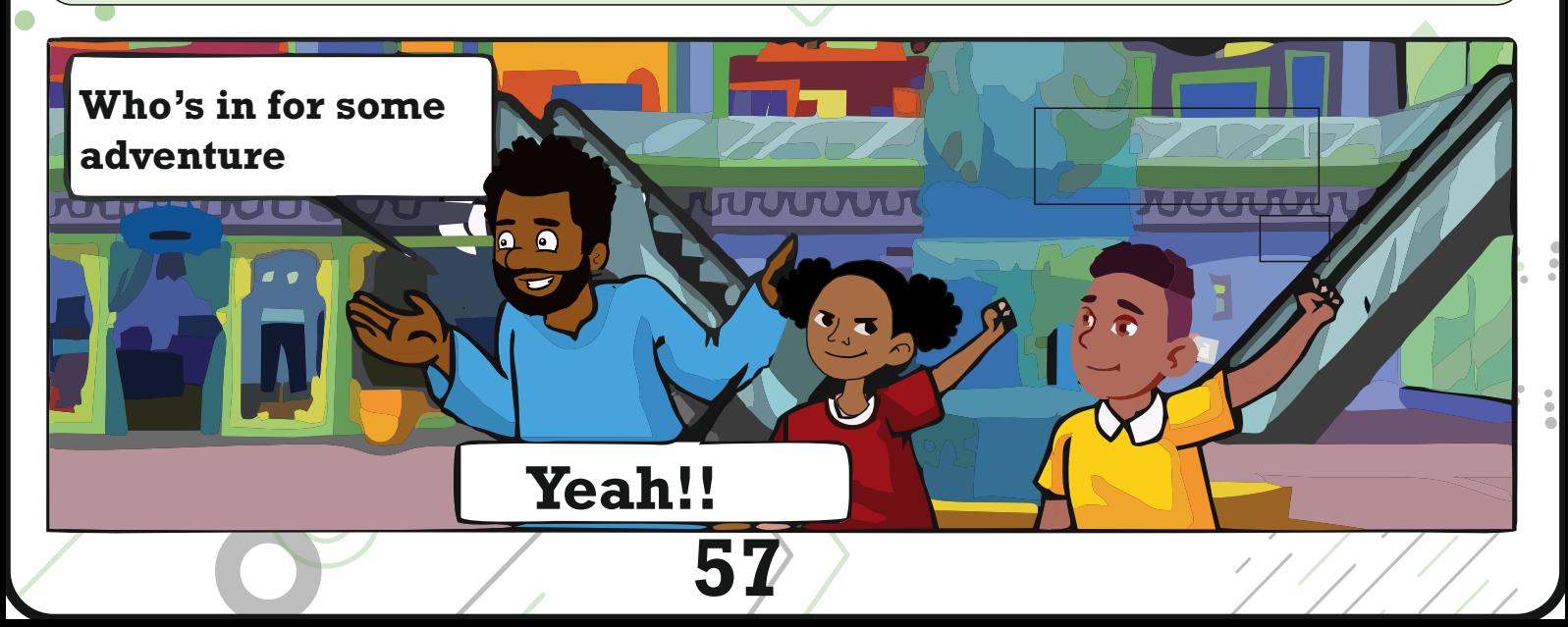

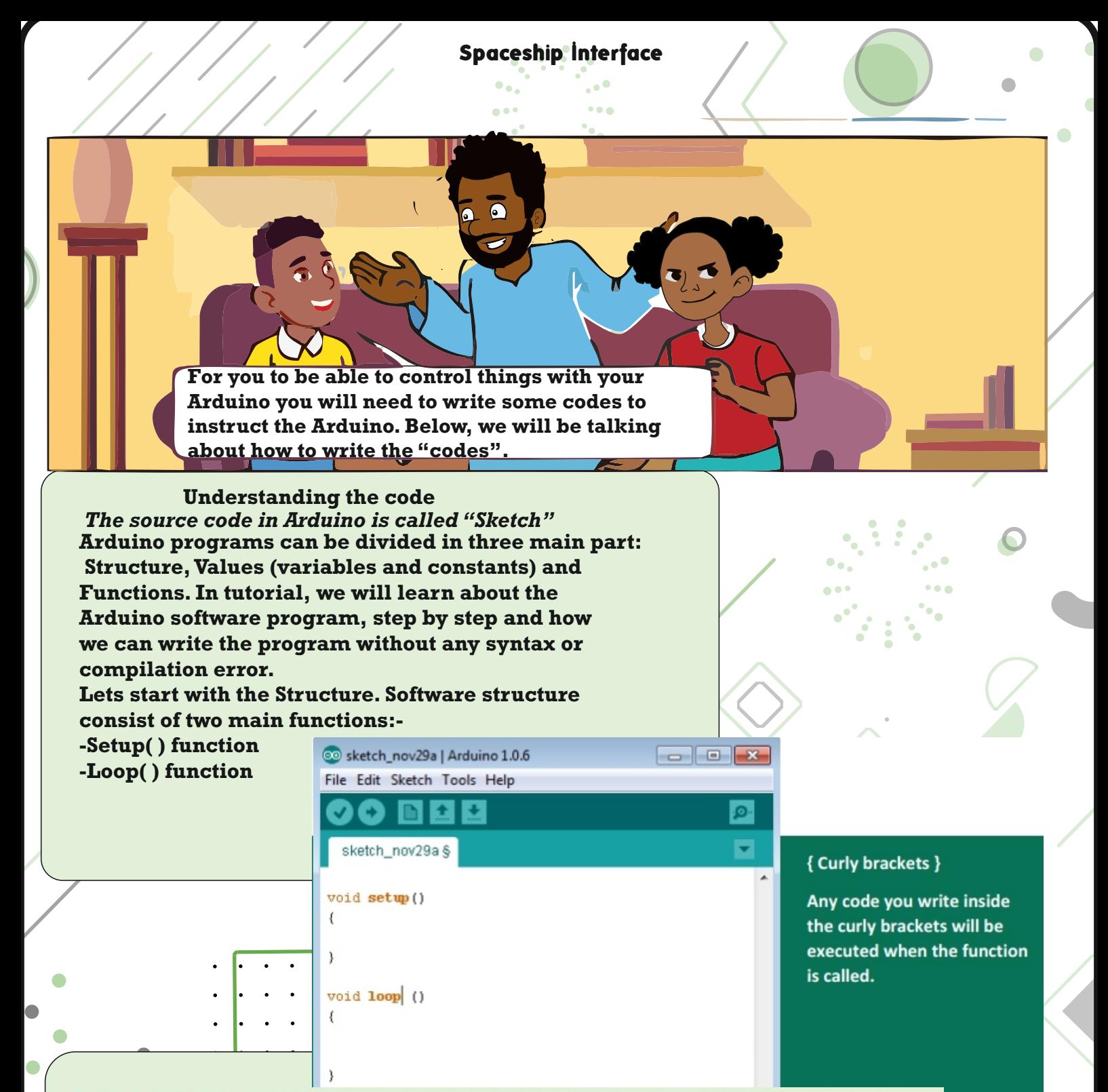

The setup() function is called when a sketch starts. Use it to initialize the variables, pin modes, start using libraries, etc. The setup function will only run once, after each power up or reset of the Arduino board. This is where you configure the digital pins to be either inputs or outputs using a function named pinMode(). The pins connected to LEDs will be OUTPUTs and the switch pin will be an INPUT. The loop() function does precisely what its name suggests, and loops continuously, allowing your program to change and respond. Use it to actively control the Arduino board. The loop() is where you'll check for voltage on the inputs, and turn outputs on and off. To check the voltage level on a digital input, you use the function digitalRead() that checks the chosen pin for voltage. To know what pin to check, digitalRead() expects an argument.

Arguments are information that you pass to functions, telling them how they should do their job. For example, digitalRead() needs one argument: what pin to check. In your program, digitalRead() is going to check the state of pin 2 and store the value in the switchState variable.

If there's voltage on the pin when digitalRead() is called, the switchState variable will get the value HIGH (or 1). If there is no voltage on the pin, switchState will get the value LOW (or 0).

#### **Spaceship Interface**

#### Lets look carefully at the codes

int switchState =  $0$ ; // this is a comment. Comments are used to explain a code

#### void setup() {

// put your setup code here, to run once:

- pinMode(3,OUTPUT);
- pinMode(4,OUTPUT);
- pinMode(5,OUTPUT);
- pinMode(2,INPUT);

#### void loop() {

// put your main code here, to run repeatedly: switchState = digitalRead(2); if (switchState == LOW)  $\frac{1}{2}$  (the button is not pressed digitalWrite(3, HIGH); // green light

digitalWrite(4, LOW); // red light

digitalWrite(5, LOW); // red light

C

 $\sqrt{2}$ 

O

else { // the button is pressed digitalWrite(3, LOW); digitalWrite(4, LOW); digitalWrite(5, HIGH); delay(250); // waits for a quarter second digitalWrite(4, HIGH); digitalWrite(5, LOW); delay(250);

#### **Case sensitivity**

Pay attention to the case sensitivity in your code. For example, pinMode is the name of a command, but pinmode will produce an error.

#### **Comments**

If you ever want to include natural language in your program, you can leave a comment. Comments are notes you leave for yourself that the computer ignores. To write a comment, add two slashes //

The computer will ignore anything on the line after those slashes.

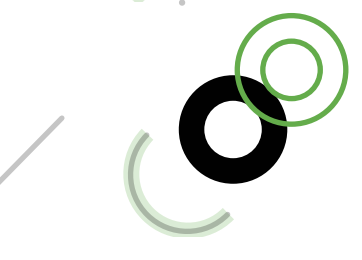

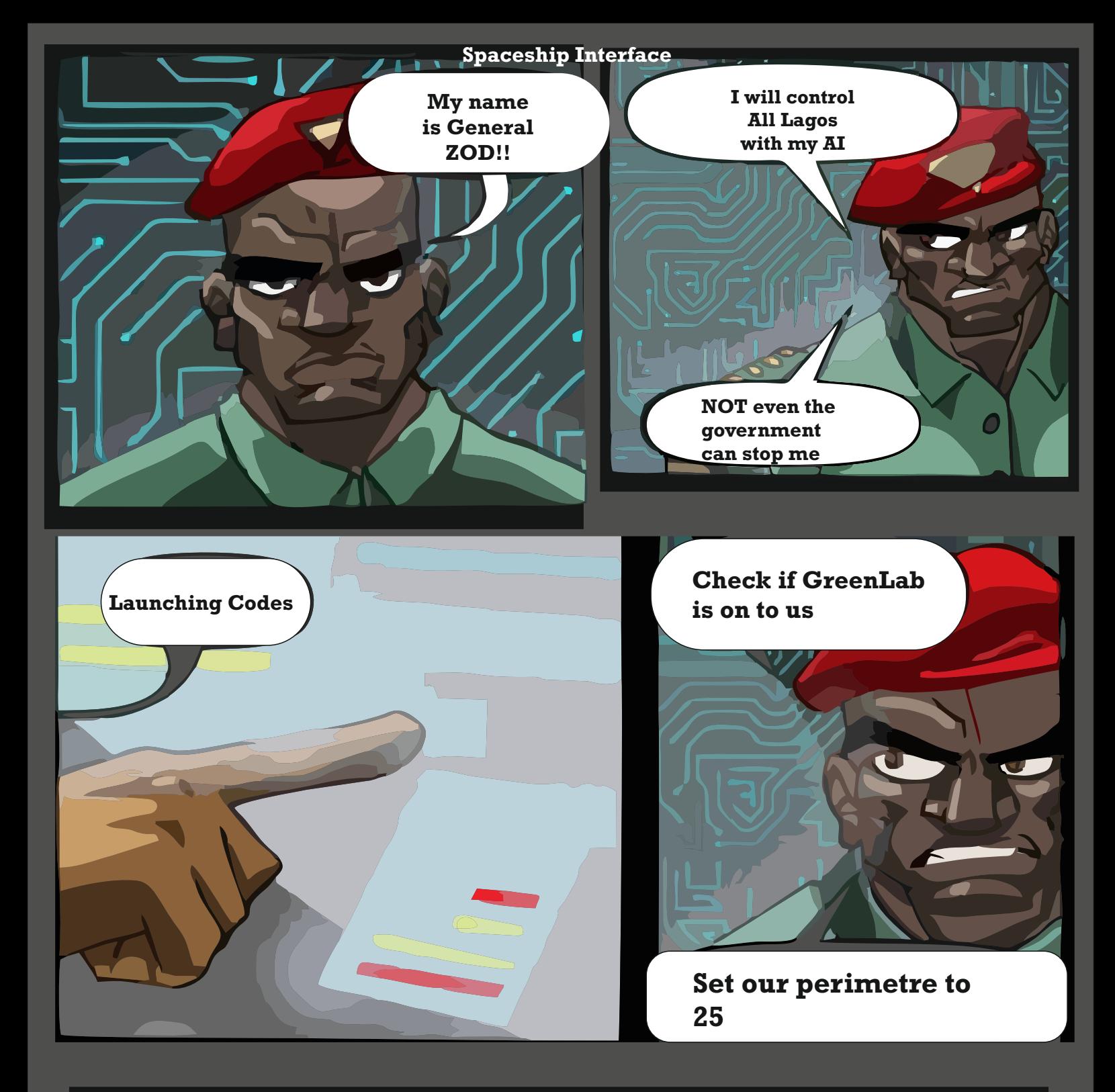

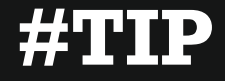

**Capacitor is a device used to store electric charge, consisting of one or more pairs of conductors separated by an insulator**

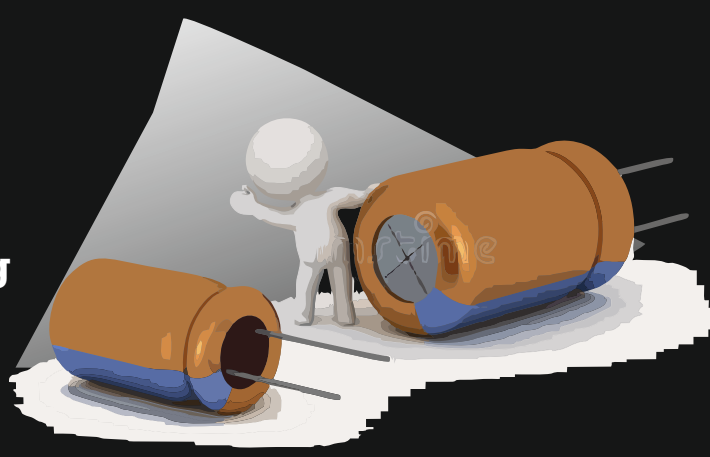

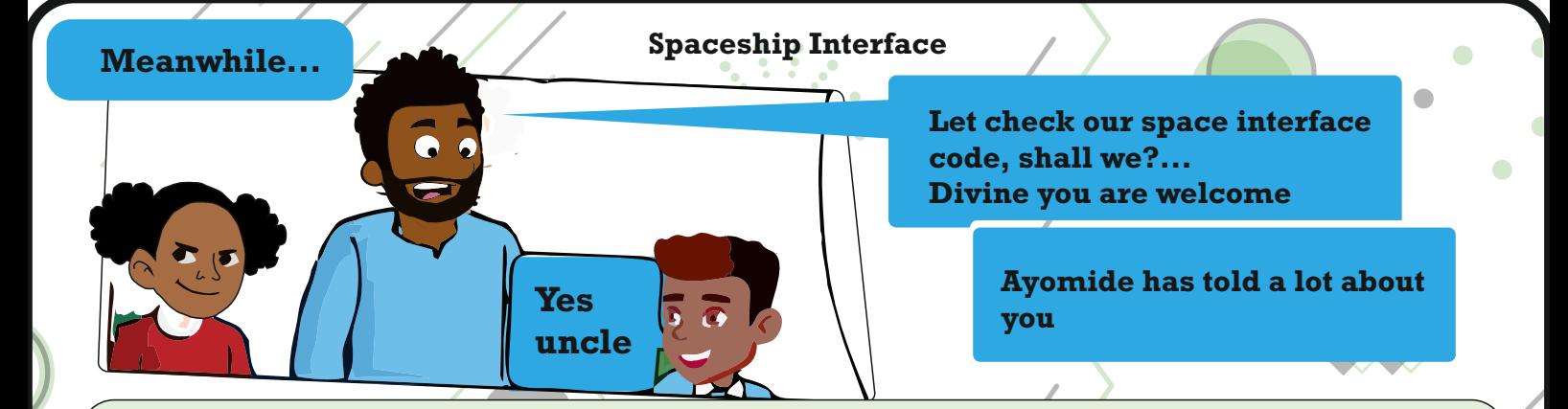

#### **If Statement**

۸

In the code above, you used the word if to check the state of something (namely, the switch position). An if() statement in programming compares two things, and determines whether the comparison is true or false. Then it performs actions you tell it to do. When comparing two things in programming, you use two equal signs ==. If you use only one sign, you will be setting a value instead of comparing it.

#### **Spaceship Interface Code**

digitalWrite() is the command that allows you to send 5V or 0V to an output pin. digitalWrite() takes two arguments: what pin to control, and what value to set that pin, HIGH or LOW. If you want to turn the red LEDs on and the green LED off inside your if() statement, your code would look like this.

You've told the Arduino what to do when the switch is open. Now define what happens when the switch is closed. The if() statement has an optional else component that allows for something to happen if the original condition is not met. In this case, since you checked to see if the switch was LOW, write code for the HIGH condition after the else statement.

To get the red LEDs to blink when the button is pressed, you'll need to turn the lights off and on in the else statement you just wrote. To do this, change the code to look like this.

After setting the LEDs to a certain state, you'll want the Arduino to pause for a moment before changing them back. If you don't wait, the lights will go back and forth so fast that it will appear as if they are just a little dim, not on and off. This is because the Arduino goes through its loop() thousands of times each second, and the LED will be turned on and off quicker than we can perceive. The delay() function lets you stop the Arduino from executing anything for a period of time, delay() takes an argument that determines the number of milliseconds before it executes the next set of code. There are 1000 milliseconds in one second. delay(250) will pause for a quarter second.

ĥ

 $\bullet$ 

Once your Arduino is programmed, you should see the green light turn on. When you press the switch, the red lights will start flashing, and the green light will turn off. Try changing the time of the two delay() functions; notice what happens to the lights and how the response of the system changes depending on the speed of the flashing. When you call a delay() in your program, it stops all other functionality. No sensor readings will happen until that time period has passed. While delays are often useful, when designing your own projects make sure they are not unnecessarily interfering with your interface.

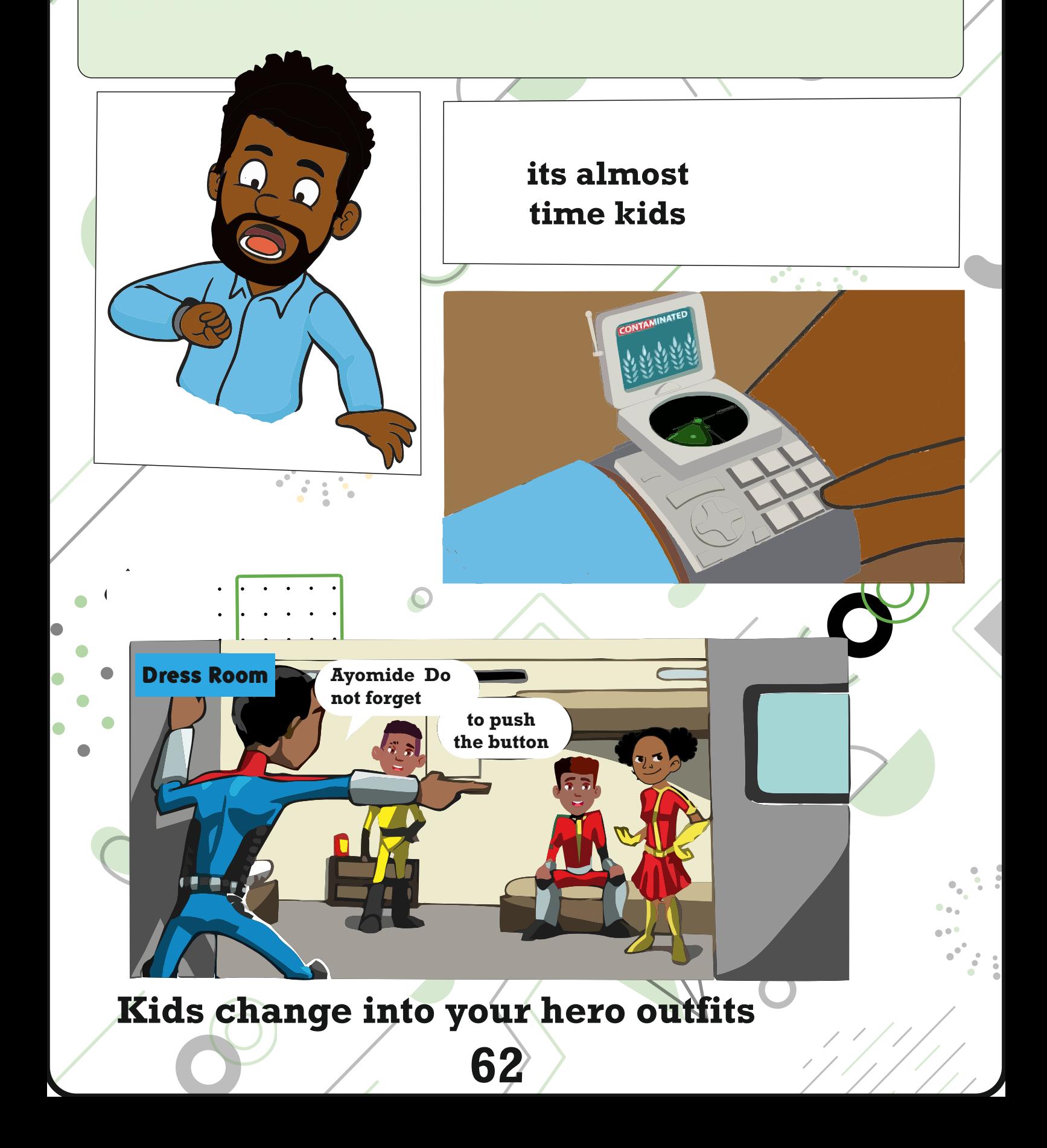

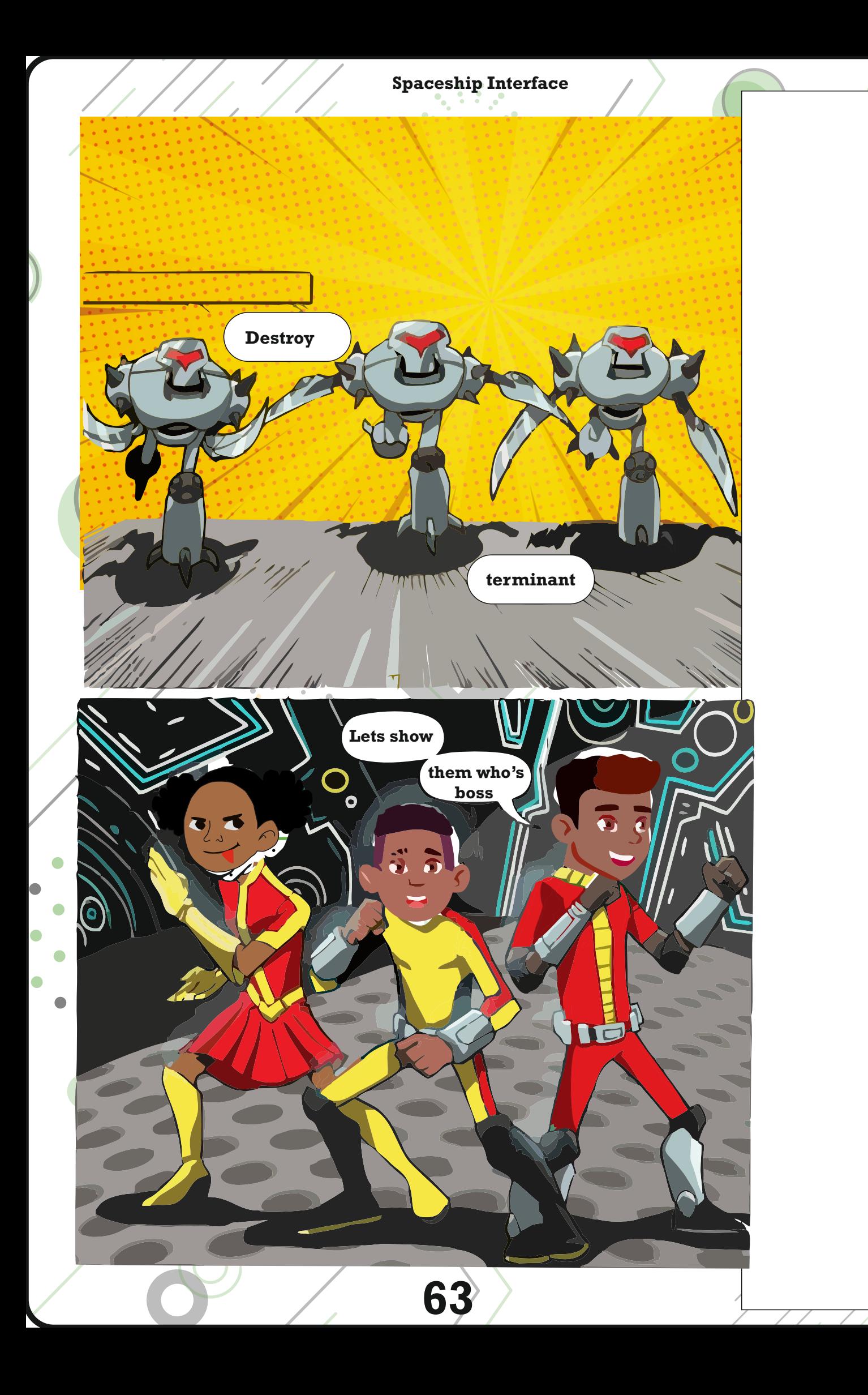

 $\ddot{\phantom{a}}$ 

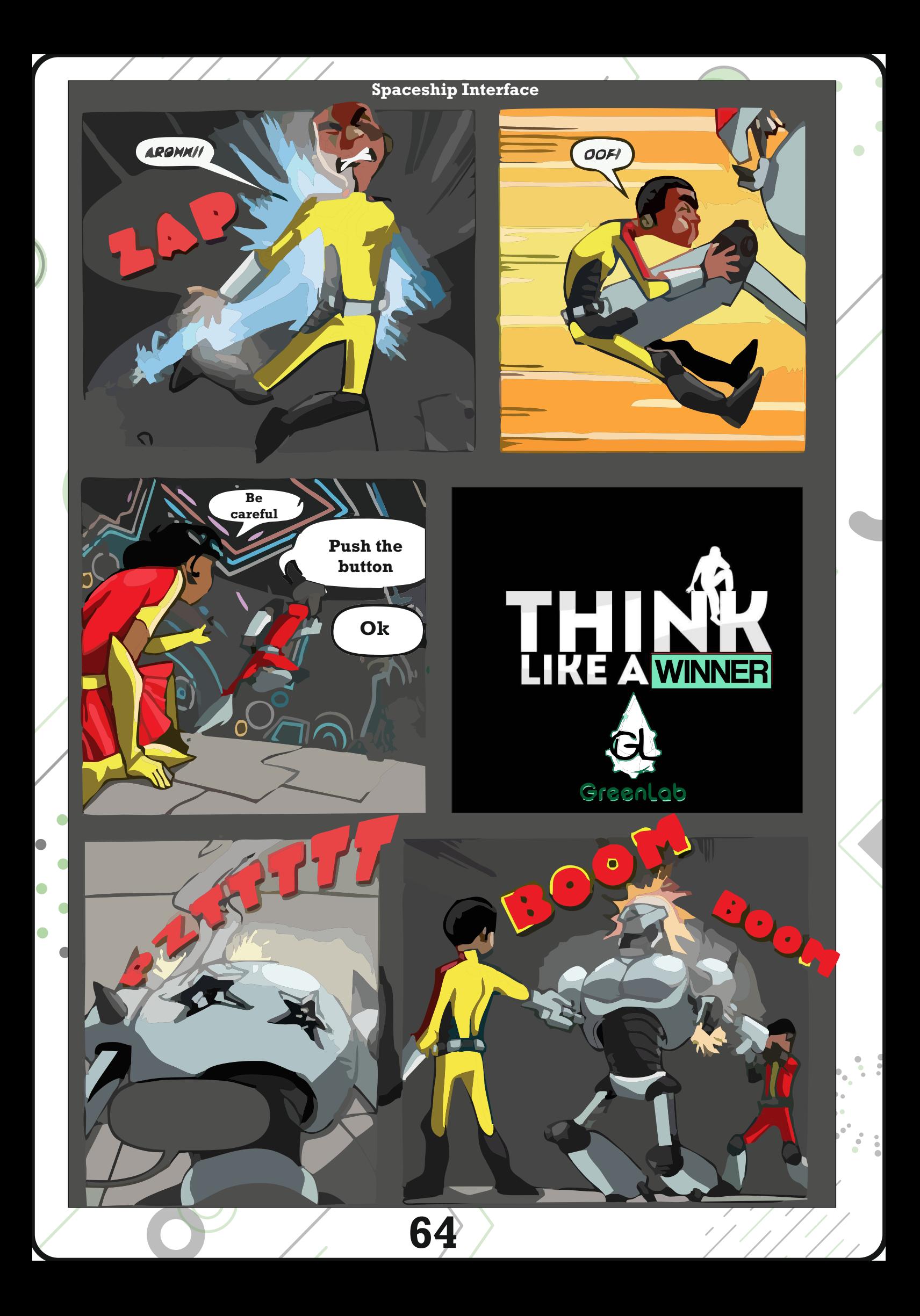

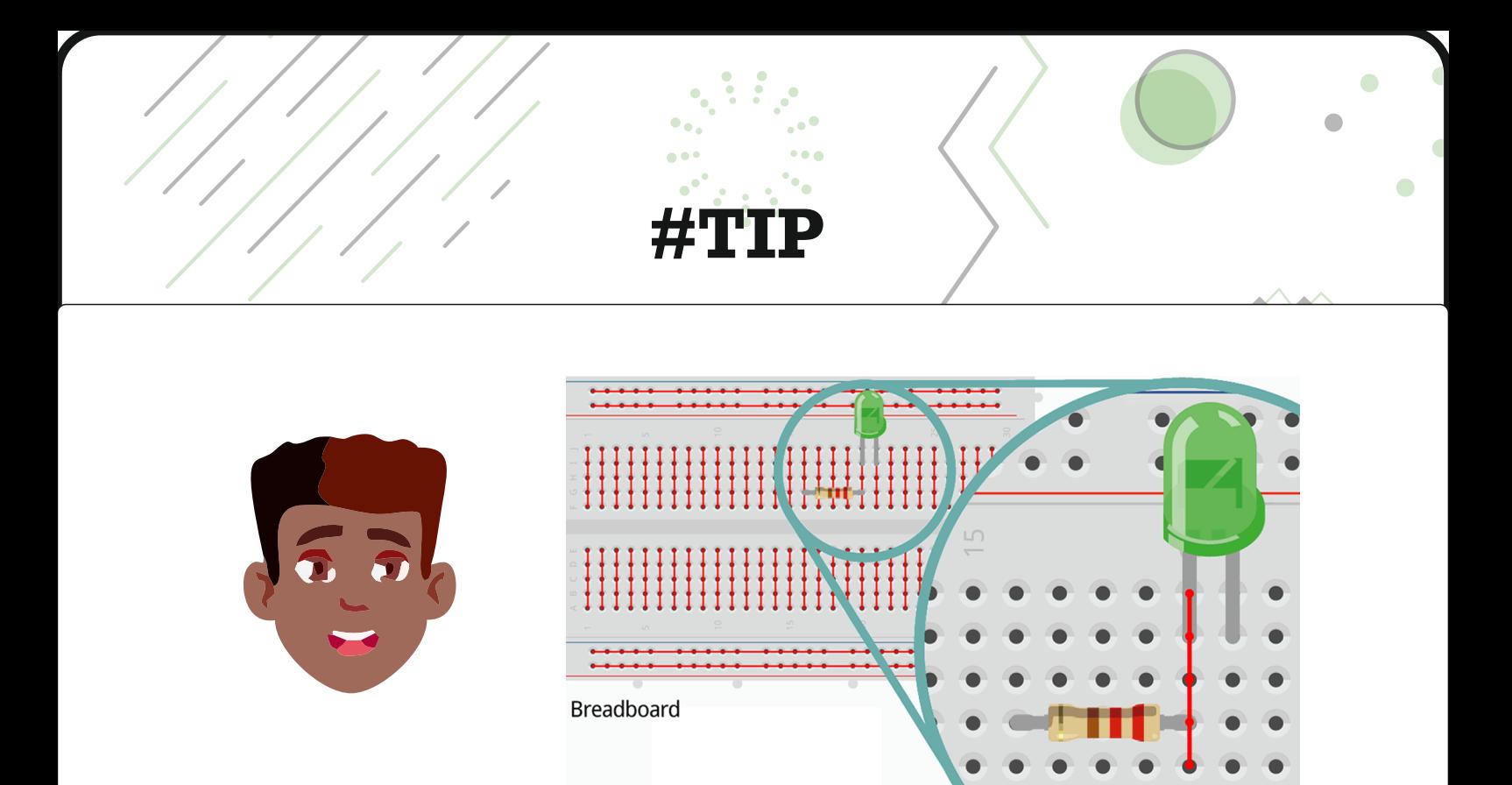

## **How to use a Breadboard**

**You already used the breadboard but we totally forgot to talk about it.We can use a breadboard**

 **(protoboard) to connect electrical components. Inside the breadboard are metal clamps. Since metal conducts electricity, components in the same clamps are connected. In that illustration** 

**you can see which holes of a breadboard are connected internally.**

**Do you see that the resistor sticks with one leg in the same column like the green LED? That is the point where they are connected.**

**Expert Knowledge: Conductors and Insulators**

**Why does the metal clamps make a connection, but not the plastic of the breadboard? There are electrical conducting materials.They are called conductors. Metalls, for instance silver, copper or aluminium are very good conductors.They conduct, because they've got so called freely moving electrons.This is actually what current consists of.**

**Materials without the ability of conducting electricity are called insulators. Plastic, ceramic and glas belonging to the group of insulators. Maybe you've already seen the large insulators on high-tension power lines? They hold the cables to the high-voltage poles. Usually they are made of ceramic.**

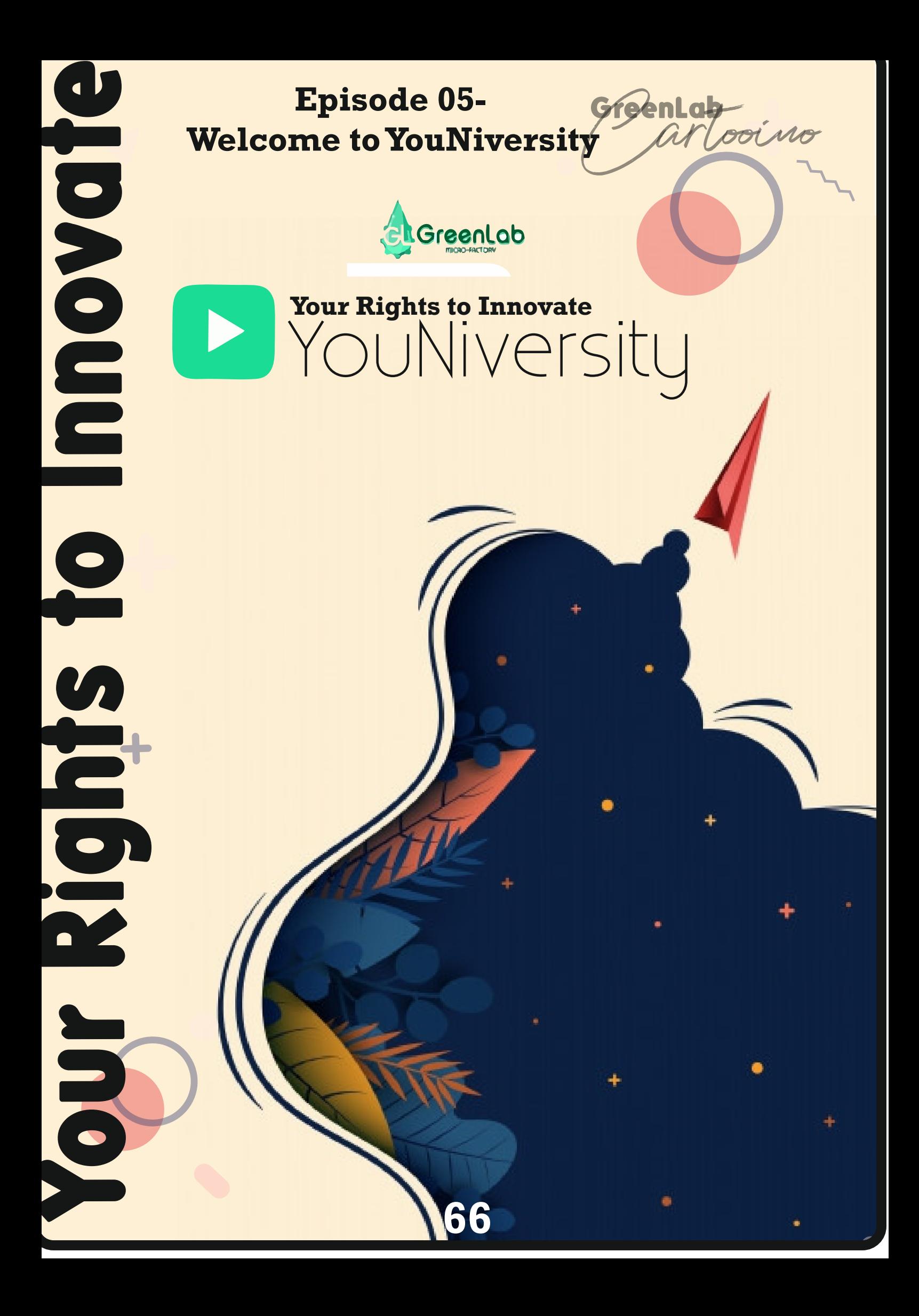

**Welcome to YouNiversity**

 $\bullet$ 

**Guys welcome to YouNiversity, You have the following task**

- **Goto You tube**
- **-Find an Arduino project**
- **-Follow how it was built and build it**
- **-Then present your project to your friends**
- **explaning to them why you selected the project**
- **,what you have learnt, and how others can learn from the project.**

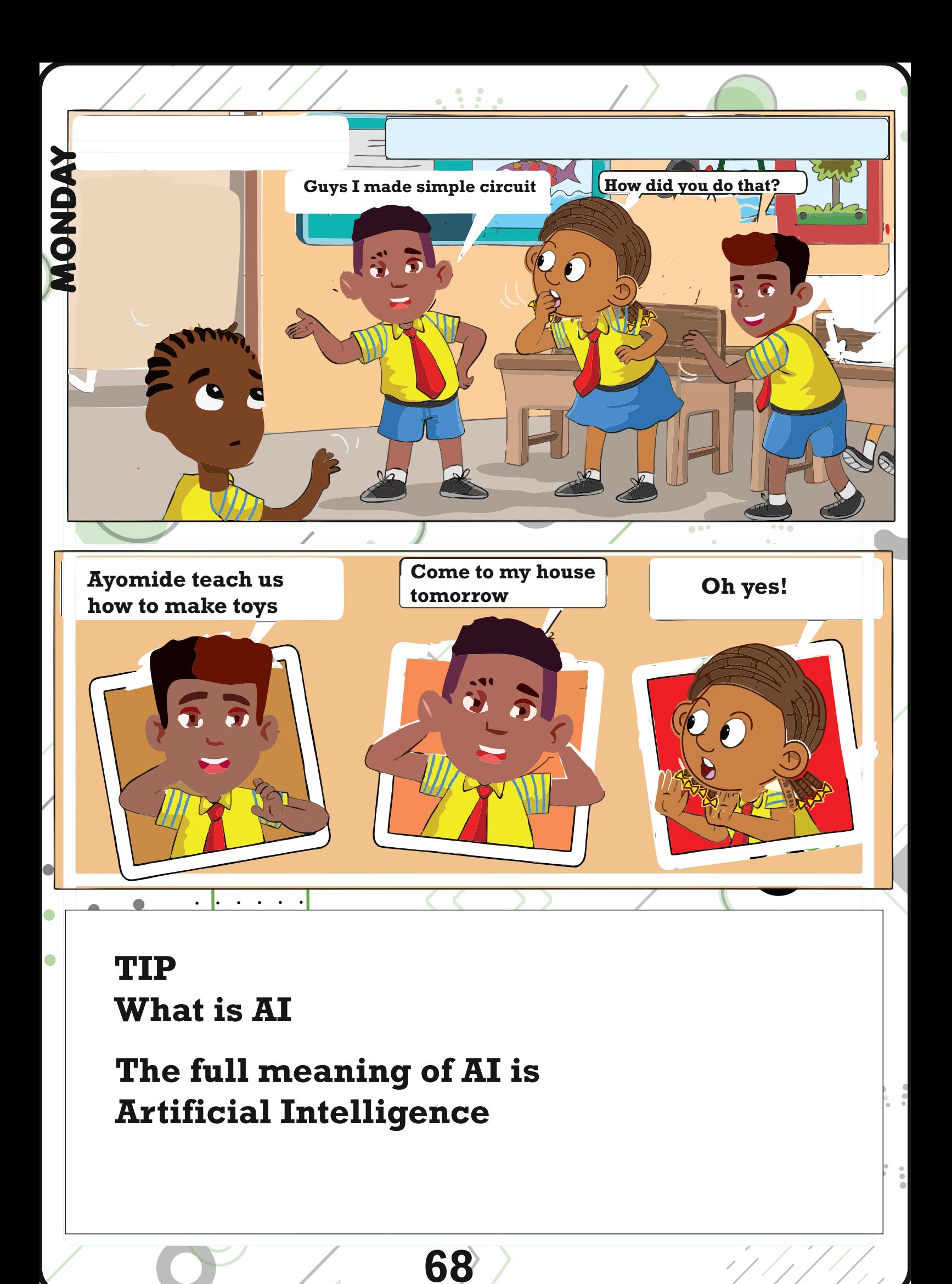

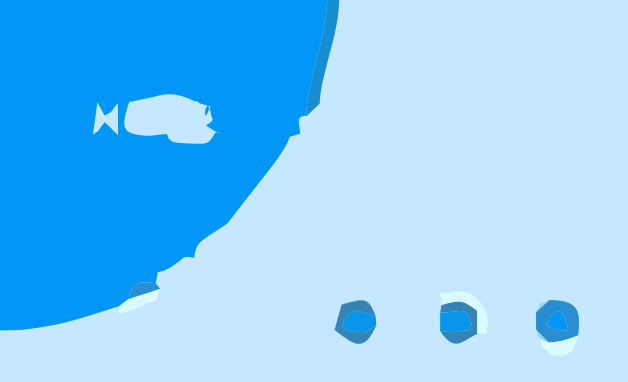

GreenLab

## **EPISODE 6 - Colour mixing lamp**

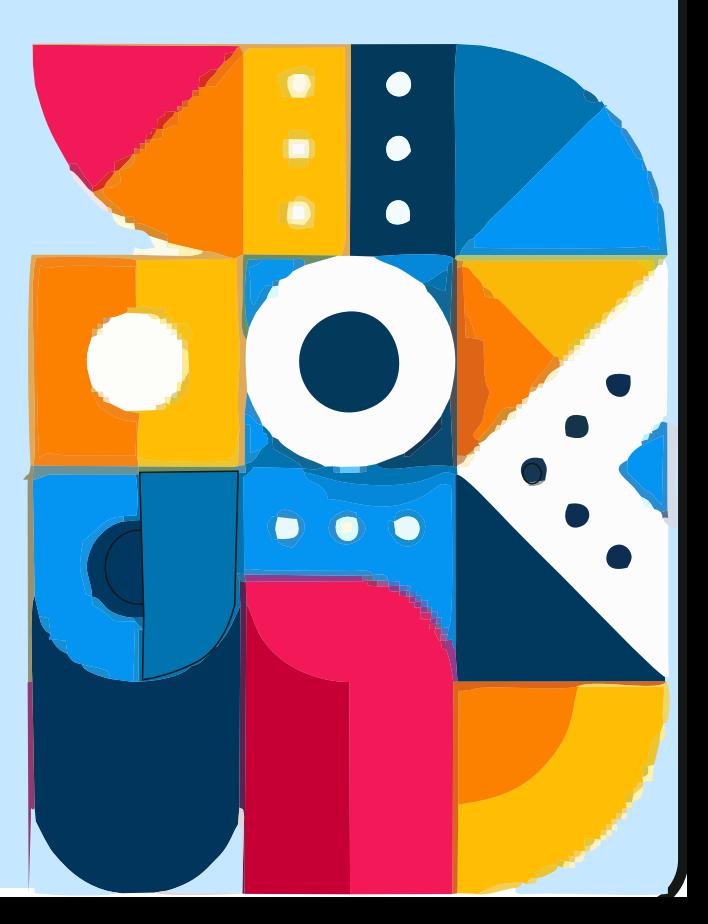

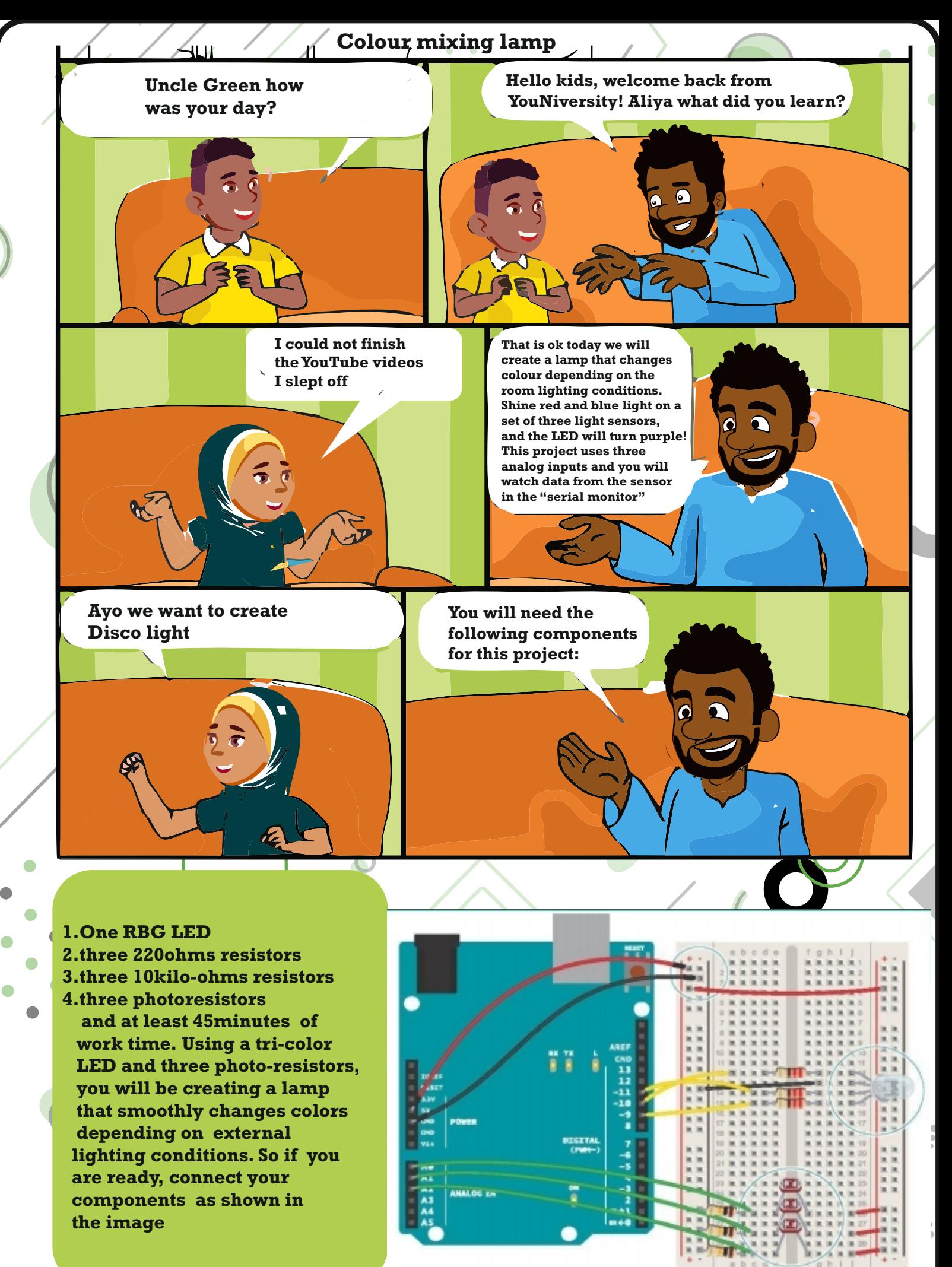

**70**

 $\blacksquare$ 

#### **Colour mixing lamp**

**Please note that the RGB LED you will use for this project has four pins instead of two pins LED you have been using before**

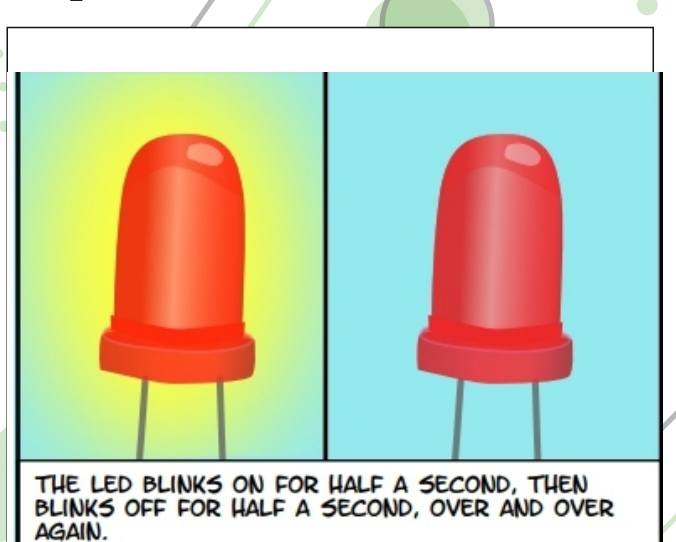

 $\frac{1}{2}$ 

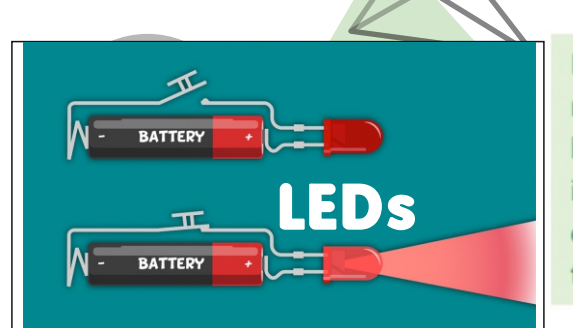

In this project, the photoresistors (sensors that change their resistance depending on the amount of light that hits them, also known as photocells or light-dependent resistors) will be used as inputs. If you connect one end of the resistor to your Arduino, you can measure the change in resistance by checking the voltage on the pin.

#### **How to connect**

- 1. Place the three photoresistors on the breadboard so they cross the center divide from one side to the other, as shown in Fig. 1. Attach one end of each photoresistor to power. On the other side, attach a 10-kilohm resistor to ground. This resistor is in series with the photoresistor, and together they form a voltage divider. The voltage at the point where they meet is proportional to the ratio of their resistances, according to Ohm's Law (see Project 1 for more on Ohm's Law). As the resistance of the photoresistor changes when light hits it, the voltage at this junction changes as well. On the same side as the resistor, connect the photoresistors to Analog In pins 0, 1, and 2 with hookup wire.
- 2. Take the three colored gels and place one over each of the photoresistors. Place the red gel over the photoresistor connected to A0, the green over the one connected to A1, and the blue over the one connected to A2. Each of these filters lets only light of a specific wavelength through to the sensor it's covering. The red filter passes only red light, the green filter passes only green light, and the blue filter passes only blue light. This allows you to detect the relative colour levels in the light that hits your sensors.
- 3. The LED with 4 legs is a common cathode RGB LED. The LED has separate red, green, and blue elements inside, and one common ground (the cathode). By creating a voltage difference between the cathode and the voltage coming out of the Arduino's PWM pins (which are connected to the anodes through 220-ohm resistors), you'll cause the LED to fade between its three colours. Make note of what the longest pin is on the LED, place it in your breadboard, and connect that pin to ground. Connect the other three pins to digital pins 9, 10 and 11 in series with 220-ohm resistors. Be sure to connect each LED lead to the correct PWM pin, according to the figure on the left.

## **#TIP**

**71**

**LED(Light emitting diode) is a semi conductor device that emits light when an electric current is passed through it. Light is produced when the particles that carry the current known as electrons and holes combine together within the semiconductor material.**
### **Colour mixing lamp**

72

Yes Aliya if carefully written

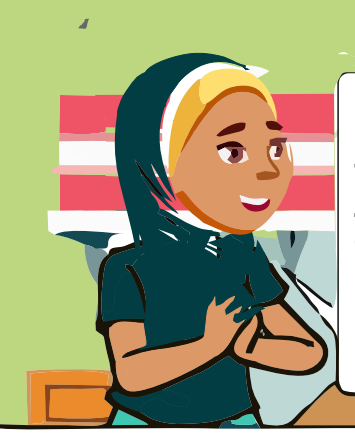

So uncle will the **Arduino** tell the lamp what colour to display?

## **The Code**

const int greenLEDPin=9; const int blueLEDPin=10; const int redLEDPin=11;

const int redSensorPin=A0; const int greenSensorPin=A1; const int blueSensorPin=A2;

int redValue=0; int greenValue=0; int blueValue=0;

int redSensorValue=0; int greenSensorValue=0; int blueSensorValue=0;

void setup() { Serial.begin(9600);

 $\bullet$ 

 $\bullet$ 

 $\mathcal{F}$ 

pinMode(greenLEDPin,OUTPUT); pinMode(blueLEDPin,OUTPUT); pinMode(redLEDPin,OUTPUT);

void loop() { redSensorValue=analogRead(redSensorPin);  $delay(5);$ greenSensorValue=analogRead(greenSensorPin);  $delay(5);$ blueSensorValue=analogRead(blueSensorPin);

Serial.print("Raw Sensor Value \t red: "); Serial.print(redSensorValue); Serial.print(" \t green: "); Serial.print(greenSensorValue); Serial.print(" \t blue: "); Serial.println(blueSensorValue);

The Code - continued //report the calculated LED light levels redValue=redSensorValue/4; greenValue=greenSensorValue/4; blueValue=blueSensorValue/4;

Serial.print("Maped Sensor Value \t red: "); Serial.print(redValue); Serial.print(" \t green: "); Serial.print(greenValue); Serial.print(" \t blue: "); Serial.println(blueValue);

analogWrite(redLEDPin,redValue); analogWrite(greenLEDPin,greenValue); analogWrite(blueLEDPin,blueValue);

#### Use it

Once you have your Arduino programmed and wired up, open the serial monitor. The LED will probably be an off-white colour, depending on the predominant colour of the light in your room. Look at the values coming from the sensors in the serial monitor, if you're in an environment with stable lighting, the number should probably be fairly consistent.

Turn off the light in the room you're in and see what happens to the values of the sensors. With a flashlight, illuminate each of the sensors individually and notice how the values change in the serial monitor, and notice how the LED's colour changes. When the photoresistors are covered with a gel, they only re-act to light of a certain wavelength. This will give you the opportunity to change each of the colours independently.

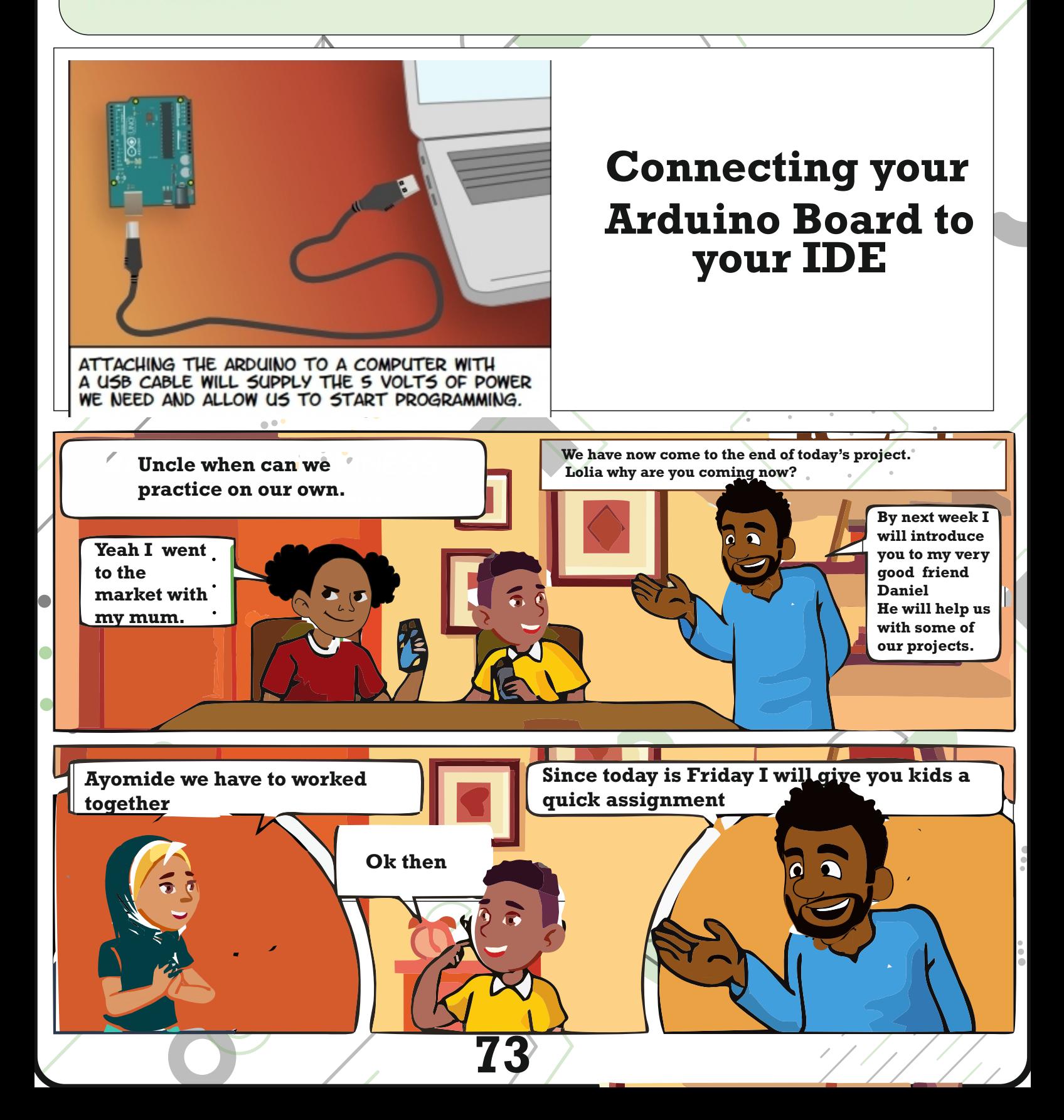

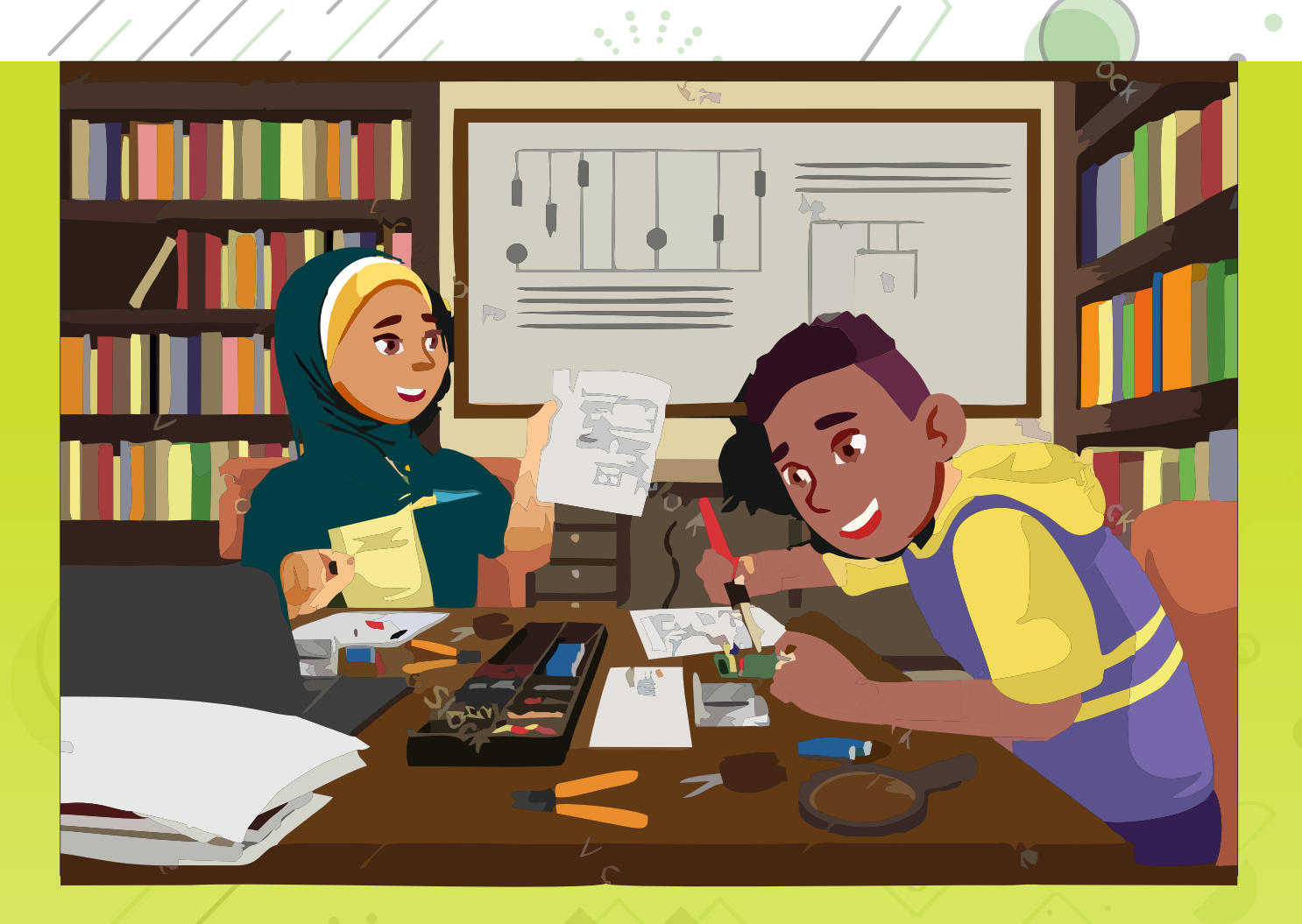

A rear picture of kids doing their project

# Cartooino Book 2

## **Cartooino Project Book** 2020

Thank You

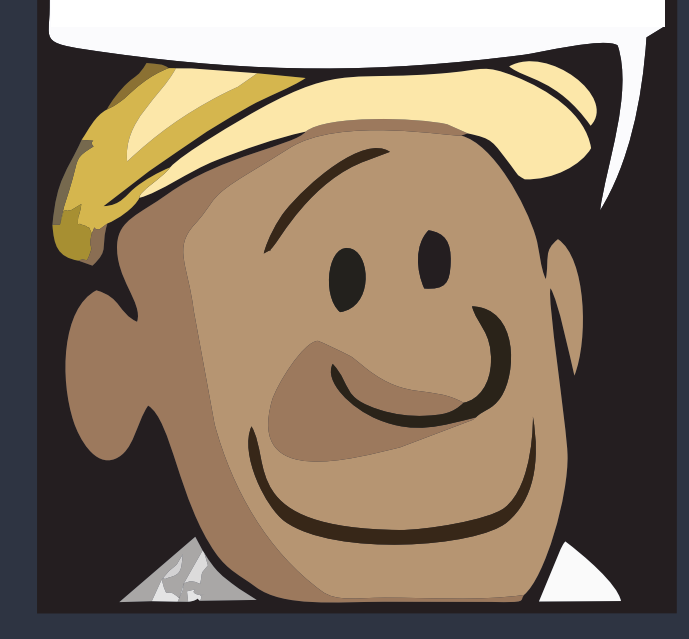

GreenLab

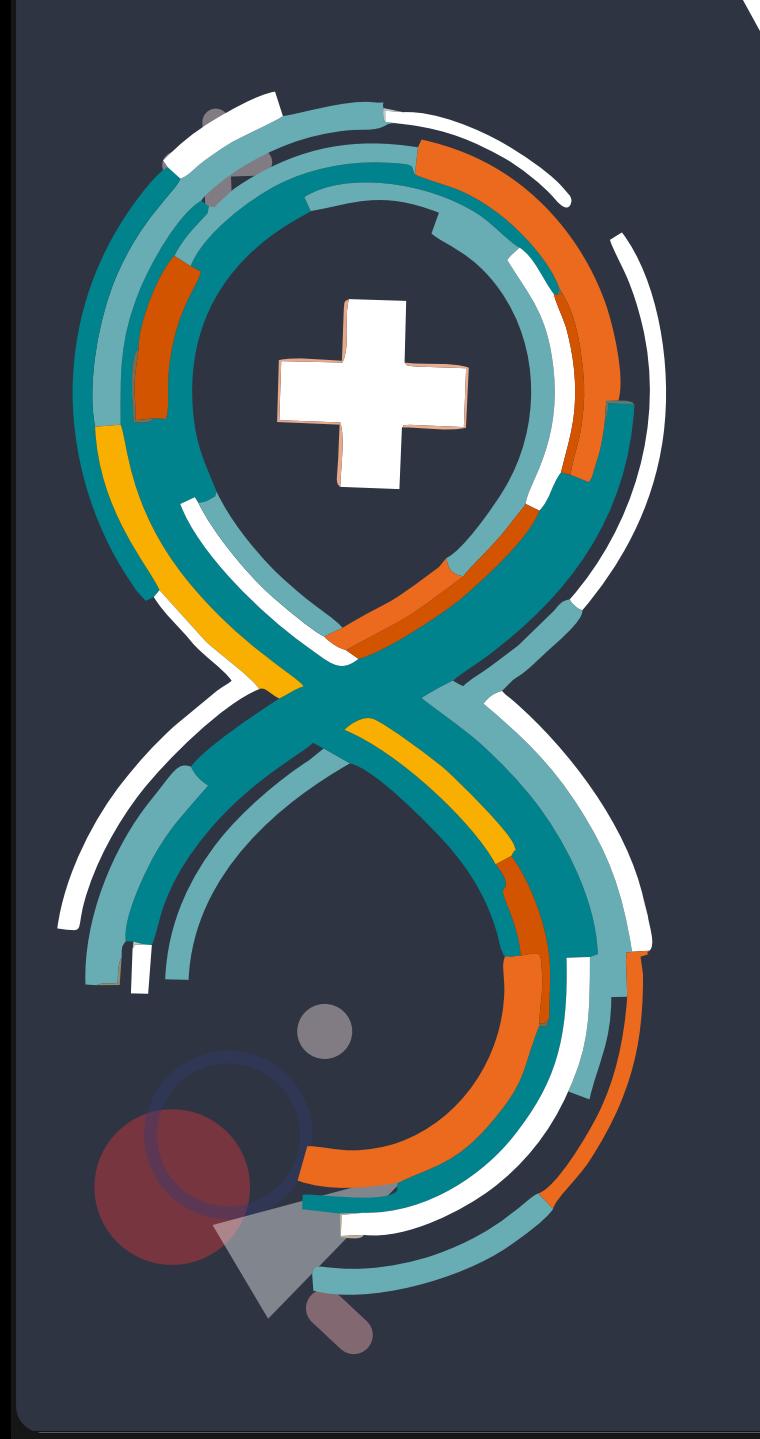